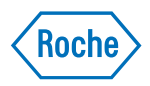

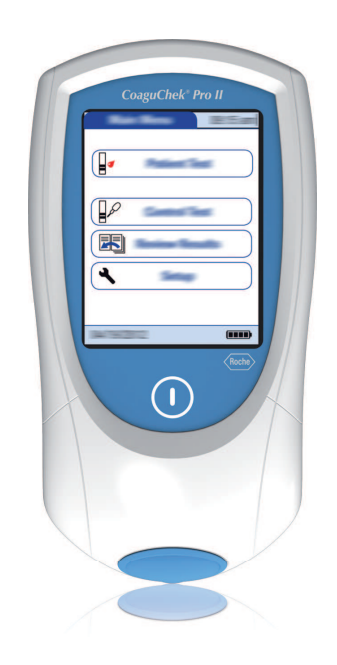

# CoaguChek® Pro II

*Operator's Manual*

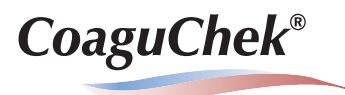

# CoaguChek® Pro II

## Operator's Manual

Publication version 6.0

Software version 04.05

## Publication information

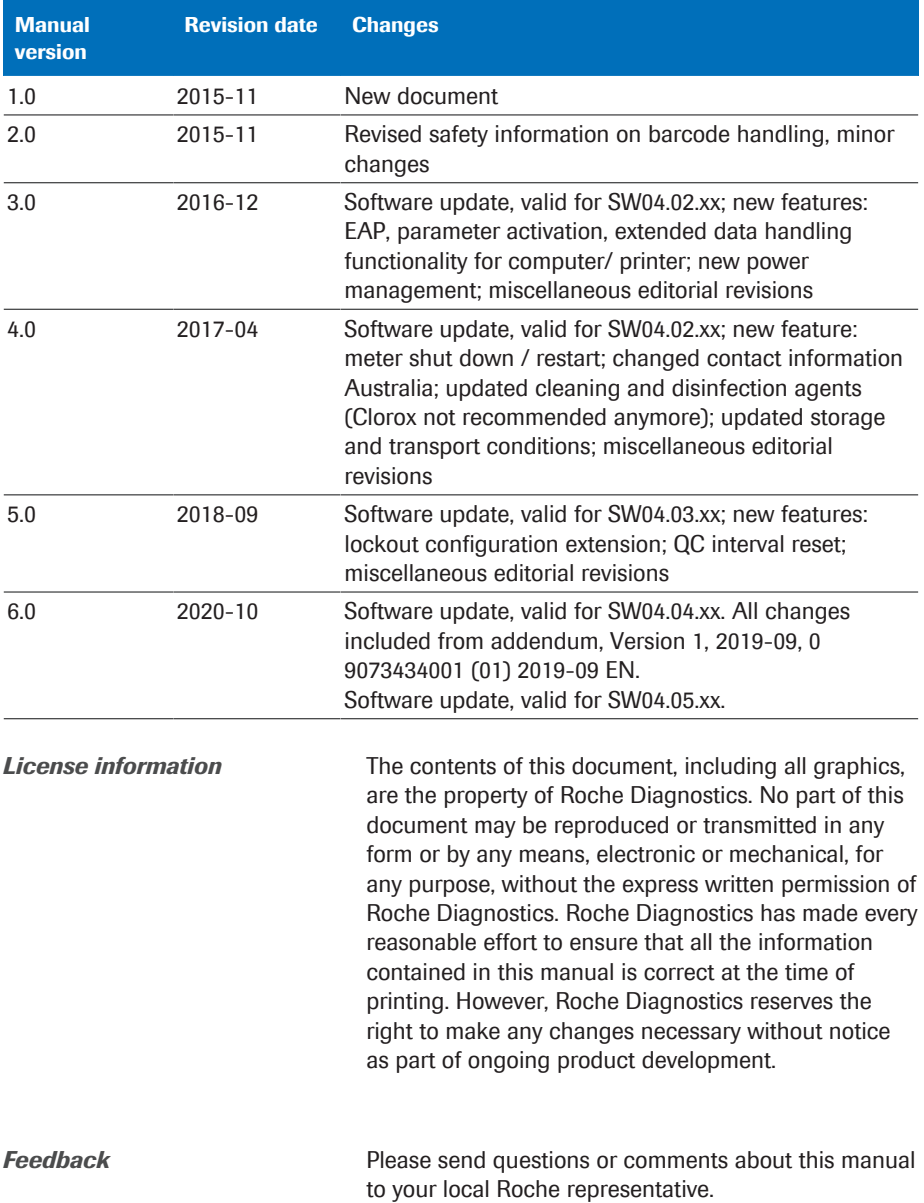

*Copyright* © 2015-2020 Roche Diagnostics GmbH. All rights reserved.

*Trademarks* ACCU–CHEK, COAGUCHEK and SAFE–T–PRO are trademarks of Roche. All other trademarks are the property of their respective owners.

*Approvals*

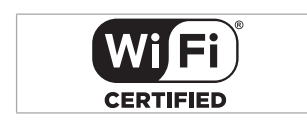

The Wi‑Fi CERTIFIED Logo is a certification mark of the Wi‑Fi Alliance.

## Symbols and abbreviations

On the packaging and on the identification plate of the instrument you may encounter the following symbols, shown here with their meaning:

Caution, consult accompanying documents. Refer to safety-related notes in the instructions for use accompanying this product.

Temperature limitation (Store at)

Admissible humidity (Store at)

Use by

**Manufacturer** 

Date of manufacture

Batch code/ Lot number

Catalog number

Global Trade Item Number

Serial Number

In vitro diagnostic medical device

This product fulfills the requirements of the European Directives 98/79/EC on *in vitro* diagnostic medical devices and 2014/53/EU on the harmonisation of the laws of the Member States relating to the making available on the market of radio equipment.

Consult instructions for use

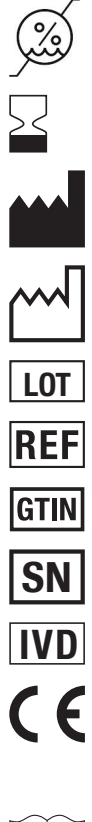

 $\mathbf i$ 

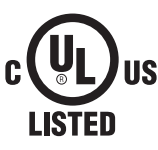

The system fulfils the Canadian and U.S. safety requirements (UL LISTED, in accordance with UL 61010A‑1:02 and CAN/CSA‑C22.2 No. 61010‑1‑04).

 $12V = 1.25A$ 

Power supply connection

#### On meters with WLAN capability:

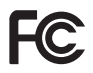

This device complies with Part 15 of the FCC Rules and with RSS‑210 of Industry Canada

For other WLAN certifications, see label on bottom of battery compartment and addendum for information on WLAN registration.

# Table of contents

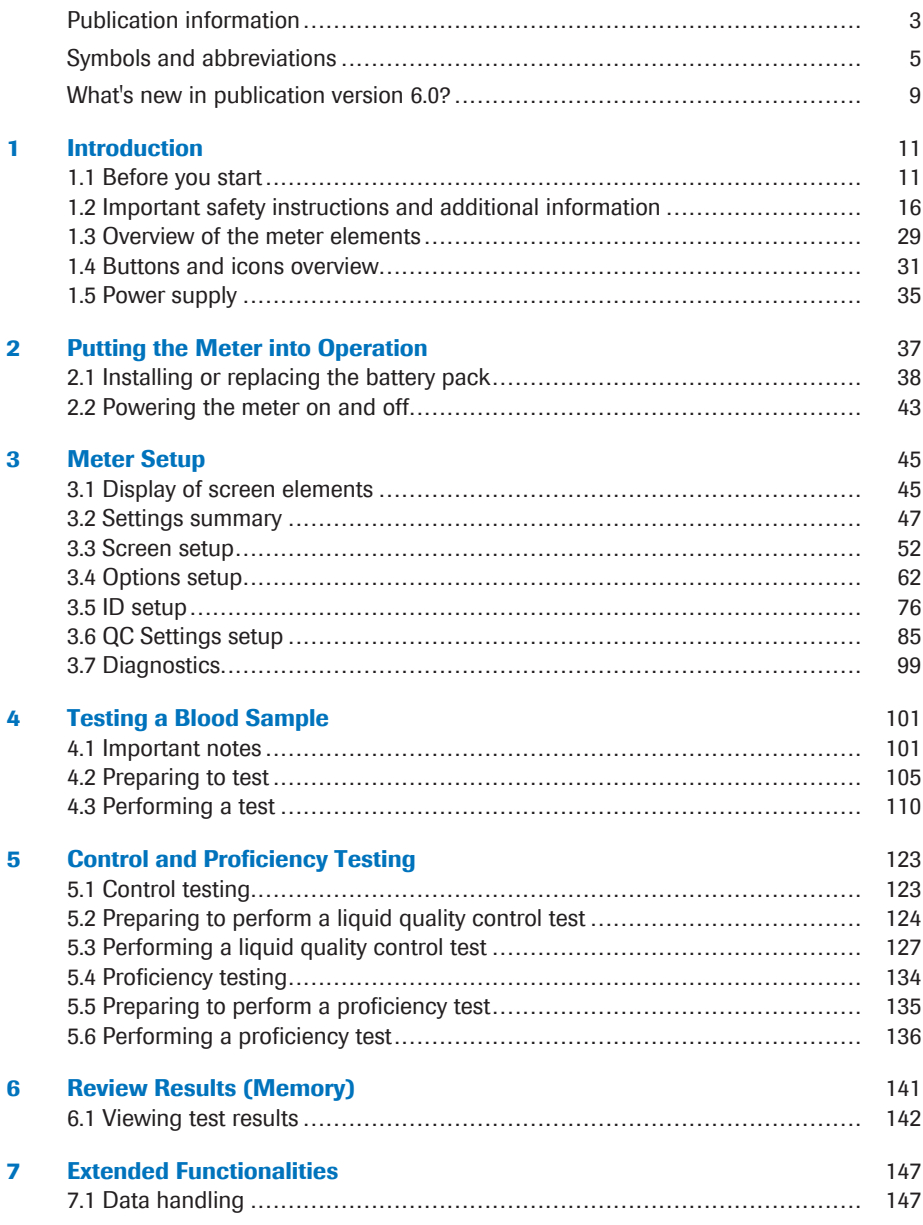

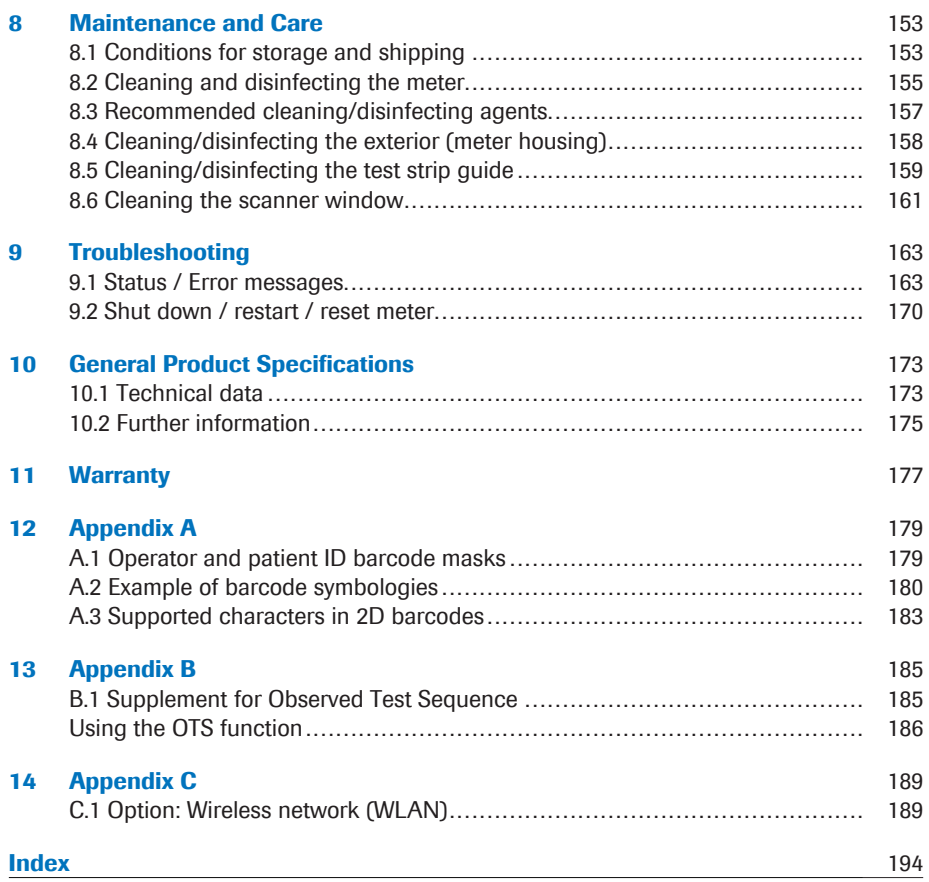

## What's new in publication version 6.0?

This section provides an overview of all major changes from Operator's Manual version 5.0 to version 6.0. Deletions or minor corrections are not listed.

SW04.04.xx ■ Icons added: Battery-, infrared-, and WI AN status u 1.4 Buttons and icons overview (31) ■ Change in Test result screen showing the "C" **E** To accept/reject a test result (117) ■ Change in Observed Test Sequence screen **E** To log on as an operator during OTS (187) SW04.05.xx ¾ Icons added: Server certificate status and Reset ■ 1.4 Buttons and icons overview (31) ■ Improved data retention options  $\textdegree$  To configure the database (72) ■ TLS encrypted WLAN communication ∙ To connect to the computer (69) ∗**E** To connect to the printer (71) ■ New Error History option and Certificates screen ■ 3.7 Diagnostics (99) ■ Error History (167) ■ New format of Error message screens ■ 9.1 Status / Error messages (163) **Editorial revisions** ▲ ■ Changes in Settings summary to accommodate SW04.05.xx changes ■ 3.2 Settings summary (47)

What's new in publication version 6.0?What's new in publication version 6.0?

- More detailed description of Database option
- To configure the database (72)
- More detailed description of TLS configuration
- To connect to the computer (69)
- To connect to the printer (71)

## 1 Introduction

#### 1.1 Before you start

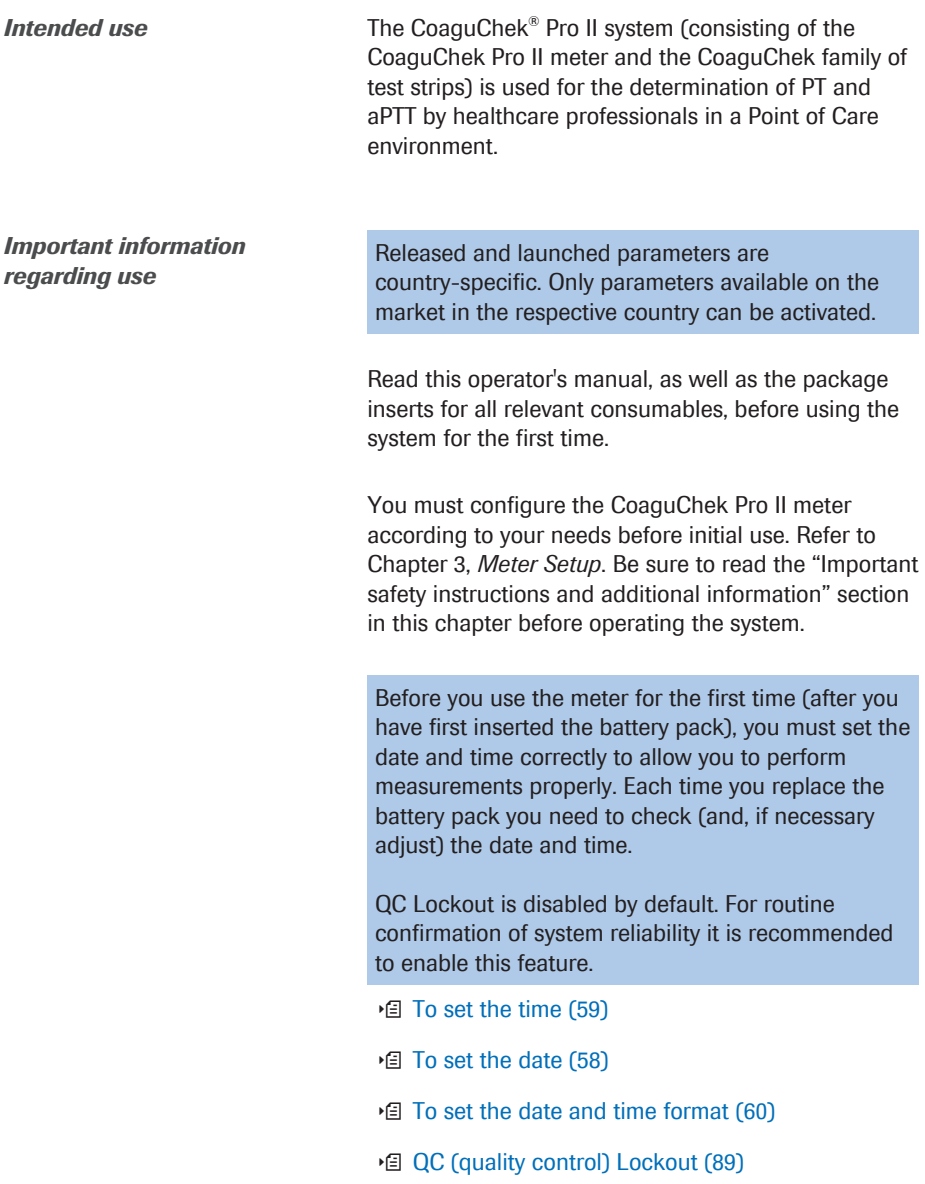

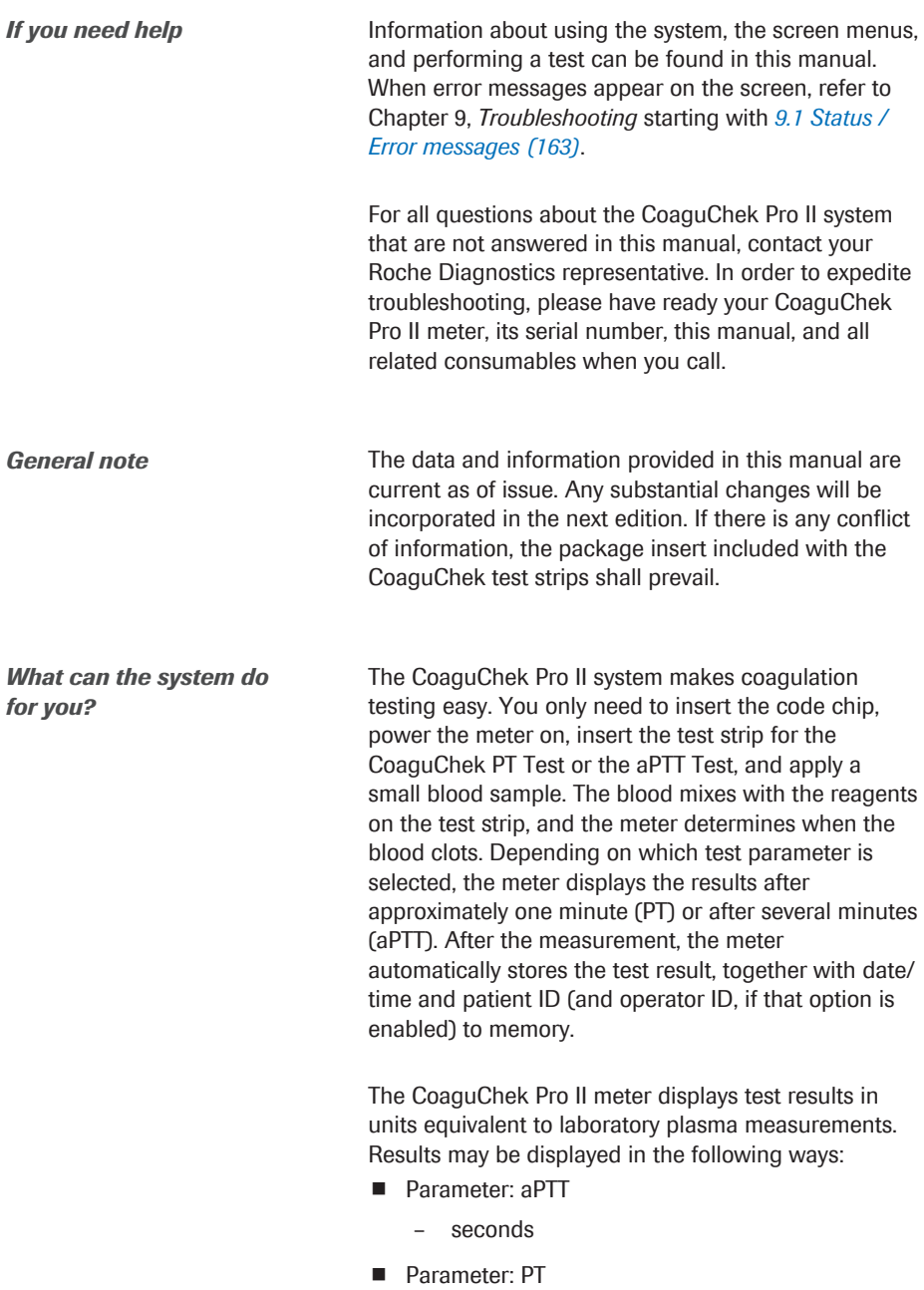

- International Normalized Ratio (INR)
- combination of INR/seconds, or
- combination of INR/%Quick

INR is a standardized measurement of the rate at which blood clots. A low INR can indicate an increased risk of blood clots, while an elevated INR can indicate increased risk of bleeding.

The meter guides you through the test, step by step, using icons and instructions on the display. Each box of test strips has its own code chip that you insert into the meter. This code chip contains lot‑specific information about its test strips, such as the expiration date and calibration data. Optional liquid controls for the system are also available.

The CoaguChek Pro II meter has the ability to connect to a data management system (DMS) through the Handheld Base Unit from Roche Diagnostics (available separately) or via wireless communication (WLAN). The CoaguChek Pro II meter supports data exchange via the POCT1‑A standard. Data management systems may have the ability to expand the security features of the meter, such as enabling operator lockouts. Data management systems may also enable data transfer to a hospital information system (HIS) or to a laboratory information system (LIS). Refer to the manuals of the Handheld Base Unit and of your DMS for technical details.

**Test principle** The CoaguChek Tests contain desiccated reagents. These consist of activators, a peptide substrate, and nonreactive components. When a sample is applied to a test strip, the reagent dissolves and the activators start the coagulation process, leading to the formation of the enzyme thrombin. Simultaneously the meter starts to measure the time. Thrombin cleaves the peptide substrate, generating an electrochemical signal. Depending on the time elapsed when this signal first appears, it is converted via an algorithm

**Contents of the pack** The CoaguChek Pro II pack contains the following items:

- CoaguChek Pro II meter
- Additional test strip guide cover (spare part)
- Battery compartment cover
- Universal Battery Pack
- Power supply
- Starshaped screwdriver
- Operator's Manual (printed version, not shown here)
- Manual CD ROM (contains PDF files of the Operator's Manual in other languages, not shown here)

Check for completeness and transport damage immediately after unpacking.

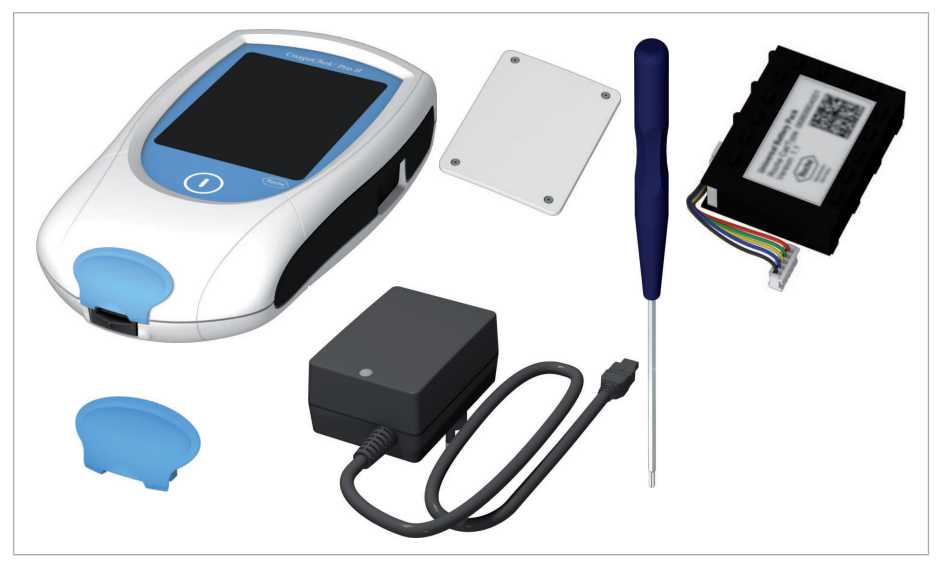

#### **E** Related topics

• 3.4 Options setup (62)

#### 1.2 Important safety instructions and additional information

This section explains how safety-related messages and information related to the proper handling of the system are presented in the CoaguChek Pro II Operator's Manual. Read these passages carefully.

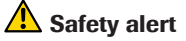

 $\triangleright$  The safety alert symbol alone (without a signal word) promotes awareness to hazards which are generic or directs the reader to related safety information.

These symbols and signal words are used for specific hazards:

## $\Lambda$  warning!

#### Warning…

 $\blacktriangleright$  ... indicates a hazardous situation that, if not avoided, could result in death or serious injury.

## $\Lambda$  caution!

#### Caution…

 $\blacktriangleright$  …indicates a hazardous situation that, if not avoided, could result in minor or moderate injury.

## NOTICE!

#### Notice...

...indicates a hazardous situation that, if not avoided, may result in damage to the system.

Important information that is not safety relevant is presented against a colored background (without a symbol). Here you will find additional information on correct use of the meter or useful tips.

1 Introduction

1 Introduction = 1

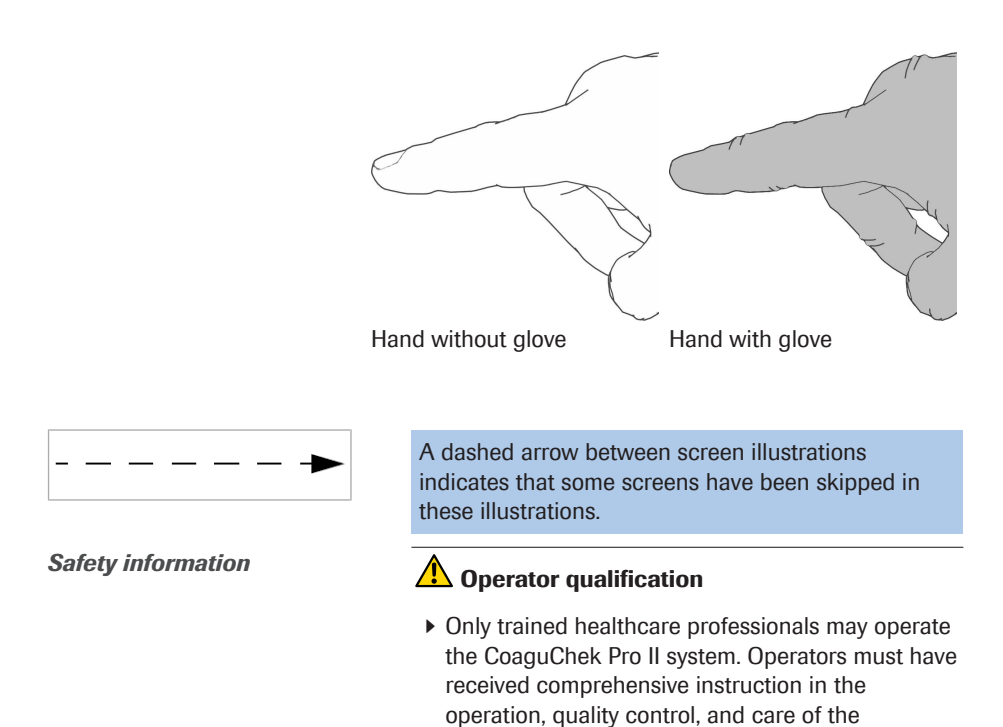

CoaguChek Pro II system.

Illustrations in this manual show two different kinds of hands:

17

1 Introduction = 1 1 Introduction • 1

## $\bigwedge$  warning!

#### Protection against infection and blood-borne pathogens

Healthcare professionals using the CoaguChek Pro II system to perform tests must be aware that any object coming into contact with human blood is a potential source of infection. Operators need to adhere to Standard Precautions when handling or using the CoaguChek Pro II system. All parts of this system should be considered potentially infectious and are capable of transmitting blood‑borne pathogens between patients and between patients and healthcare professionals.

- $\triangleright$  Use gloves. Wear a new pair of clean gloves for testing each patient and control test.
- $\triangleright$  Wash hands thoroughly with soap and water before putting on a new pair of gloves and performing the next patient test.
- ▶ Use an auto-disabling single-use lancing device for each patient.
- $\triangleright$  Dispose of used lancets in a sturdy sharps container with lid.
- $\triangleright$  Dispose of used test strips from patient and proficiency tests according to your institution's infection control policy.
- $\blacktriangleright$  Follow all health and safety regulations in force locally.

## A CAUTION!

#### Allergy or injury caused by reagents and other working solutions

Direct contact with reagents, detergents, cleaning/ disinfection solutions, or other working solutions may cause skin irritation or inflammation.

- Always use protective gloves.
- $\triangleright$  Observe the cautions given in the package inserts of the reagents and cleaning/disinfection solutions.
- $\blacktriangleright$  If a reagent, control, linearity, or cleaning/ disinfection solution comes into contact with your skin, wash it off immediately with water.
- $\blacktriangleright$  Follow all health and safety regulations in force locally.

## $\Lambda$  WARNING!

#### Avoidance of electrical shock, fire, and explosions

- ▶ Only use Roche Diagnostics original accessories (cables, power supply units, battery packs, and spare parts). Third‑party cables, power supply units, and battery packs can cause the battery pack to explode or the meter to become damaged.
- Do not use loose power sockets or damaged power supply units, cables, plugs, or battery packs.
- $\triangleright$  Do not short circuit the power supply unit, the Handheld Base Unit contacts, or the battery pack.
- ▶ Do not drop the CoaguChek Pro II meter, the power supply unit, or the battery pack and protect these against shaking and vibrations.

### *Disposal of the system* MARNING!

#### Infection by a potentially biohazardous instrument

The CoaguChek Pro II system or its components must be treated as potentially biohazardous waste. Decontamination (i.e., a combination of processes including cleaning, disinfection and/or sterilization) is required before reuse, recycling, or disposal.

Dispose of the system or its components according to the appropriate local regulations. Always remove the battery pack before thermal disinfection.

Clean the meter only with the solutions recommended. Using other solutions may result in incorrect operation and possible system failure. Do not let cleaning solution enter the instrument. Make sure that the meter is thoroughly dried after cleaning or disinfecting.

#### $\equiv$  8.3 Recommended cleaning/disinfecting agents (157)

*Battery pack* The meter contains a rechargeable battery pack that begins charging as soon as the power adapter is connected or the meter is placed on an active Handheld Base Unit (i.e., one connected to a power supply).

#### NOTICE!

 $\triangleright$  Use only the specially designed battery pack provided by Roche Diagnostics. Using any other type of battery may damage the system.

**General care NOTICE!** 

## $\Lambda$  WARNING!

#### Possible hazards posed by the battery pack

Damaged or swollen battery packs can overheat, catch fire, or leak. Immediately cease use of CoaguChek Pro II meters with damaged or swollen battery packs and under no circumstances recharge them (do not place in the Handheld Base Unit). Overheating can cause the battery pack to catch fire or explode.

Battery fluid or materials leaking from damaged battery packs can irritate your skin or cause burns due to high temperatures.

- $\triangleright$  Never throw the battery pack or the meter onto a fire. Do not dismantle, compress, or pierce the battery pack as this could cause an internal short circuit that leads to overheating.
- $\triangleright$  Do not place either the battery pack or the CoaguChek Pro II meter on or in heating appliances, such as a microwave, conventional oven, or radiator.
- ▶ Avoid prolonged exposure to direct sunlight, e.g., when the meter is docked in the Handheld Base Unit. Keep this in mind when positioning the Handheld Base Unit.
- $\triangleright$  Avoid contact with leaking battery fluid. In the event of accidental contact with the skin, rinse with water. If you get battery fluid in your eye(s), you should also seek medical attention.
- $\blacktriangleright$  Handle and dispose of battery packs with care.

Extreme temperatures reduce the charging capacity and usage period of the meter and the battery pack.

Observe the following general safety instructions for handling the battery pack:

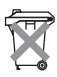

#### Disposal of used battery packs

Do not dispose of the battery pack with normal domestic waste. Dispose of used battery packs in accordance with applicable local regulations and directives and your facility's guidelines on the disposal of electronic waste equipment.

Save or download data from the meter prior to replacing the battery pack to prevent loss of data (see Chapter 7 starting with *Data handling*).

- When storing or disposing of the battery pack, use the manufacturer's original packaging.
- $\blacksquare$  Always power the meter **off** before removing the battery pack.
- When the *Battery Low* warning is displayed, the meter must be returned as soon as possible to the Handheld Base Unit or connected to the power adapter for recharging.
- When the battery capacity is too low for further tests, the meter must be returned immediately to the Handheld Base Unit or connected to the power adapter for recharging.

If the meter displays a large red battery icon  $\square$ instead of powering up when you press the On/Off button, this indicates that the battery is empty. Immediately return the meter to the Handheld Base Unit or connect to the power adapter for recharging.

 $\cdot$   $\Box$  7.1 Data handling (147)

The meter fulfills the IEC 61326‑2‑6 requirements for emitted interference and interference immunity.

## ⚠

- $\triangleright$  Do not use the meter near strong electromagnetic fields, which could interfere with the proper operation of the meter.
- $\triangleright$  As security improvement, the instrument detects interferences caused by electrostatic discharges during measurements. In this case the affected measurement is stopped.

#### **Touchscreen** NOTICE!

*Local Area Network: protection from unauthorized access*

- 
- $\triangleright$  Use only your finger (even when wearing gloves) or special pens designed for use with touchscreens to touch the screen elements. Using pointed or sharp‑edged objects can damage the touchscreen.
- ▶ Avoid prolonged exposure to direct sunlight. Direct sunlight may reduce the life expectancy and functionality of the display.
- $\blacksquare$  If this meter is connected to a local area network, this network must be protected against unauthorized access. In particular, it must not be linked directly to any other network or the Internet. Customers are responsible for the security of their local area network, especially in protecting it against malicious software and attacks. This protection might include measures, such as a firewall, to separate the device from uncontrolled networks as well as measures that ensure that the connected network is free of malicious code. If user data and/or passwords are altered by means of a compromised DMS the meter might become unusable.
- If you use a customized data management system solution, ensure that sensitive data transmitted via the POCT1‑A interface is protected by appropriate security measures.
- Ensure that the instrument is protected against unauthorized physical access and theft.
- Do not use shared user or operator accounts on meter, DMS and network.
- $\blacksquare$  Whether working in a wired or wireless environment, use a strong password for user or operator accounts on the meter, DMS, and network. Observe your own facility guidelines on password management where available, or apply the rules for strong passwords, see "Characteristics of strong passwords" below.

If the Handheld Base Unit from Roche Diagnostics is used to connect this meter to a local area network, the Handheld Base Unit must be protected against unauthorized access by means of a strong password management. Observe your own facility quidelines on password management where available, or apply the following rules:

#### Characteristics of strong passwords

- Passwords should not contain the user's account name or parts of the user's full name that exceed two consecutive characters.
- Passwords should be at least eight characters in length.
- Passwords should contain characters from the following three categories:
	- English *uppercase alphabetic* characters (A through Z)
	- English lowercase alphabetic characters (a through z)
	- **Numeric** characters (0 through 9)

#### Characteristics of weak passwords

- uhxwze11 contains no upper case letter.
- **UHXW13SF** contains no lower case letter.
- uxxxxx7F contains the same character more than four times.

#### *Wired network connection*

*Wireless connectivity* **If the meter is equipped with WLAN functionality:** Wireless connectivity allows the meter to send data (test results, patient IDs, operator IDs, etc.) to the data

management system without the need to return the meter to the Handheld Base Unit. This feature must be configured by the system administrator. Observe the guidelines of your facility for using wireless local area network connections. For a description of the CoaguChek Pro II meter's ability to connect to Wireless Local Area Networks (WLAN, Wi‑Fi), see appendix C.1.

#### ■ C.1 Option: Wireless network (WLAN) (189)

#### Glossary:

- "FCC" stands for "Federal Communications Commission" (USA).
- "RF" stands for "radio frequency"
- "RSS" stands for "Radio Standards Specification" (Canada).
- "WI AN" stands for "Wireless Local Area Network"

The Industrial, Scientific and Medical (ISM) radio frequencies may contain emissions from microwave ovens, heaters, and other noncommunication devices. While these types of devices usually pose no threat of interference as they are low‑powered devices, the possibility exists that some industrial high power systems may wipe out any attempted communication use of a WLAN. Therefore, perform a site survey and interference analysis with a spectrum analyzer to view the entire spectrum, looking for signals that might not only be within the frequency range of the intended WLAN but also could be near or at the same frequency and cause interference.

*Radiofrequency radiation exposure information*

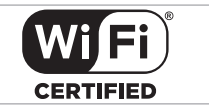

Roche Diagnostics supports industry wireless standards and recommends using products that have Wi-Fi certification. This certification tests products to the 802.11 industry standards for basic connectivity, security, authentication, Quality of Service (QoS), interoperability and reliability. The Wi‑Fi CERTIFIED logo is an assurance that the Wi‑Fi Alliance has tested a product in numerous configurations and with a diverse sampling of other devices to ensure compatibility with other Wi‑Fi CERTIFIED equipment that operates in the same frequency band. The Wi‑Fi Alliance network of independent test labs conducts interoperability testing programs to ensure that wireless devices work together and support secure connections.

The CoaguChek Pro II system complies with FCC radiation exposure limits set forth for an uncontrolled environment. This equipment should be installed and operated with minimum distance of 20 cm (8 inches) between the radiator and your body.

This transmitter must not be co-located or operated in conjunction with any other antenna or transmitter.

Changes or modifications made to this equipment not expressly approved by Roche Diagnostics may void the FCC authorization to operate this equipment.

This device complies with Part 15 of the FCC Rules and with RSS‑210 of Industry Canada. Operation is subject to the following two conditions:

(1) this device may not cause harmful interference, and

(2) this device must accept any interference received, including interference that may cause undesired operation

The CoaguChek Pro II system complies with the emission and immunity requirements described in EN 61326‑2‑6. It has been designed and tested to CISPR 11 Class B.

This equipment has been tested and found to comply with the limits for a Class B digital device, pursuant to Part 15 of the FCC Rules. These limits are designed to provide reasonable protection against harmful interference in a residential installation. This equipment generates, uses and can radiate radio frequency energy and, if not installed and used in accordance with the instructions, may cause harmful interference to radio communications. However, there is no guarantee that interference will not occur in a particular installation. If this equipment does cause harmful interference to radio or television reception, which can be determined by powering the equipment off and on, the user is encouraged to try to correct the interference by one or more of the following measures:

- Reorient or relocate the receiving antenna.
- $\blacksquare$  Increase the separation between the equipment and receiver.
- $\blacksquare$  Connect the equipment into an outlet on a circuit different from that to which the receiver is connected.
- Consult the dealer or an experienced radio/TV technician for help.

This Class B digital apparatus complies with Canadian ICES‑003.

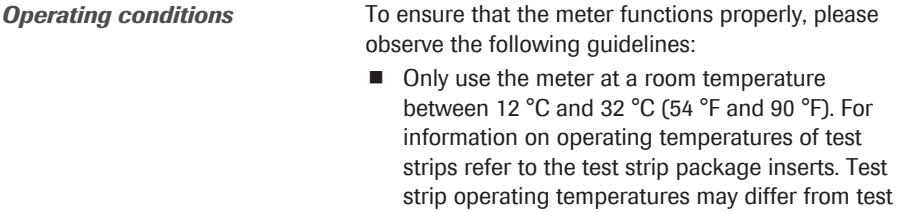

parameter to test parameter.

- Only use the meter at a relative humidity between 10% and 85% (no condensation).
- When operating the meter using the power adapter, use only a voltage of 100 V to 240 V  $(± 10%)$ , 50/60 Hz.
- $\blacksquare$  When testing, place the meter on a level, vibration‑free surface, or hold it so it is roughly horizontal.

**Quality control** The meter has a number of built-in quality-control functions:

- A check of the electronic components and functions every time the meter is powered on.
- $\blacksquare$  A check of the test strip temperature while a test is in progress.
- $\blacksquare$  A check of the expiration date and lot information on the test strip based on the code chip data.
- $\blacksquare$  An onboard quality control within every single test strip.

Roche Diagnostics offers liquid quality controls for the CoaguChek Pro II system. These controls are designed to assist you in meeting regulatory compliance requirements at your facility.

# B A C  $\sigma$ E  $\dot{\mathbf{D}}$ F E G H I J

## 1.3 Overview of the meter elements

#### A Touchscreen

Shows test results, information, icons, and results recalled from memory. To select an option, simply touch the button lightly.

#### B On/Off button

Press this button to power the meter on or off.

C Test strip guide cover

Remove this cover to clean the test strip guide (if it has become soiled, e.g., with blood).

**D** Test strip guide Insert the test strip here.

#### E Barcode scanner

The integrated barcode scanner can scan operator, patient, and QC sample IDs into the meter.

- F Battery compartment cover Remove to insert the battery pack
- G Charging contacts

Used for power supply and/or charging the battery pack when the meter is docked in the (optional) Handheld Base Unit.

- **H** Code chip slot (shown with code chip) Insert the code chip here.
- **I** Connection socket for power adapter

Plug in the power adapter here.

J Infrared interface (Covered by the semi‑transparent panel) Supports data communication.

The buttons and icons that appear during normal operation are shown here, along with their respective meanings.

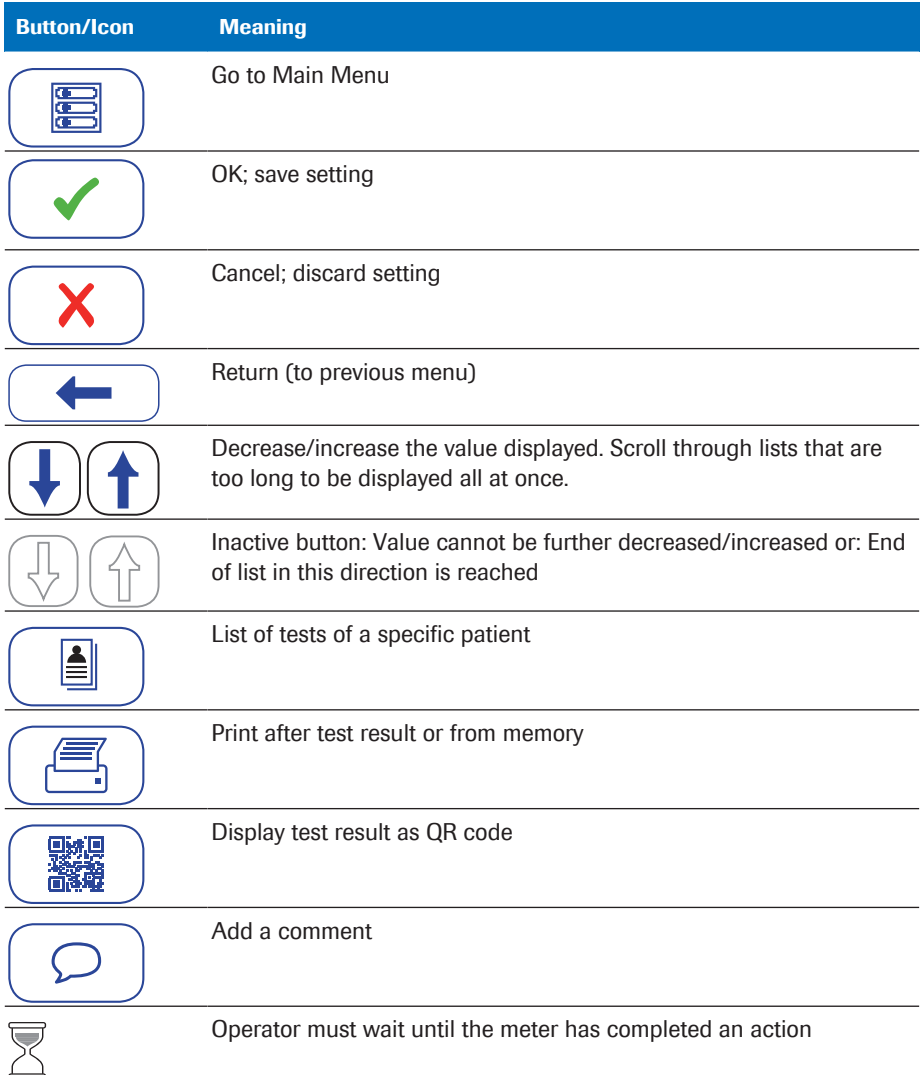

32

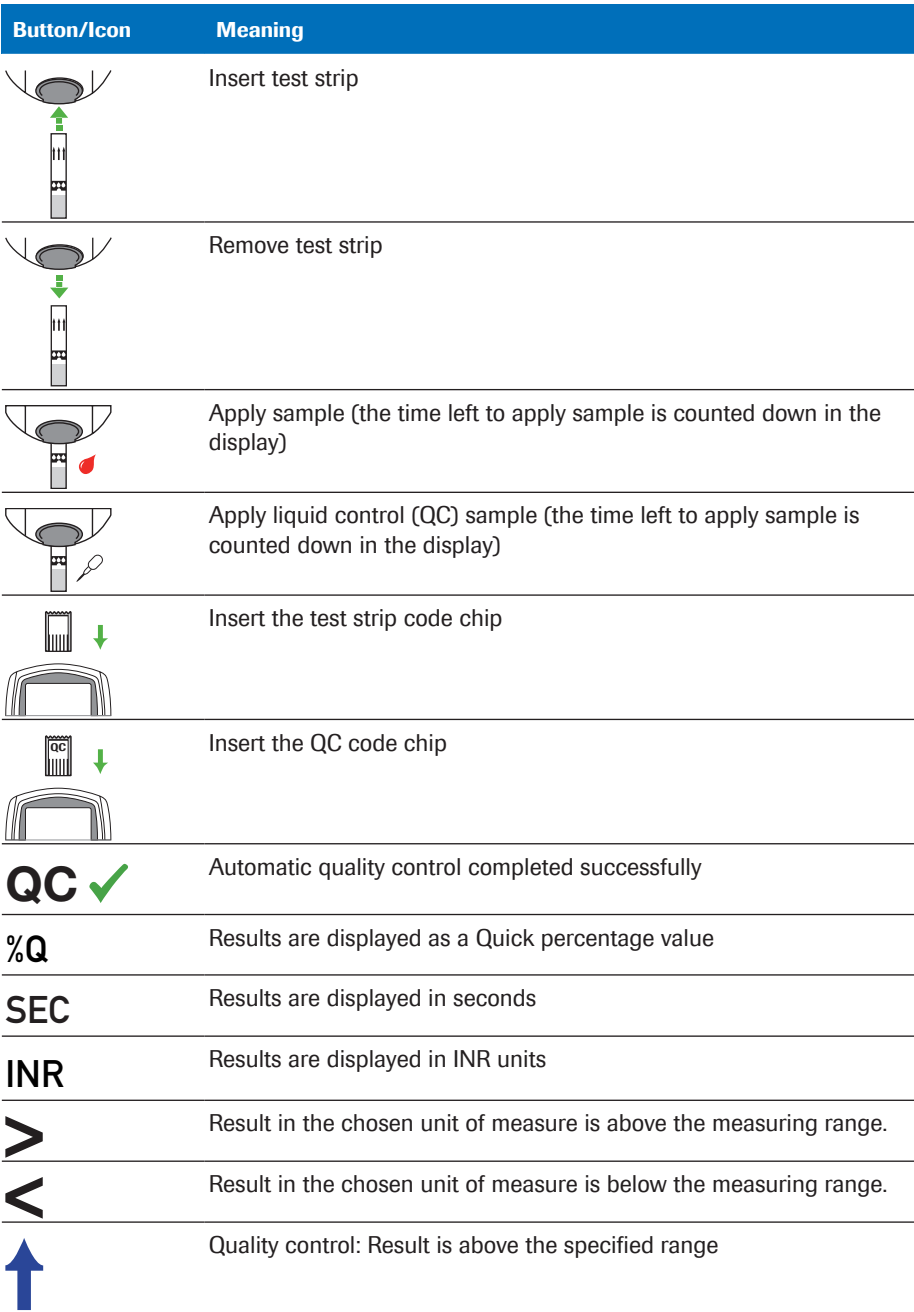

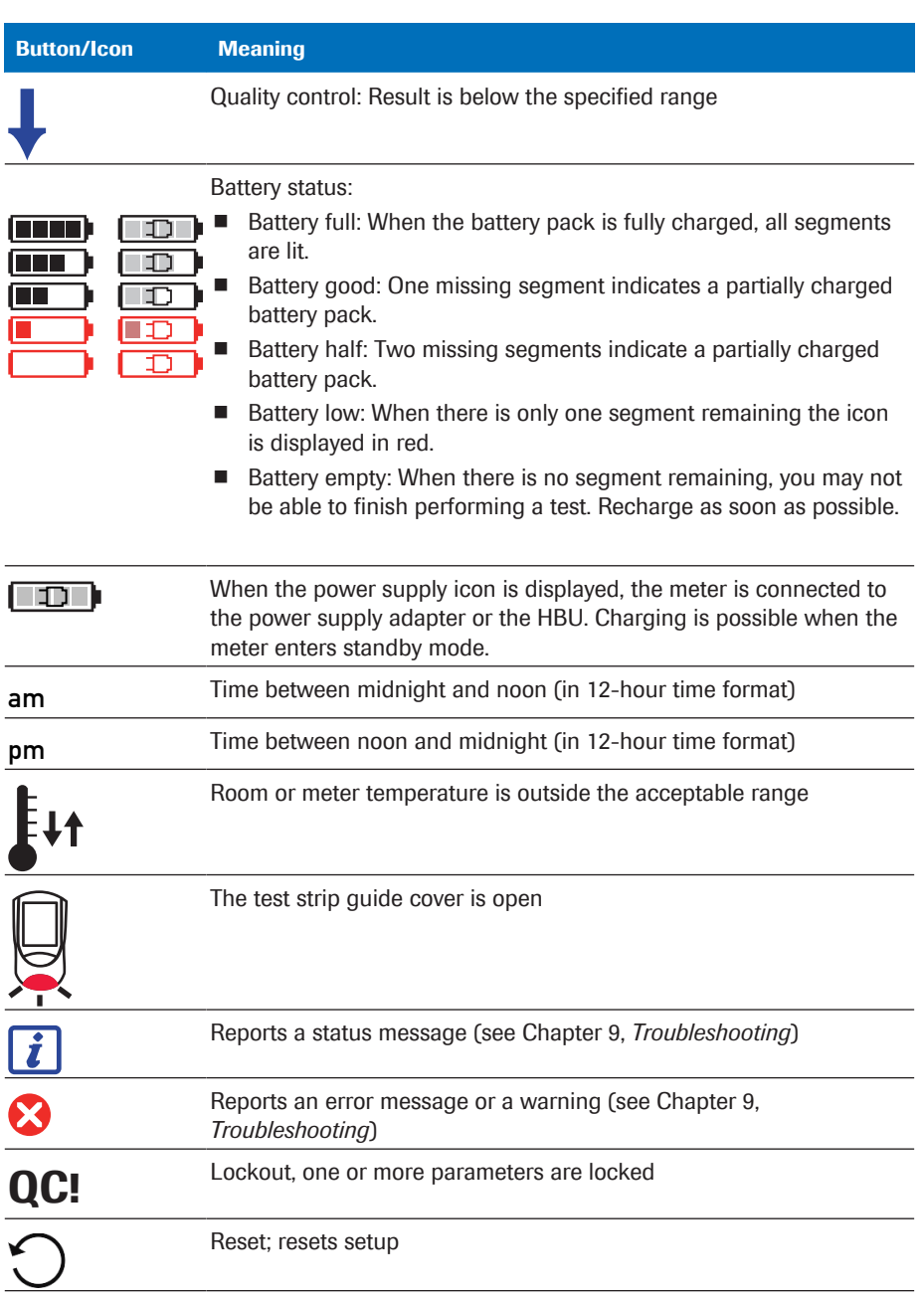

The following icons may appear when using the meter in conjunction with a data management system (DMS).

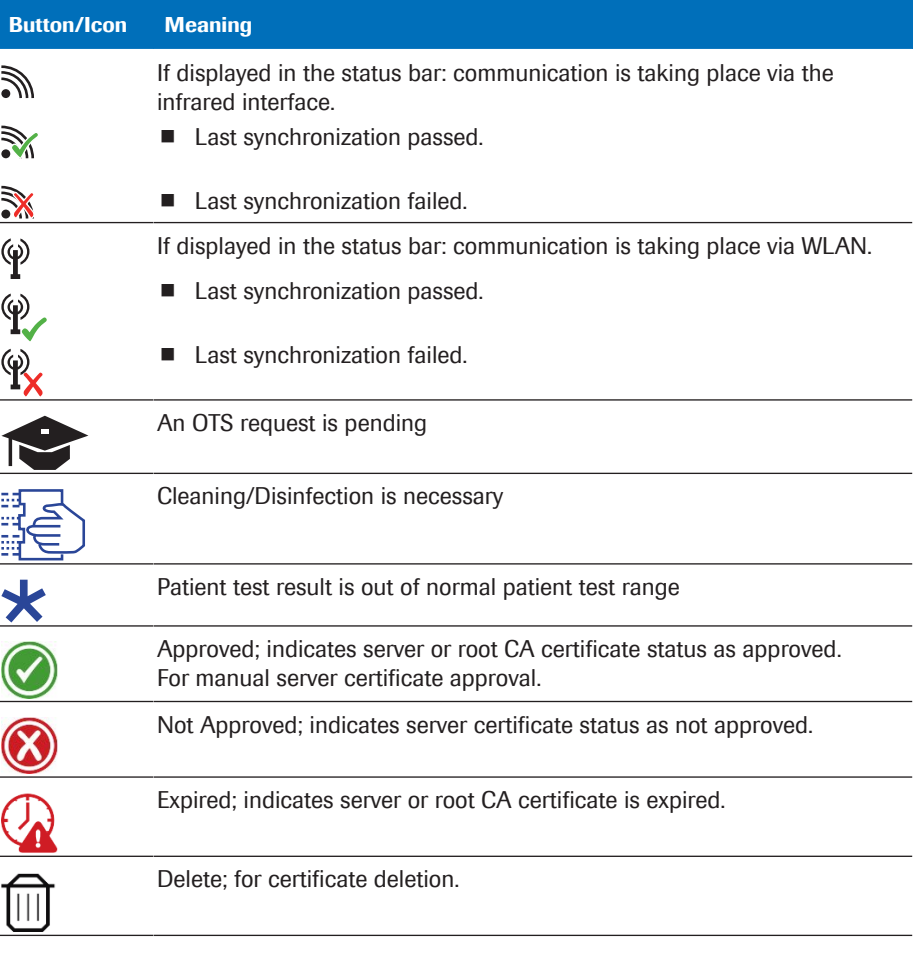

Error messages and the description of the icons linked to them are provided in the *Troubleshooting* chapter.

#### **E** Related topics

• 9.1 Status / Error messages (163)

1 Introduction = 1 1 Introduction • 1

#### 1.5 Power supply

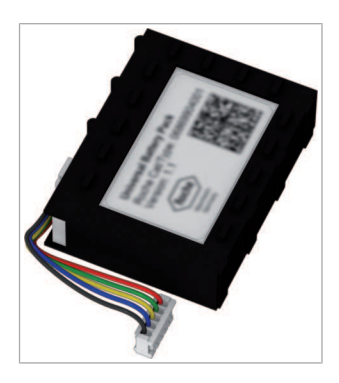

The CoaguChek Pro II meter is exclusively operated with the rechargeable battery pack. Always insert the battery pack, even when using the power adapter. This ensures smooth operation and prevents a loss of the date and time settings if the power goes out.

The meter cannot be operated without a battery pack.

Unused battery packs lose their charge over time and have to be recharged before they can be used. After installing a new battery pack, the meter should be charged at least 4 hours before testing, preferably overnight.

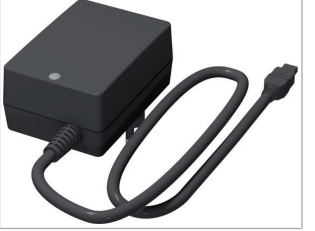

To save power, the CoaguChek Pro II meter has an automatic power‑off function (auto‑off). The default setting is 5 minutes of inactivity (e.g., no screen touches). It is possible to customize the auto-off function via your Setup selection (see *Auto Off*).

When the meter powers itself off, all results are automatically saved to memory.

 $\cdot$  To enable the auto off option (65)

#### **Main Menu** 09:15 am Ί. **Patient Test Control Test** 屎 **Review Results** ٩ **Setup** 05/29/2020  $\overline{1}$

*Battery power level*

During battery operation, the meter always displays the battery power level.

When **replacing the battery pack**, insert the new battery pack within 10 minutes of removing the old one. Otherwise you may need to re‑enter date and time.

The meter retains results in memory even when no battery pack is inserted. All settings other than date and time are retained as well.

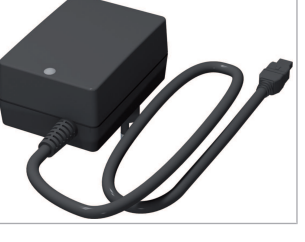

## $\bigwedge$

**Dispose of used battery packs in an** environmentally responsible manner in accordance with applicable local regulations and directives. See *Infection by a potentially biohazardous instrument*.

■ Disposal of the system (20)
# 2 Putting the Meter into Operation

Before using the meter for the first time, perform the following steps:

- 1. Install the battery pack
- 2. Connect the power adapter to charge the battery pack
- 3. Set the current date and time
- 4. Enter your chosen settings (language, unit of measure, user administration if applicable, etc.)

#### 2.1 Installing or replacing the battery pack

When shipped, the battery pack is not installed in the CoaguChek Pro II meter. When the battery pack is not installed, the meter cannot be used.

Unused battery packs lose their charge over time and have to be recharged before they can be used. After installing a new battery pack, the meter should be charged at least 4 hours before testing, preferably overnight.

Whenever the meter is placed on an active Handheld Base Unit or powered by the power adapter, the  $\square$ icon is displayed. This icon shows that power is available and the meter can be charged if necessary. To start the charging process immediately put the meter into standby mode by pressing the On/Off button for approximately 1 second.

Make sure that the permitted temperature range for charging the battery pack (12‑32 °C or 54‑90 °F) is maintained during installation and initial setup.

Replace the battery pack within approximately 10 minutes to retain the date and time settings. Beyond this period of time, you may have to re‑enter date and time. Replace the battery pack only in shutdown mode.

 $\sqrt{a}$  To remove the battery pack (41)

■ 9.2 Shut down / restart / reset meter (170)

# $\triangleright$  To install the battery pack

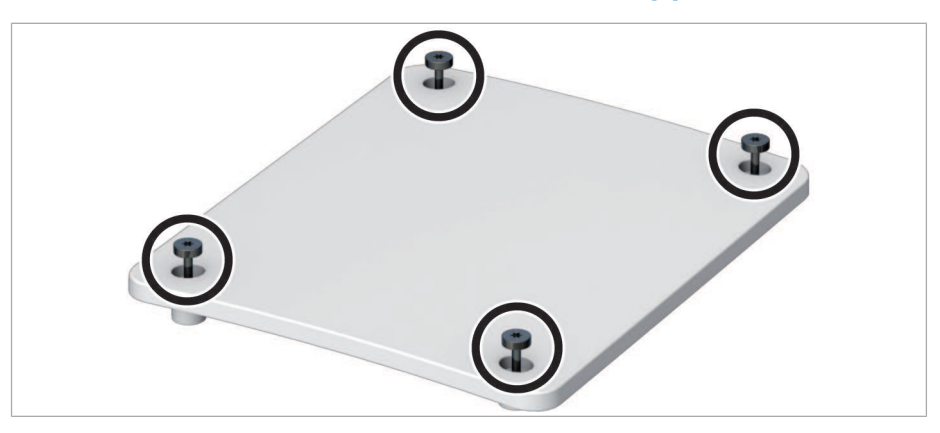

1 Using the starshaped screwdriver contained in the kit (or another appropriate starshaped screwdriver, e.g. Torx® size T5), loosen the screws on the battery compartment cover until they are protruding about 4‑5 mm (2/10 in).

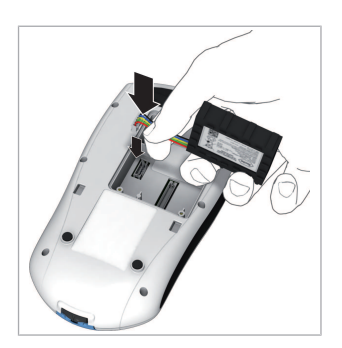

2 Hold the battery pack in your hand, with the wires and the plug pinched between your thumb and index finger.

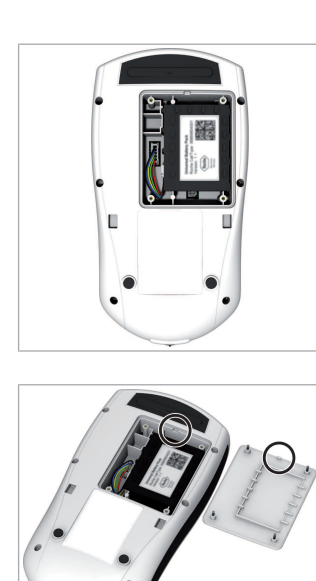

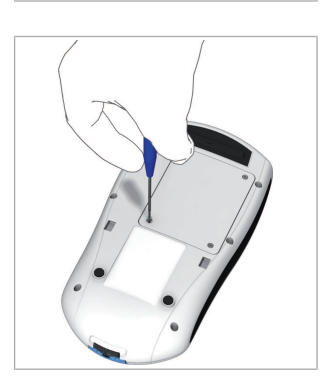

2 Putting the Meter into Operation • 2

2 Putting the Meter into Operation = 2

- 3 Plug the connector plug into the socket.
- 4 Place the battery pack inside the battery compartment as described in the previous steps.

To position the battery pack correctly, always align the ridges on the side of the battery pack with the ridges on the inside of the battery compartment.

- 5 Place the cover on the battery compartment. Make sure that
	- the plug connector wires do not get pinched between meter and cover
	- the protrusion on the battery compartment cover fits into the corresponding groove on the battery compartment rim
- 6 Tighten all four screws until snug (do not overtighten).

After inserting a new battery pack, the meter powers on automatically.

- The Roche logo is displayed. If the meter does not power on automatically, the battery pack may be empty. Connect the power adapter for a minimum of 30 minutes, then remove the plug and try to power the meter on. If it powers on, the battery pack is charging properly.
- Within a short period of time, the start screen should appear.
- If the meter has been without power for too long, it will show the date and time settings dialog and you have to re‑enter the date and time settings.
- The screens for entering the date and the time appear.

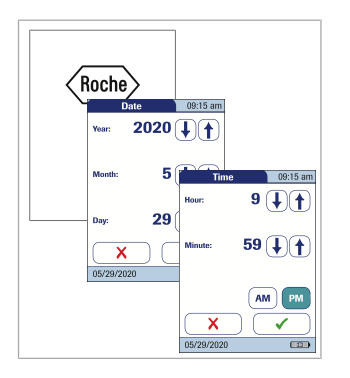

- **7** Enter the date and time. After you have entered the correct information, confirm each screen with  $\mathscr{L}$  .
- 8 After installing a new battery pack, the meter should be charged for at least 4 hours before testing.

# $\triangleright$  To remove the battery pack

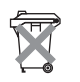

CAUTION! Disposal of used battery packs. Do not dispose of the battery pack with normal domestic waste. Dispose of used battery packs in accordance with applicable local regulations and directives and your facility's guidelines on the disposal of electronic waste equipment.

If a battery pack is already installed, make sure that the meter is shut down to prevent damage to the meter or potential data loss.

1 To shut down the meter, remove the external power supply, press the On/Off button  $\bigcap$  for about 5 seconds and release the On/Off button as soon as the Roche logo is displayed and the meter beeps.

If you press the On/Off button for too long, a meter reset will be triggered after about 12 seconds and date and time will be lost.

To reset the meter (171)

42

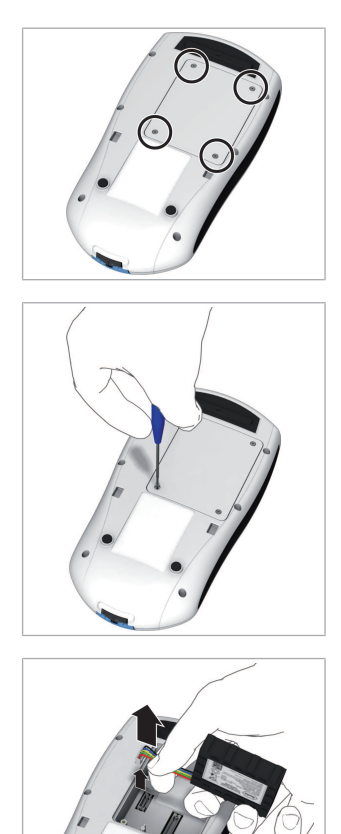

2 Place the meter face down on a level surface.

3 Using the starshaped screwdriver contained in the kit (or another appropriate starshaped screwdriver, e.g. Torx® size T5), remove the four screws holding the battery compartment cover in place.

- 4 Remove the battery compartment cover from the meter. The battery pack now visible is connected to the meter by a plug.
- 5 Carefully lift the battery pack and remove the plug connector.

# 2.2 Powering the meter on and off

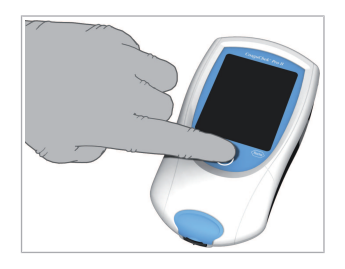

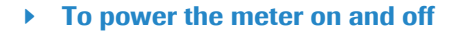

- 1 Place the meter on a level, vibration-free surface, or hold it in your hand so it is roughly horizontal.
- **2** Power the meter on by pressing the button  $\mathbf{\Omega}$ .

You can also power on the meter directly by inserting a test strip, connecting the power adapter, or by docking it in the Handheld Base Unit.

3 To power the meter off after use, press the button  $\bigcap$  for approximately 1 second.

#### To check the software version

- Init **CoaguChek®** 05.00.00  $\overline{\mathbb{D}}$
- 1 After displaying the Roche logo, the meter briefly displays the *Init* (for "initialization") screen. Here you can check which software version is currently running on your meter. (The *Init* screen shown here is for illustration purposes only. Version numbers on your meter may differ.)
- 2 You can also check the current software version in the *Diagnostics* menu. See 3.7 Diagnostics (99)

Page intentionally left blank.

# 3 Meter Setup

#### 3.1 Display of screen elements

*Note on presentation of screen elements in this manual*

Buttons are screen prompts that cause something to happen when touched. The names of all buttons are either shown as bold text or as the icon used on the button (e.g.,  $\bullet$  for OK).

Other screen elements (e.g., Menu titles) are written in *italics*. These screen elements are not active.

If you have not set the date and time (after powering on for the first time or because the battery pack was removed from the meter for more than 10 minutes), you cannot perform a test. In that case powering on the meter takes you immediately to the *Setup* mode, where you must set the date and time.

After date and time have been set, the meter automatically moves to the *Main Menu*, where you can start a test or enter more settings.

You can open any displayed function by touching (or tapping) the button for it with your finger (or a special pen for this purpose). "Tap" means: Touch the button, then remove your finger from the touchscreen. The next screen appears once you remove your finger.

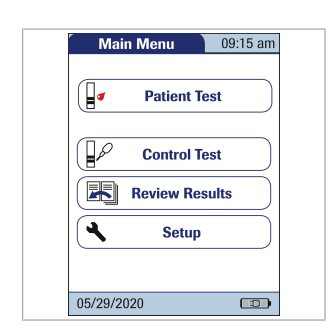

If the meter did not automatically enter the *Setup* mode (e.g., after the battery pack was replaced), you can open the *Setup Menu* from the *Main Menu*.

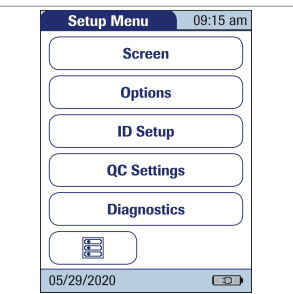

- 1. Touch **Setup** to open the meter settings.
- 2. Select the relevant group of settings (see *Settings summary* following this section).

The diagram below shows all of the setup areas that can be accessed on the meter.

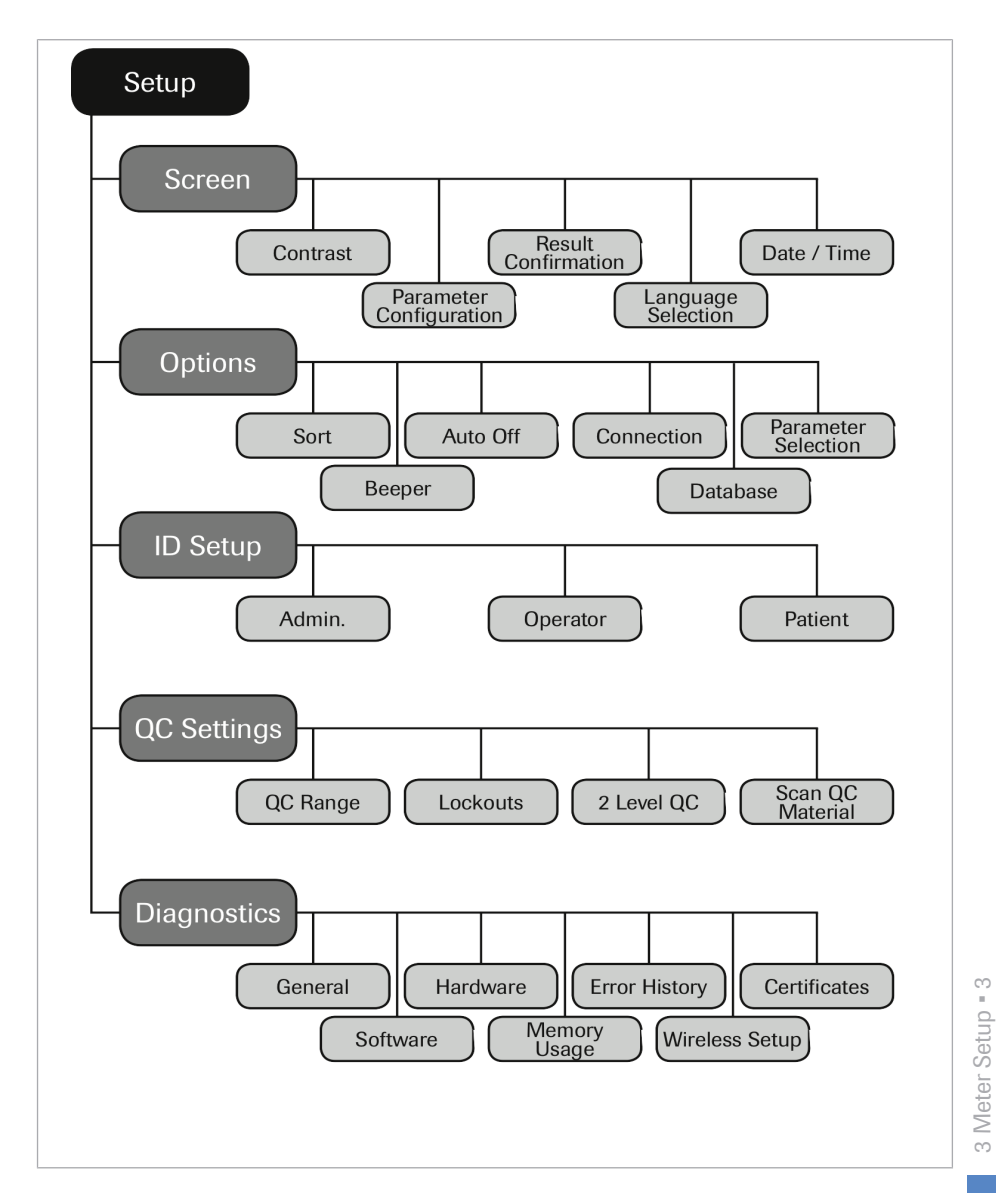

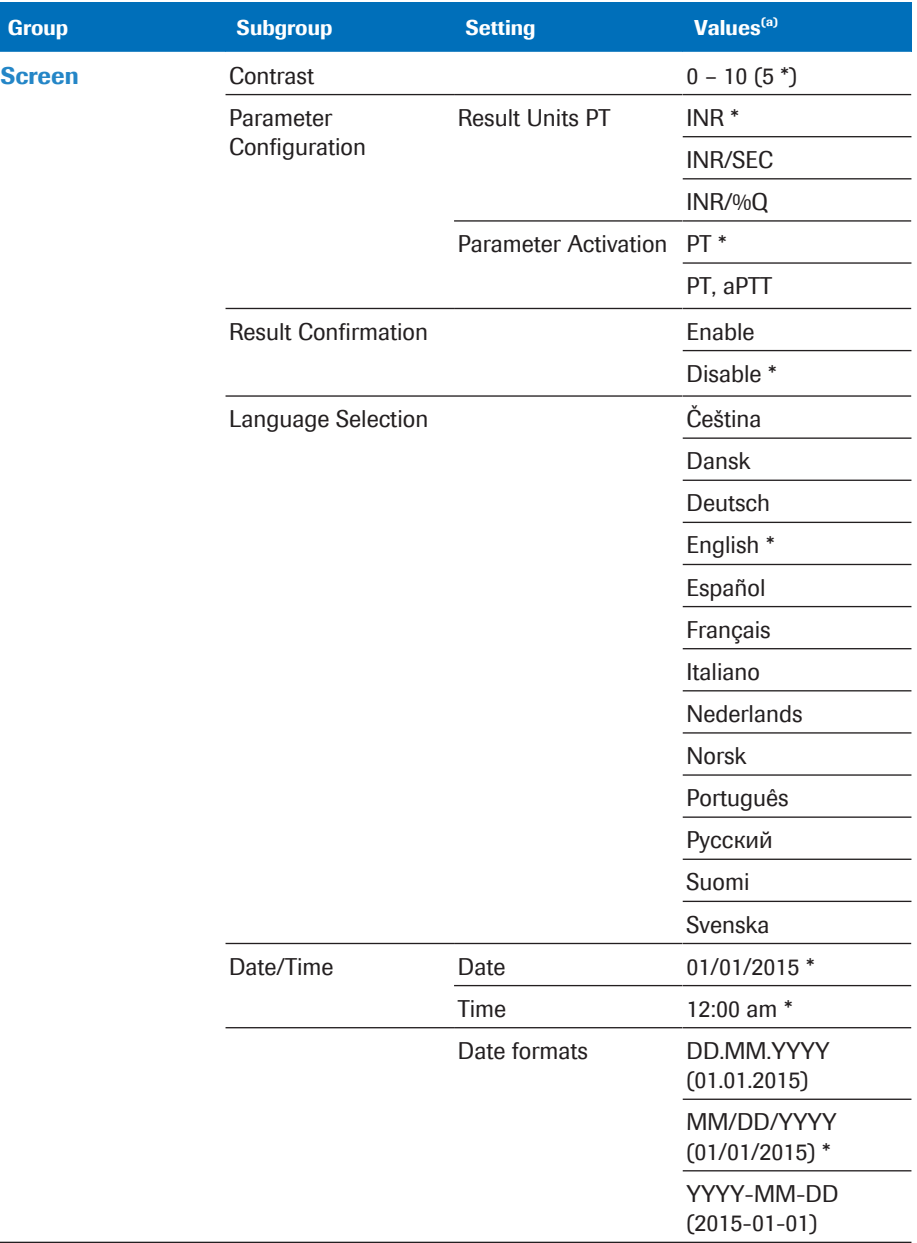

 $\overline{a}$  Default settings are labeled with an asterisk  $(*)$ .

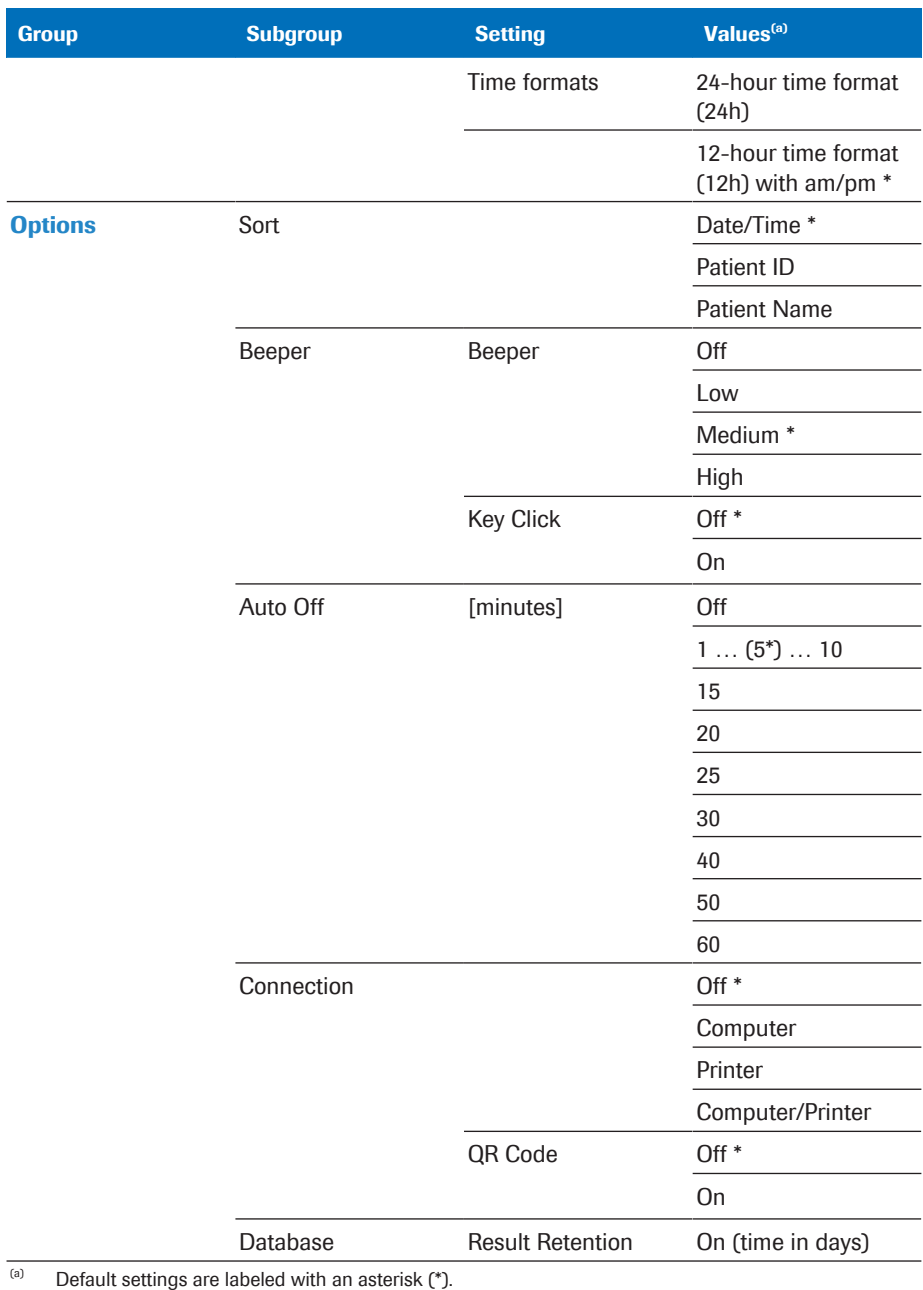

49

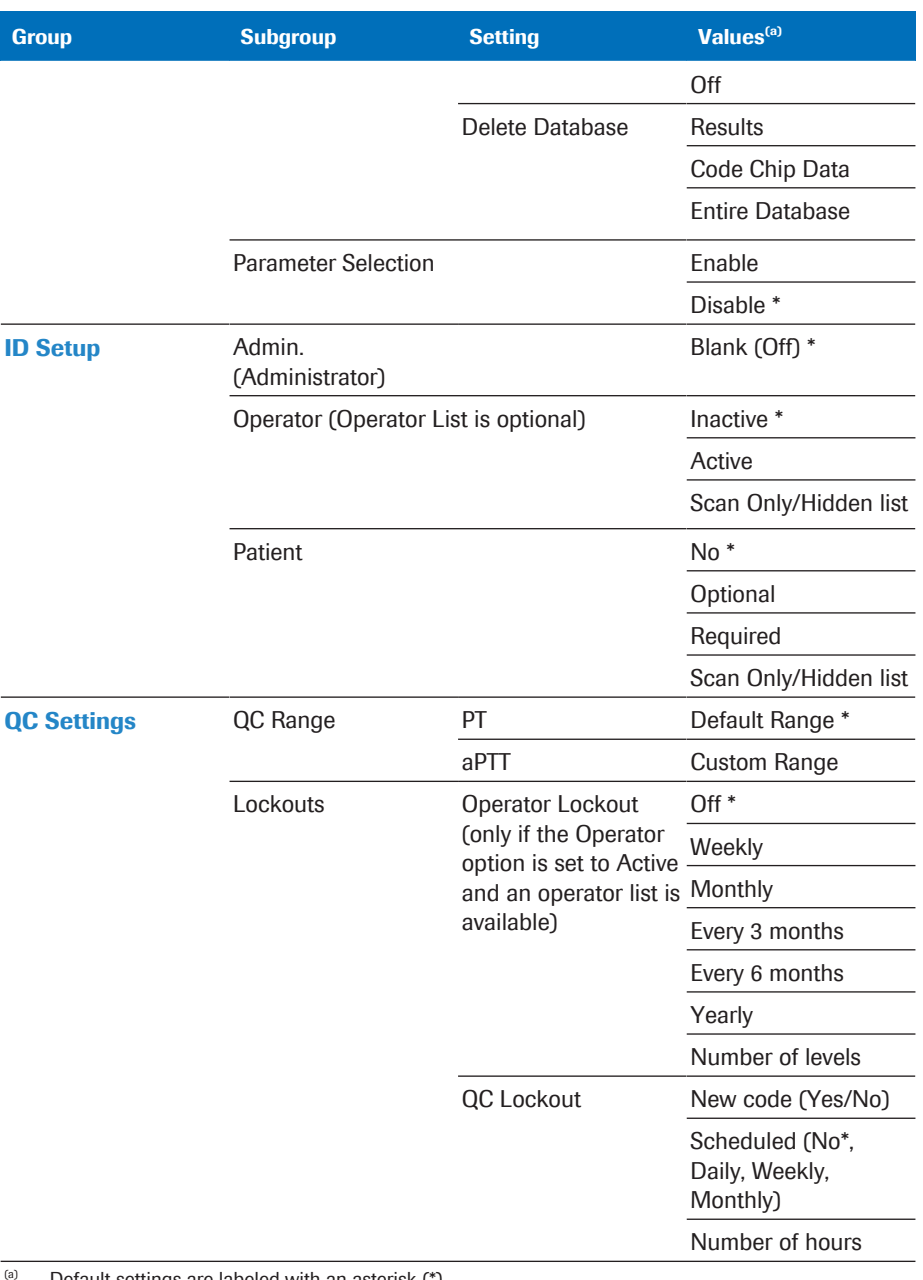

Default settings are labeled with an asterisk (\*).

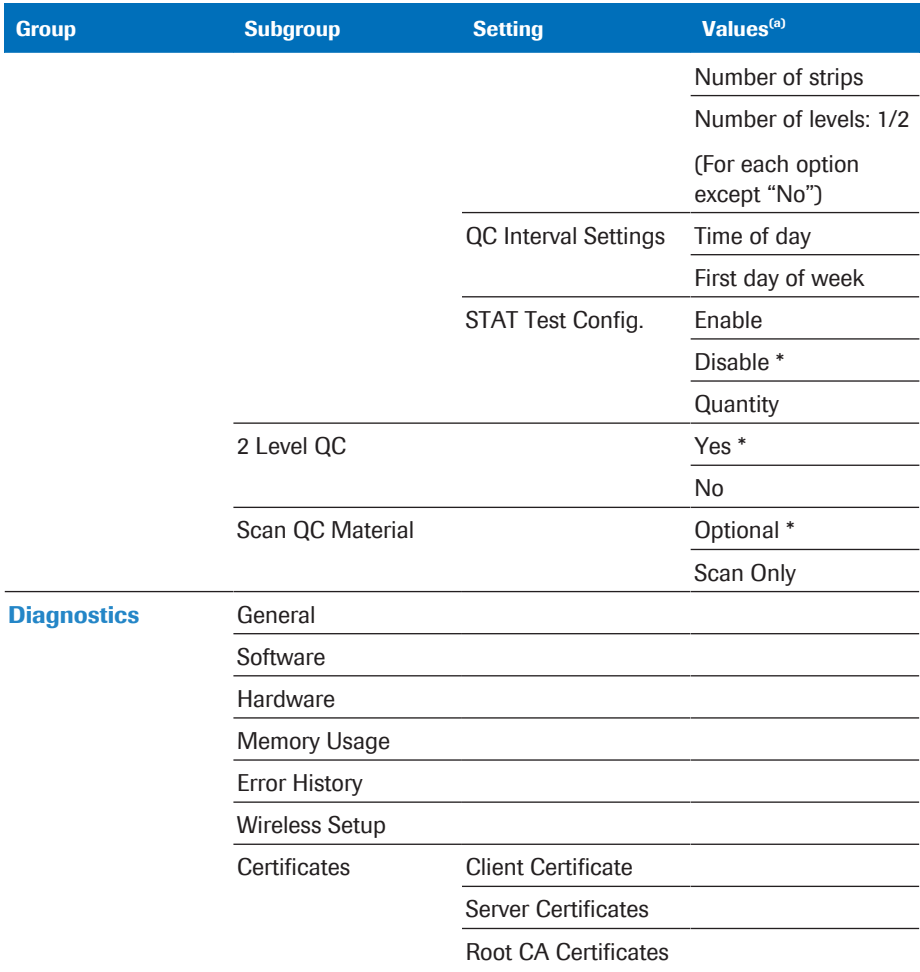

The *Screen* setup area contains the options for changing the display.

#### To set the contrast

Use the *Contrast* menu to adjust the display to your ambient light conditions and make it easier to read.

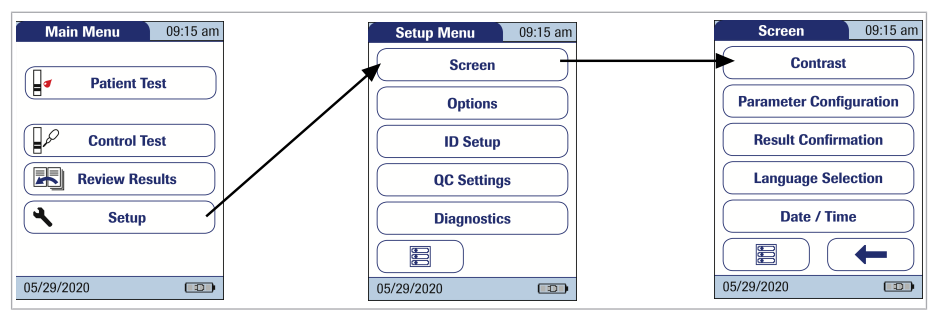

- 1 From the *Main Menu*, touch **Setup** to open the meter settings.
- 2 From the *Setup Menu*, touch **Screen**.
- 3 From the *Screen* menu, touch Contrast.

If a button is grayed out, this means the function is not available.

- 4 Touch  $\left(\begin{matrix} \uparrow \end{matrix}\right)$  or  $\left(\begin{matrix} \downarrow \end{matrix}\right)$  to change the contrast in a range from 0 to 10.
	- Contrast "0" makes the display very dark.
	- Contrast "10" makes the display very light.
- 5 Touch  $\bullet$  to save this setting, or touch  $\mathsf{\times}$  to exit this menu without saving any changes. The display automatically returns to the previous screen.

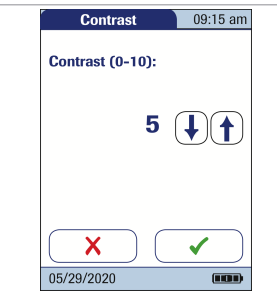

3 Meter Setup • 3

3 Meter Setup = 3

### To configure an additional parameter

In the *Parameter Configuration* menu you can set the units for the display of PT test results and activate additional test parameters on the meter.

### $\triangleright$  To configure the results units for PT

Use this setting to select the unit(s) in which the result is displayed. This setting only applies to PT test results. Regardless of the settings chosen for PT, aPTT is always displayed in seconds.

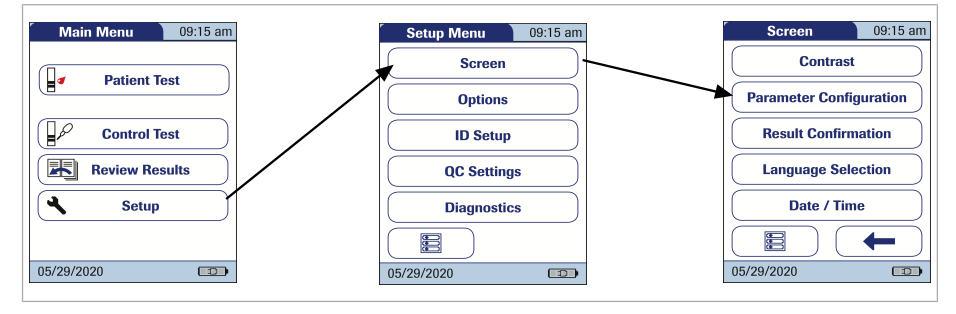

- 1 From the *Main Menu*, touch **Setup** to open the meter settings.
- 2 From the *Setup Menu*, touch **Screen**.
- 3 From the *Screen* menu, touch Parameter Configuration.
- 4 From the *Parameter Configuration* menu, touch Result Units PT.

The current unit of measure setting is highlighted (white type on a blue background). You can select either:

- INR
- INR and seconds
- INR and Quick value in %

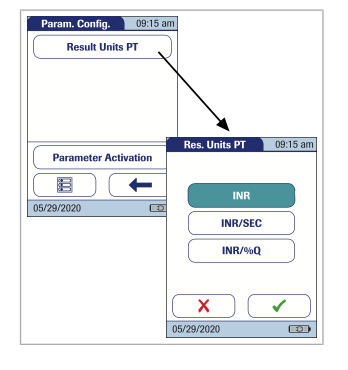

- 5 Touch the button to select the unit of measure of choice. Your selection is now highlighted.
- 6 Touch  $\bullet$  to save this setting, or touch  $\mathsf{\mathsf{X}}$  to exit this menu without saving any changes. The display automatically returns to the previous screen.

#### $\triangleright$  To activate an additional parameter

Additional test parameters can be activated on the meter. For doing so you need the corresponding CoaguChek Test Strips with the matching code chip at hand.

Available parameters are country‑specific. Only parameters available on the market in the respective country can be activated.

The following parameter can optionally be enabled: aPTT

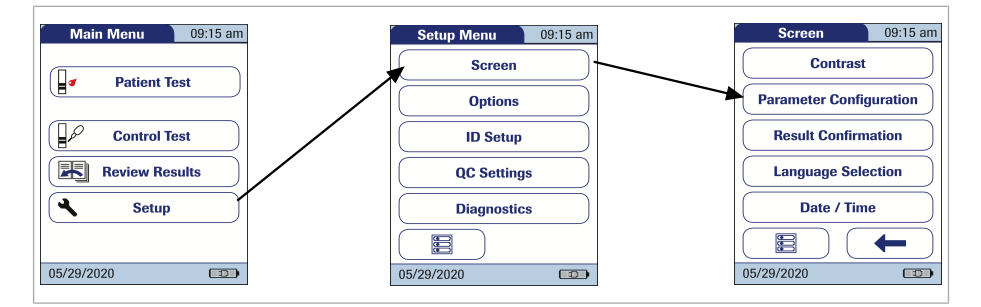

- 1 From the *Main Menu*, touch **Setup** to open the meter settings.
- 2 From the *Setup Menu*, touch **Screen**.
- 3 From the *Screen* menu, touch Parameter **Configuration.**

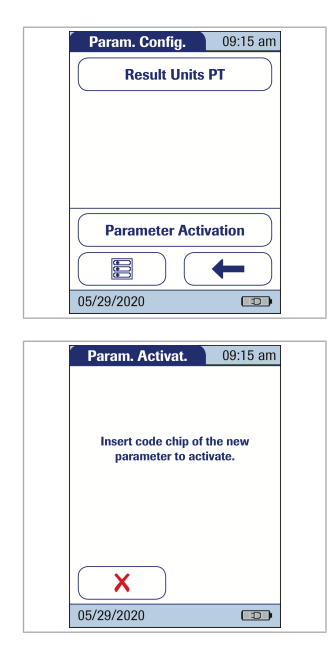

4 From the *Parameter Configuration* menu, touch Parameter Activation.

- 5 Insert the code chip from the new box of test strips. The new parameter will now be activated.
- 6 Touch  $\bullet$  to confirm the corresponding information message. The display automatically returns to the *Parameter Configuration* menu.

If the Parameter Activation button is grayed out, all available parameters have already been activated on this meter.

A parameter that has already been activated on the meter remains activated even after performing a software update. In this case, it can only be disabled via a DMS.

# To activate the results confirmation option

In some circumstances, it may be useful for operators to confirm the validity of their results. Use this setting to prompt operators to confirm the results of every test.

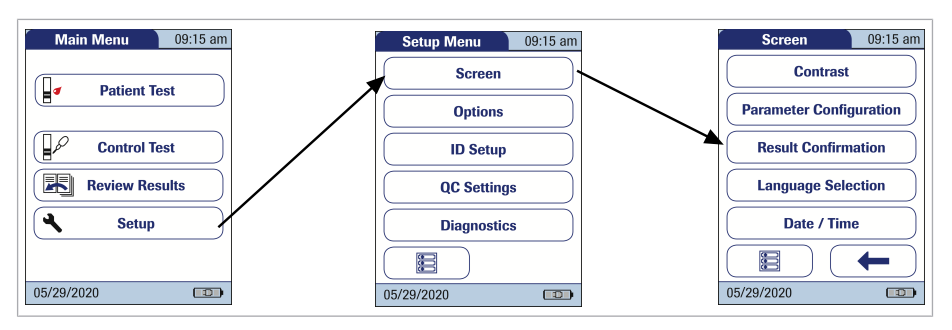

- 1 From the *Main Menu*, touch **Setup** to open the meter settings.
- 2 From the *Setup Menu*, touch **Screen**.
- 3 From the *Screen* menu, touch Result **Confirmation**
- 4 Touch **Enable or Disable**. Your selection is now highlighted.
- 5 Touch  $\bullet$  to save this setting, or touch  $\mathsf{\times}$  to exit this menu without saving any changes. The display automatically returns to the previous screen.

### $\triangleright$  To select a language

Use this setting to select the meter language.

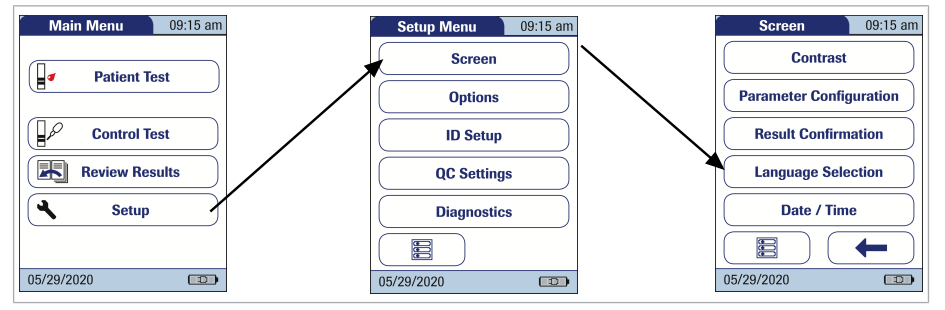

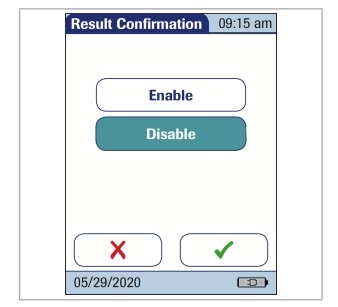

- 2 From the *Setup Menu*, touch **Screen**.
- 3 From the *Screen* menu, touch Language Selection.

The current language setting is highlighted (white type on a blue background). You can select either:

- Čeština
- Dansk
- **Deutsch**
- **English**
- Español
- **Francais**
- Italiano
- Nederlands
- Norsk
- Português
- Русский
- Suomi
- Svenska
- 4 Touch  $\left(\begin{matrix} \uparrow \end{matrix}\right)$  or  $\left(\begin{matrix} \downarrow \end{matrix}\right)$  to display the language of choice on the screen.

If the arrow is just an outline  $\left(\left.\left.\left.\right.\right\vert\right.\left\vert \left.\right\vert\right.\left\vert\right.\left\vert$ reached the end of the list in the respective direction.

- **5** Touch the button to select the language of choice. Your selection is now highlighted.
- 6 Touch  $\bullet$  to save this setting, or touch  $\bigtimes$  to exit this menu without saving any changes. The display automatically returns to the previous screen.

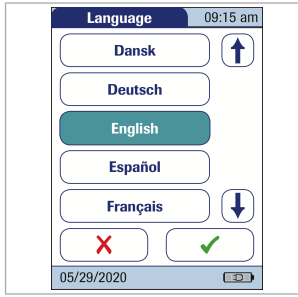

#### To set the date

When you power on the meter for the first time (or after a long period without power), the input field for the date automatically appears first. The date (and time) must be entered before the meter can be used further. If at a later time a date adjustment is needed, go to the *Setup Menu*, then select the menu of choice.

Both *Date* and *Time* display formats are controlled by the Format options you select (see *Setting the display options for date and time* in this chapter). Options shown in the *Date* and *Time* menus may vary depending on the chosen formats. You can choose between the following display formats:

- Date: Day.Month.Year, e.g., 29.05.2015
- Date: Month/Day/Year, e.g., 05/29/2015
- Date: Year‑Month‑Day, e.g., 2015‑05‑29
- Time: 24H or 12H

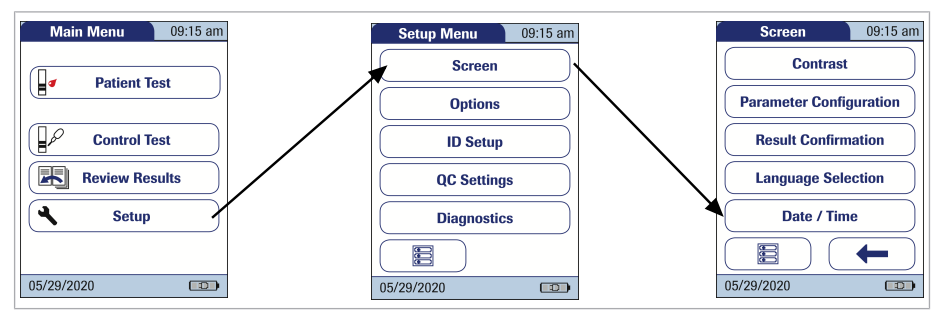

- 1 From the *Main Menu*, touch **Setup** to open the meter settings.
- 2 From the *Setup Menu*, touch **Screen**.
- 3 From the *Screen* menu, touch Date/Time.

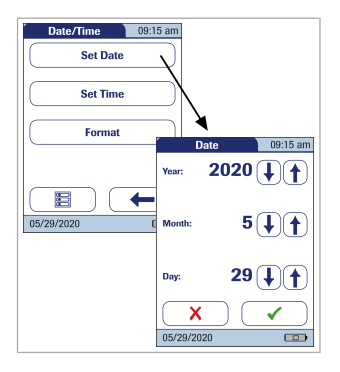

- 4 From the *Date/Time* menu, touch Set Date.
- **5** Touch  $\bigoplus$  or  $\bigoplus$  to set the year, then the month, then the day.
- 6 Touch  $\checkmark$  to save this setting, or touch  $\checkmark$  to exit this menu without saving any changes. The display automatically returns to the previous screen.

If this setup menu appeared automatically after powering the meter on, you must touch  $\bullet$  to complete the first date setting.

7 Touch **to** return to the *Screen* menu.

### To set the time

When you power on the meter for the first time (or after a long period without power), this *Time* setup menu appears automatically after you set the date. If at a later time a time adjustment is needed, go to the Setup Menu, then select the menu of choice.

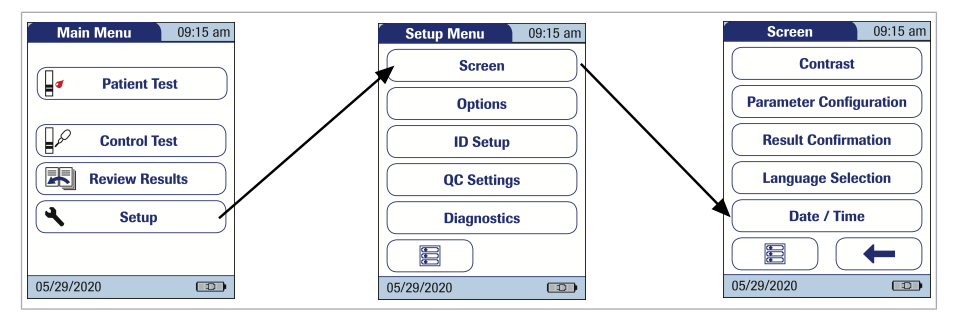

- 1 From the *Main Menu*, touch **Setup** to open the meter settings.
- 2 From the *Setup Menu*, touch **Screen**.
- 3 From the *Screen* menu, touch Date/Time.

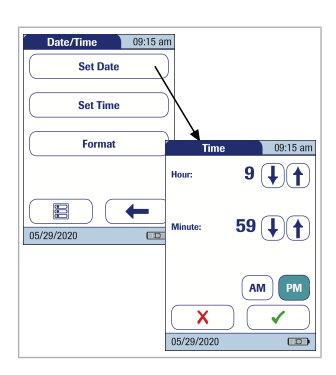

- 4 From the *Date/Time* menu, touch **Set Time.**
- **5** Touch  $\left(\uparrow\right)$  or  $\left(\downarrow\right)$  to set the hours, then the minutes.
- 6 Touch  $\checkmark$  to save this setting, or touch  $\checkmark$  to exit this menu without saving any changes. The display automatically returns to the previous screen.

If this setup menu appeared automatically after powering the meter on, you must touch  $\blacktriangledown$  to complete the first time setting.

7 Touch **the** to return to the *Screen* menu.

#### $\blacktriangleright$  To set the date and time format

Select your preferred format for the date and time display.

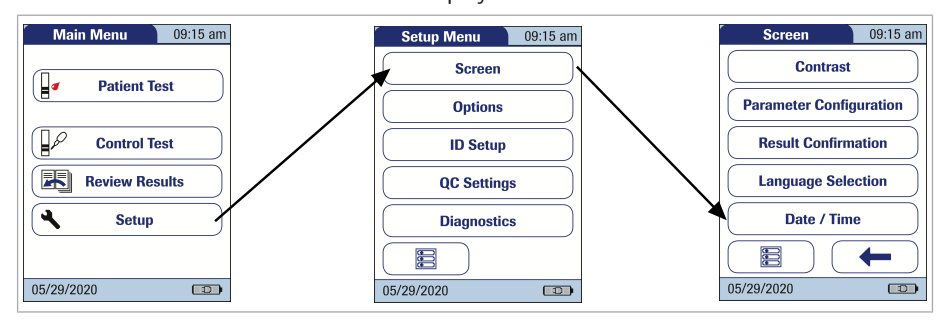

- 1 From the *Main Menu*, touch **Setup** to open the meter settings.
- 2 From the *Setup Menu*, touch **Screen**.
- 3 From the *Screen* menu, touch Date/Time.

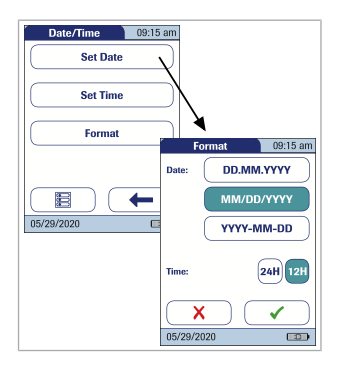

- 4 From the *Date/Time* menu, touch Format. The current settings are highlighted. You can select one of the following display formats:
	- Date: DD.MM.YYYY (Day.Month.Year), e.g., 29.05.2015
	- Date: MM/DD/YYYY (Month/Day/Year), e.g., 05/29/2015
	- Date: YYYY-MM-DD (Year-Month-Day), e.g., 2015‑05‑29
	- Time: 24H or 12H
- 5 Touch the button with the display format of choice for date and time. Your selection is now highlighted.
- 6 Touch  $\bullet$  to save this setting, or touch  $\bullet$  to exit this menu without saving any changes. The display automatically returns to the previous screen.
- 7 Touch **the** to return to the *Screen* menu.

#### 3.4 Options setup

#### $\triangleright$  To set the sorting order of lists

*Sort* refers to the order in which measured and stored results are displayed when you use the *Review Results* function of the CoaguChek Pro II meter. You can display stored results chronologically by date and time or by person, based on the *Patient ID*.

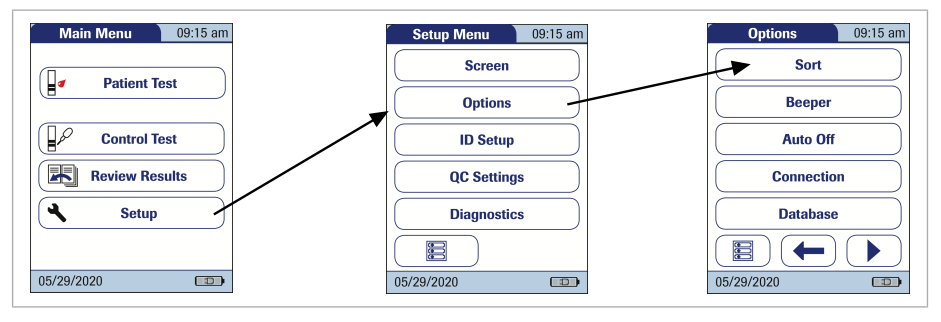

- 1 From the *Main Menu*, touch **Setup** to open the meter settings.
- 2 From the *Setup Menu*, touch Options.
- 3 From the *Options* menu, touch Sort.

The current setting is highlighted. You may select from the following sort options:

- By Date/Time
- **By Patient ID**
- **By Patient Name**

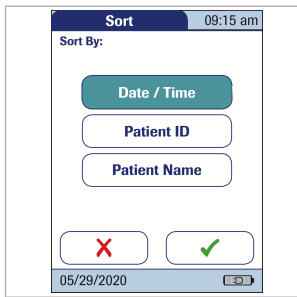

4 Touch the button to select the *Sort* by option of choice. Your selection is now highlighted.

Note: The sort option *Patient Name* is available only when used together with a patient list. Patient lists can only be created with a DMS. For more details see 7.1 Data handling (147)

**5** Touch  $\bullet$  to save this setting, or touch  $\mathsf{\times}$  to exit this menu without saving any changes. The display automatically returns to the previous screen.

# To enable/disable the beeper option

The CoaguChek Pro II meter can display information visually and alert you to special circumstances with a *Beeper*. The meter always beeps when it is switched on. When the *Beeper* function is enabled the meter beeps once when:

- it detects a test strip
- pre‑heating of the test strip is complete and you need to apply a sample
- it detects a sample
- the test is completed and the results are displayed (a long beep)
- an error occurs (three short beeps)
- an external power adapter is connected when the meter is on
- the meter is docked
- a barcode is scanned

We recommend that you keep the *Beeper* enabled at all times.

You can also activate a *Key Click*. When a *Key Click* is enabled, the meter clicks briefly every time a button is touched, facilitating the input of information.

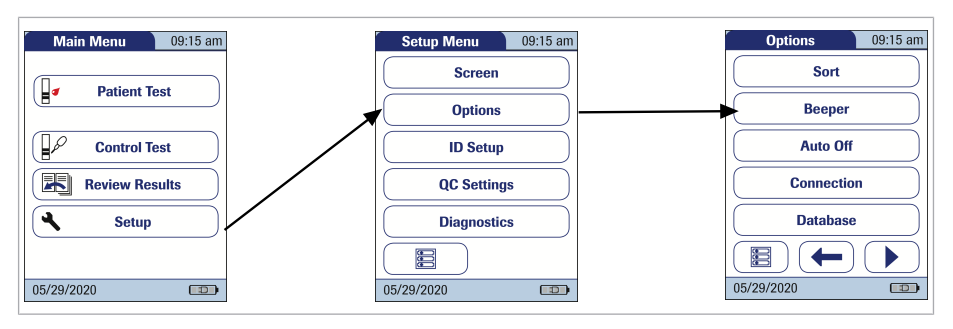

- 1 From the *Main Menu*, touch **Setup** to open the meter settings.
- 2 From the *Setup Menu*, touch Options.
- 3 From the *Options* menu, touch Beeper. The current setting is highlighted.
- 4 You may select from the following options for the *Beeper*:
	- Off
	- Low
	- **Medium**
	- High
- 5 You may select from the following options for the *Key Click*:
	- On
	- Off
- **6** Touch the button with the desired setting for the Beeper, then touch the button with the setting of choice for the *Key Click*. Both selections are now highlighted.
- 7 Touch  $\bullet$  to save this setting, or touch  $\mathsf{\mathsf{X}}$  to exit this menu without saving any changes. The display automatically returns to the previous screen.

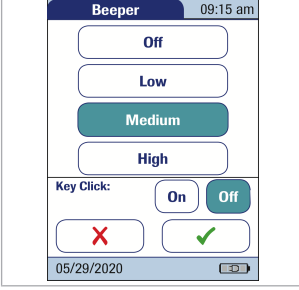

3 Meter Setup • 3

3 Meter Setup = 3

### $\triangleright$  To enable the auto off option

You can set up your CoaguChek Pro II meter so that it powers itself off automatically if it has not been used (no buttons touched or tests run) for a preselected time period. Use this feature to save power and extend the life of the battery pack.

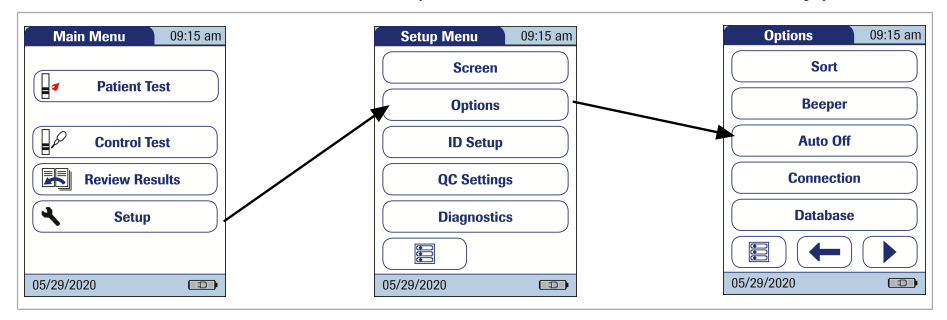

- 1 From the *Main Menu*, touch **Setup** to open the meter settings.
- 2 From the *Setup Menu*, touch Options.
- 3 From the *Options* menu, touch Auto Off.

If the meter is connected to the power adapter or the Handheld Base Unit, the *Auto Off* function has a different effect:

The meter powers itself off after 10 minutes without user interaction, regardless of the selected settings.

- 4 You may select from the following options:
	- **Off** (meter never powers itself off)
	- Time until meter powers itself off: 1...10, 15, 20, 25, 30, 40, 50, 60 minutes

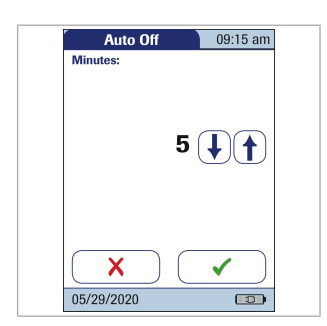

- **5** Touch  $\left(\uparrow\right)$  or  $\left(\downarrow\right)$  to select the time of choice in minutes or to switch the feature off.
- 6 Touch  $\bullet$  to save this setting, or touch  $\bullet$  to exit this menu without saving any changes. The display automatically returns to the previous screen.

### $\triangleright$  To enable the connection option

In the *Connection* menu you can configure the data exchange with external devices. The meter can be connected:

- to a computer (DMS) only or
- to a printer only or
- to both a computer (DMS) and a printer

In addition to this direct data output, test results may also be encoded as QR codes, which can be scanned to be used with other applications.

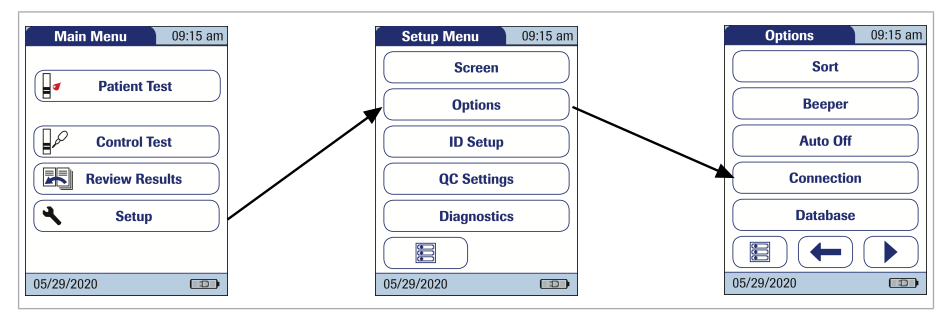

- 1 From the *Main Menu*, touch **Setup** to open the meter settings.
- 2 From the *Setup Menu*, touch Options.
- 3 From the *Options* menu, touch Connection.

3 Meter Setup • 3

3 Meter Setup = 3

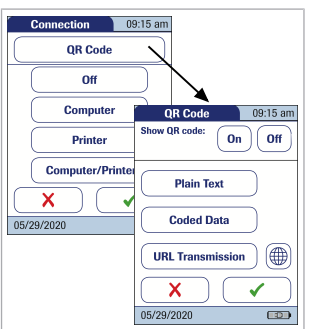

# $\triangleright$  To enable/disable the QR Code display

- 1 From the *Connection* menu (see section above), touch QR Code. To enable the connection option (66)
- **2** Touch **On** to enable, or touch **Off** to disable OR code display. Your selection is now highlighted.
- 3 If you have enabled this feature, select the style of the QR code to be displayed:
	- *Plain Text*: Use this option to scan the result into a PC hosted application (e.g. electronic medical record). In order to do so, you need an external 2D barcode scanner attached to your PC. Once scanned, the test result and related meta-information (e.g. date, time, comments) will appear as plain text in your PC application.

Ensure that your environment for reading QR codes (QR code reader, operating system, text processing application) is appropriate for your language. Disregard may lead to unpredictable behavior of your receiving component (PC, mobile device).

- *Coded Data*: Use this option to scan the result into a smartphone or tablet app, or a PC hosted application.
- *URL Transmission:* Use this option to upload the result to a web based service (e.g. such as an electronic health record, coagulation management software, etc.). For this option further parameters (URL, encryption key) must be set.

Note: For the options *Coded Data* and *URL Transmission* dedicated software programs or

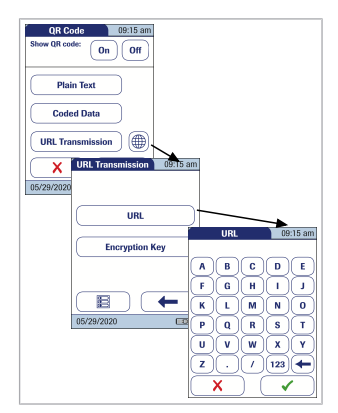

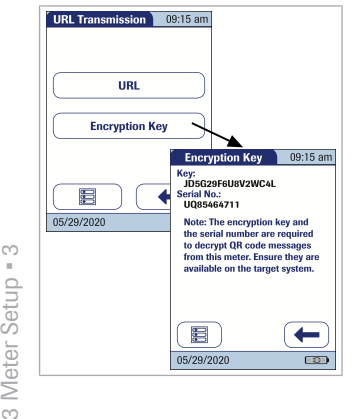

3 Meter Setup = 3

apps are required in order to use this feature. If you are a customer or a 3rd party IT provider, and you are interested to use this feature, contact your local Roche Diagnostics representative for additional information.

4 Touch Plain Text, Coded Data or URL **Transmission**, depending on the intended use. Your selection is now highlighted.

If you have selected *URL Transmission*, the button will become active. Use this button to set the additional parameters.

- 5 Touch **the open the URL Transmission menu.**
- 6 Touch URL to enter the URL to which the test result data will be uploaded (note: the URL will be provided by your specialized service provider).
	- **•** Use  $(123)$  to switch to input of numbers.
	- Use (ABC) to switch back to input of text.
	- Use  $\bigcirc$  to backspace and correct a mistake.
- 7 Touch  $\bullet$  to save this setting, or touch  $\mathsf{\hat{X}}$  to exit this menu without saving any changes. The display automatically returns to the previous screen.
- 8 Touch **Encryption Key** to display the Encryption Key menu.

The *Encryption Key* menu displays two types of information which are required in order to identify and decode the transmitted test result. This information is required by the IT system, to which the test result is transmitted via the defined URL.

This information needs to be exchanged once with your specialized service provider prior to

# using the URL transmission method. Contact your specialized service provider in order to exchange this information.

- Key: This key is auto-generated by the meter and is required to decrypt the QR code information.
- *Serial No.*: The meter's serial number is required to map the test result to the encryption key.

Touch the **New** button, if you want the meter to generate a new encryption key.

- 9 Touch **+** twice to return to the QR Code menu.
- 10 Touch  $\bullet$  to save this setting, or touch  $\mathsf{\times}$  to exit this menu without saving any changes. The display automatically returns to the previous screen.

### **To connect to the computer**

The CoaguChek Pro II meter can connect with a computer or host system running appropriate software (that is, a DMS must be installed). To use this connectivity feature, however, you need the optional Handheld Base Unit or the meter must be configured for wireless communication. See C.1 Option: Wireless network (WLAN) (189)

If no wireless communication is configured, the connection is established in two steps.

- The meter connects to the Handheld Base Unit via infrared.
- The Handheld Base Unit is either connected to a single computer (via USB) or to a network/ host system (via ethernet).

This function can be activated by selecting *Computer* or *Computer/Printer*. Select *Computer/ Printer* if you want to activate both functions at the same time. The option *Computer* or *Computer/ Printer* (when activated) can be used together with a DMS to set up:

- operator lists, or
- patient lists (lists of patients to be tested)

This eliminates the need for manual entry of these data. In addition, you can transfer test results stored in the meter to other systems for archiving or further evaluation. The option *Computer* or *Computer/Printer* controls the meter's ability to communicate with a computer or a network and/or with a printer.

1 From the *Connection* menu, touch **Computer** or **Computer/Printer.** Your selection is now highlighted. Touch  $\blacktriangleright$ . To enable the connection option (66)

If you are using a DMS, from the *TLS* screen you may select *on* or *off* for the following options:(1)

- **TLS Encryption:**
- TLS Authentication:

TLS (Transport Layer Security) supports many different methods for exchanging keys, encrypting data and authenticating message integrity. Using the TLS encryption and authentication options activates an end-to-end TLS tunnel from meter to DMS. This is the most effective measure to achieve secure communication. It is recommended to activate these configurations.

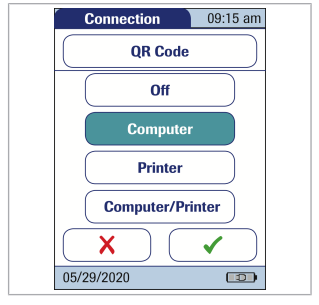

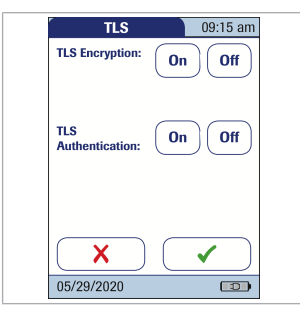

3 Meter Setup • 3

3 Meter Setup = 3

(1) TLS authentication is only configurable, if TLS encryption is enabled. 2 Touch  $\bullet$  to save this setting, or touch  $\mathsf{\mathsf{X}}$  to exit this menu without saving any changes. The display automatically returns to the previous screen.

Extended data handling functionality is dependent on the capabilities of the particular Data Management System (DMS) being used and may vary.

# To connect to the printer

The CoaguChek Pro II meter can also connect directly to a printer. This function can be activated by selecting *Printer* or *Computer/Printer*. Select *Computer/Printer* if you want to activate both functions at the same time. To use the printing feature, you need an optional infrared printer.

1 From the Connection menu, touch Printer or Computer/Printer. Your selection is now highlighted. Touch  $\sqrt{\cdot}$ . To enable the connection option (66)

If you selected the **Computer/Printer** option and you are using a DMS, from the TLS screen you may select *on* or *off* for the following options:<sup>(2)</sup>

- **TLS Encryption:**
- TLS Authentication:

TLS (Transport Layer Security) supports many different methods for exchanging keys, encrypting data and authenticating message integrity. Using the TLS encryption and authentication options

(2) TLS authentication is only configurable, if TLS encryption is enabled.

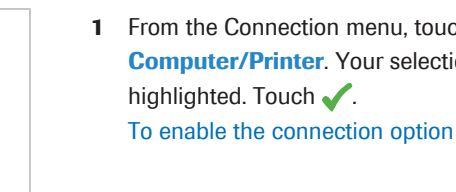

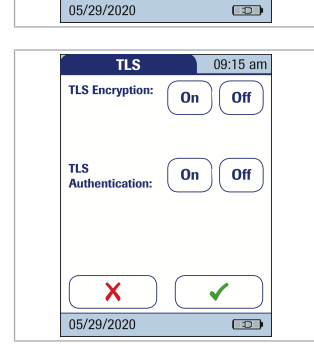

**Connection** 

x

**QR Code** Off **Computer Printer Computer/Printer** 

09:15 am

**Memory** 09:15 am **P-ID: PID01** Smith, Henry Smith, Henry<br>Op: Operator 1<br>Par: PT Code: 184 05/28/2020 11:31 am  $2.5<sub>INR</sub>$  $21%$ **Doctor Notified** Sick **Travel**  $\triangleq$ 05/29/2020  $\overline{1}$ 

activates an end-to-end TLS tunnel from meter to DMS. This is the most effective measure to achieve secure communication. It is recommended to activate these configurations.

- 2 Touch  $\checkmark$  to save this setting, or touch  $\checkmark$  to exit this menu without saving any changes. The display automatically returns to the previous screen. To print:
	- Align the meter with the IR printer.
	- At any test or memory screen, touch  $\mathbb{E}$ .

# The printer icon only appears if the printer function is activated. Otherwise it is not displayed.

If you work with the meter in a language other than English: With the exception of information you have entered ‑ such as patient ID and name, operator ID, comments ‑ the printout will be in English.

See To select a language (56)

# $\blacktriangleright$  To configure the database

You can set up your CoaguChek Pro II meter so that the results are retained on the database for a preselected time period.

Use this feature to automatically clear the database periodically. If you do not use this feature, then you will be required to delete data manually or save the data on a data management system.

If the memory is full when you perform a test, the oldest result is automatically deleted. The most recent result is always saved. This applies both to patient results and to quality control tests. In order to

3 Meter Setup • 3

3 Meter Setup = 3
avoid the loss of stored test results, you can archive this data using a data management system and the optional Handheld Base Unit (see Chapter 7).

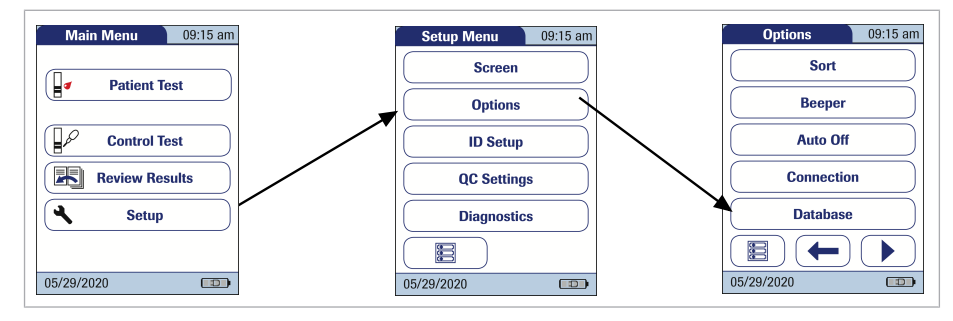

- 1 From the *Main Menu*, touch **Setup** to open the meter settings.
- 2 From the *Setup Menu*, touch Options.
- 3 From the *Options* menu, touch Database. You may select from the following options:
	- Result Retention
	- Delete Database

- 4 Touch the button to select the database option of your choice. Your selection is now highlighted. If you selected Result Retention you may choose the following options:
	- On: Deletes results automatically after a preselected time period. Using  $(\dagger)$  or  $(\dagger)$ , select the number of days you would like to retain the data.
	- **Off:** Results are not automatically deleted. Regular cleaning up of the database is manually required.
	- $\rightarrow$  Note: Meter default is 30.

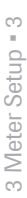

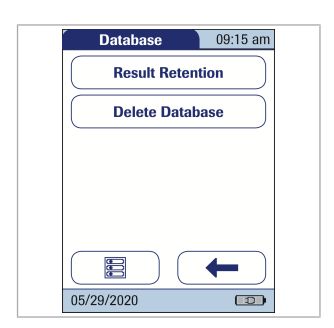

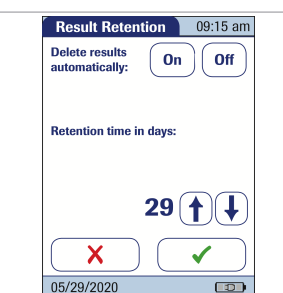

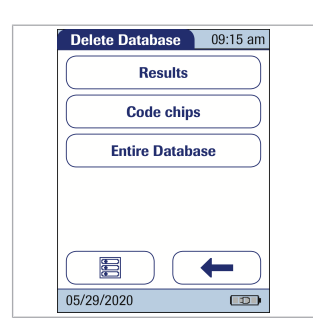

- 5 If you selected **Delete Database**, you may select from the following options depending on which type of data you would like to delete:
	- **Results**
	- **Code Chip Data**
	- Entire Database
- 6 Touch **to** return to the *Result Retention* screen.
- $\triangleright$  To enable/disable the parameter selection option

When performing a test, the meter can be set to display a screen that allows the operator to select the test parameter to be used. Otherwise the meter will determine the test parameter by reading the test strip (barcode) information from the inserted test strip.

The **Parameter Selection** button is only available. if more than one parameter has been activated on this meter.

See To activate an additional parameter (54)

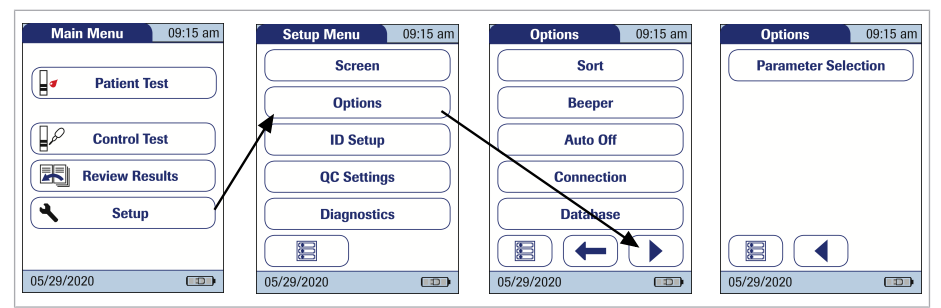

- 1 From the *Main Menu*, touch **Setup** to open the meter settings.
- 2 From the *Setup Menu*, touch Options.
- 3 Use  $\triangleleft$  and  $\triangleright$  to toggle between the screens.

3 Meter Setup • 3

3 Meter Setup = 3

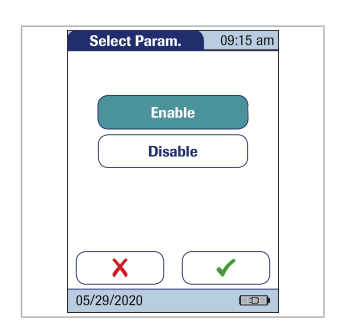

- 4 From the 2nd *Options* menu, touch Parameter **Selection**
- 5 Touch **Enable** to display the parameter selection screen prior to each test or touch **Disable** to have the meter select the parameter by reading the test strip information.
- 6 Touch  $\checkmark$  to save this setting, or touch  $\checkmark$  to exit this menu without saving any changes.

Use the *ID Setup* menu to enter settings for user management and patient management. These settings are optional and set to *Off/Inactive* by default; the meter can be operated without these settings.

There are three types of identification used with the meter:

- System Administrator: The *Admin*. (Administrator) has special rights to enter certain meter settings and is the only one who can enter and change these settings. It is not necessary for *Admin*. identification to be activated to use the CoaguChek Pro II meter. However, it might be desired or necessary, depending on the regulatory environment and the site of use.
- **Operator**: The *Operator ID* is assigned to persons who use the meter to run tests. If you want to use *Operator ID*s, you have several options:
	- You may use Operator IDs to restrict the use of the meter to qualified personnel or a predefined group of users. In this case an operator list created externally must be transferred to the meter, enabling you to select an *Operator ID* when logging in. For more details see *Data handling*.
	- You may use *Operator ID*s for informational purposes only, in order to assign stored measurement results to the users who performed the test. In this case *Operator ID*s may be entered directly on the meter (by keypad or scanner), with or without an operator list being available.
- **Patient**: The *Patient ID* is assigned to the person, whose test results are recorded. You can either:
	- block input of a unique *Patient ID* (in this case, every test is simply numbered in consecutive order)
	- allow a unique *Patient ID* as optional, or

– require a unique *Patient ID* for every test. Patient lists created externally can also be transferred to the meter, enabling you to select a *Patient ID* for a test from these lists. For more details see *Data handling*.

### $\cdot$   $\blacksquare$  7.1 Data handling (147)

*Operator ID*s can be selected from a list (if available) or read by the barcode scanner on the side of the meter. If passwords were created, they must be entered via the onscreen keypad. *Patient IDs* can be entered by using the onscreen keypad or the barcode scanner on the side of the meter. For more information on working with operator and patient ID barcodes, see *Data handling*.

### $\cdot$   $\blacksquare$  7.1 Data handling (147)

The buttons in the *ID Setup* menu show what the current settings are (this is just an example, the screen may look different on your meter):

- $\blacksquare$  The standard display of the **Admin.** button means the function is available but not activated (a password for the system administrator/supervisor has not been assigned).
- The standard display of the **Operator** button means the *Operator* login is available but not activated.
- $\blacksquare$  When the **Patient** button is highlighted (that is, when it has a blue background) this means the function is available and activated (either as *Optional* or *Required*).

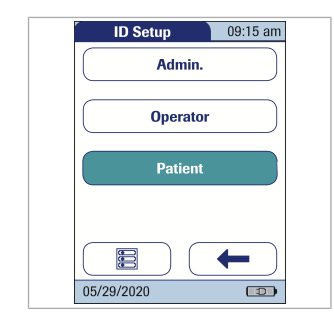

### System Administrator (Admin.)

In the default setting, the meter is not protected with an *Admin*.ID, and all setup options are accessible to every user. If you set up an *Admin*.ID, the following setup areas are automatically reserved only for the system administrator/ supervisor (i.e., the person who knows the password).

- *Screen: Parameter Configuration, Result Confirmation*, *Date/Time*
- *Options: Connection* (to a computer or a printer)
- *ID Setup* (the entire area)
- ¾ *QC Settings* (the entire area)
- ¾ *Diagnostics*: *Software*, *Hardware*, *Memory*, *Wireless Setup*

When you enter an *Admin*.ID, this ID will have to be entered from this point forward before any of the settings above can be changed. The *Admin*.ID must also be entered before you can delete or change the *Admin*.ID itself. If you forget the *Admin*.ID, contact your Roche Diagnostics representative.

### **To configure an Admin. ID**

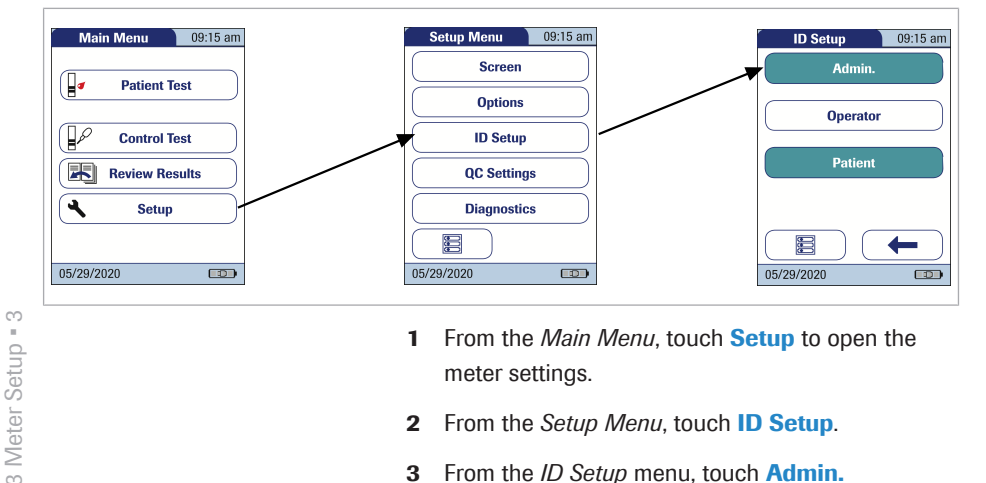

- 1 From the *Main Menu*, touch **Setup** to open the meter settings.
- 2 From the *Setup Menu*, touch ID Setup.
- 3 From the *ID Setup* menu, touch Admin.

3 Meter Setup

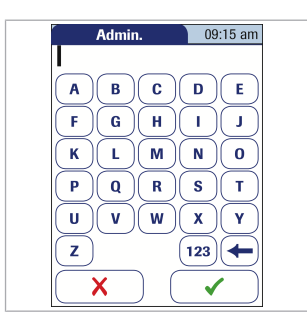

09:15 am Admin.  $\mathbf{0}$  $\mathbf{I}$  $\overline{2}$  $\overline{\mathbf{3}}$  $\overline{4}$ 5  $\overline{6}$ 7  $\overline{\mathbf{8}}$  $\overline{9}$ ABC  $\overline{\mathsf{x}}$ 

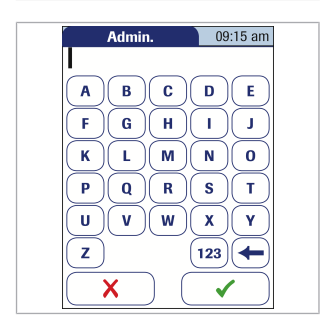

4 Using the keypad displayed on the screen, enter the *Admin*. ID of choice. The ID can consist of up to 20 characters.

Pay close attention to the buttons you press, because the characters are not displayed on the screen. Asterisks are displayed instead (as if entering a password on a computer).

- **5** Use  $(123)$  to switch to input of numbers.
- **6** Use (ABC) to switch back to input of text.

- 7 Use  $\bigcirc$  to backspace and correct a mistake.
- 8 Touch  $\bullet$  to save this setting, or touch  $\mathsf{\mathsf{X}}$  to exit this menu without saving any changes. The display automatically returns to the previous screen.
- 9 Enter the *Admin*. ID again (the keypad is automatically displayed again on the screen) to confirm the first entry.
- 10 Touch to save this entry, (the *Admin*. ID is now set), or touch  $\bigtimes$  to exit this menu, the *Admin*. ID is not set and is therefore still inactive. without saving any changes.

The display automatically returns to the *ID Setup* menu. After you exit the *Setup Menu*, only an authenticated administrator may further edit the setup areas as listed before.

See System Administrator (Admin.) (78)

### ▶ To change an Admin. ID

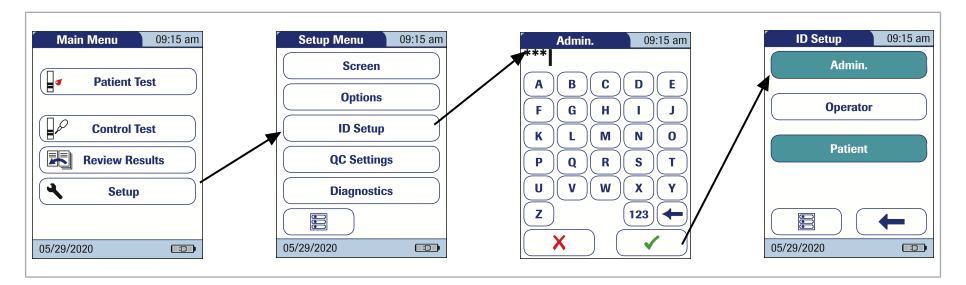

- 1 From the *Main Menu*, touch Setup to open the meter settings.
- 2 From the *Setup Menu*, touch ID Setup.
- 3 Using the keypad displayed on the screen, enter the current *Admin*. ID. The *ID Setup* menu is displayed. The Admin. button is highlighted, which means an *Admin*. ID is active.
- 4 Touch Admin.
- 5 Using the keypad displayed on the screen, enter (and confirm) the new *Admin*. ID of choice.

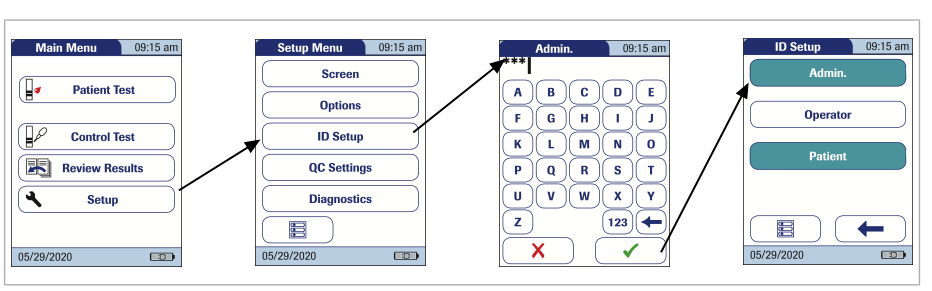

▶ To deactivate an Admin. ID

- 1 From the *Main Menu*, touch **Setup** to open the meter settings.
- 2 From the *Setup Menu*, touch ID Setup.

3 Meter Setup • 3

3 Meter Setup = 3

- $09:15$  am **ID Setup** Admin **Operator** Patient  $\boxed{B}$  $\boxed{C}$  $\boxed{D}$ 泗  $\overline{A}$ ⊂∝ 05/29/2020 Ŧ  $\overline{\mathbf{G}}$   $\overline{\mathbf{H}}$   $\overline{\mathbf{G}}$ 厅  $\sqrt{N}$  $\sqrt{N}$  $\overline{\mathbf{K}}$  $\Omega(R)(s)$   $\Gamma$  $\overline{P}$  $\overline{u}$  $\sqrt{v}$   $\sqrt{w}$   $\sqrt{x}$  $\overline{\mathbf{v}}$  $\mathbf{z}$  $r_{123}$  $\overline{\mathsf{x}}$
- Operator ID
- 3 Using the keypad displayed on the screen, enter the current *Admin*. ID. The *ID Setup* menu is displayed. The Admin. button is highlighted, which means an *Admin*. ID is active.
- **4** Touch **Admin**
- 5 Immediately touch  $\bullet$  to close the keypad on the screen without entering a password.

The *Admin*. ID has been deleted and therefore deactivated. The **Admin**, button is no longer highlighted.

If you want to create a list of *Operator ID*s from which you can select an operator, additional software (a data management system) and the Handheld Base Unit are required (see *Data handling*).

 $\cdot$   $\equiv$  7.1 Data handling (147)

In the default setting, the *Operator* login is not activated. You can either activate or deactivate *Operator* login on the meter. If activated, an Operator has to log in before the *Main Menu* will be displayed and measurements can be performed.

### $\triangleright$  To activate an operator ID

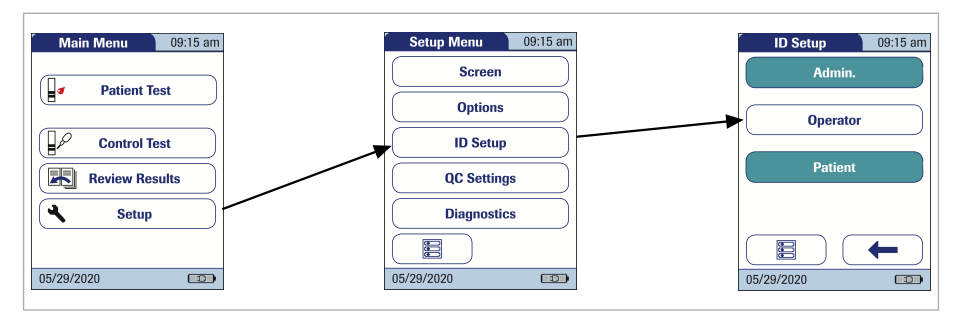

- 1 From the *Main Menu*, touch **Setup** to open the meter settings.
- 2 From the *Setup Menu*, touch ID Setup.
- 3 From the *ID Setup* menu, touch Operator.
- 4 Touch the button with the setting of choice for setting up the *Operator* login. Your selection is now highlighted.
- 5 Touch  $\checkmark$  to save this setting, or touch  $\checkmark$  to exit this menu without saving any changes. The display automatically returns to the previous screen.

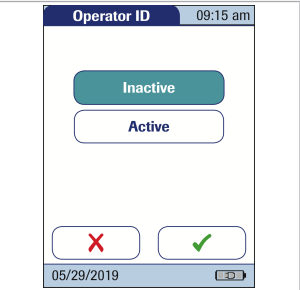

## Patient ID

If you want to create a list of *Patient ID*s from which you can select a patient for testing, additional software (a data management system) and the Handheld Base Unit are required (see *Data handling*).

 $\cdot$   $\Box$  7.1 Data handling (147)

In the default setting, input of *Patient ID*s is set to No. This means each test is simply assigned a consecutive number. However, you can require that a *Patient ID* be entered or make it optional.

### $\triangleright$  To activate a patient ID

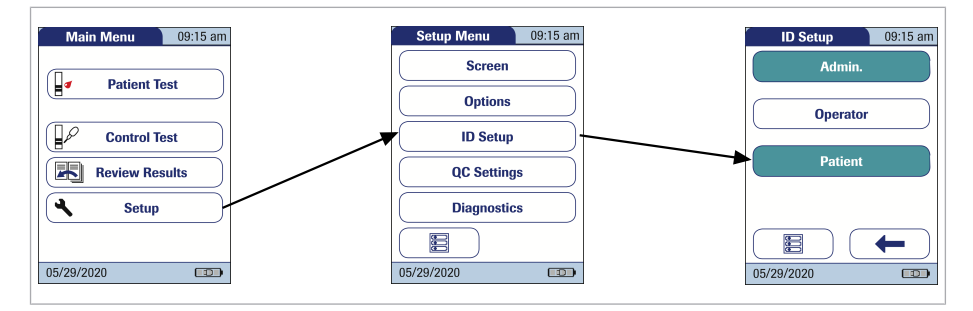

- 1 From the *Main Menu*, touch **Setup** to open the meter settings.
- 2 From the *Setup menu*, touch ID Setup.
- 3 From the *ID Setup* menu, touch Patient.

You may select from the following options:

- **No** (tests will be assigned numbers automatically)
- Optional (automatic numbering or list/scan/ manual input)
- Required (list/scan/manual input)

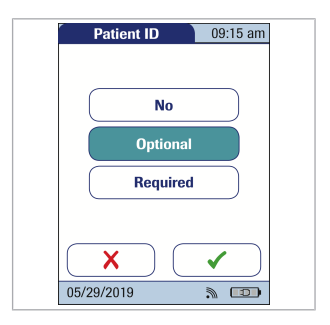

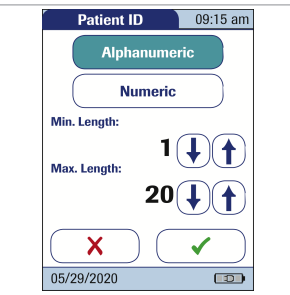

- 4 Touch the button with the setting of choice for setting up the *Operator* login. Your selection is now highlighted.
- **5** Touch  $\checkmark$  to save this setting, or touch  $\checkmark$  to exit this menu, without saving any changes.

The settings for the option No are now completed. For the options *Optional* and *Required*, continue by selecting the input format.

- 6 Select the form for input of the *Patient ID*. You may select from the following options:
	- **Alphanumeric:** Enter any combination of letters and numbers, e.g., "J. DOE 3378".
	- Numeric: Enter numbers only, e.g., "3387".
	- **Min. Length:** Enter the minimum number of characters (1 … 20) the *Patient ID* must have.
	- **Max. Length:** Enter the maximum number of characters (1 … 20) the *Patient ID* can have.
- **7** Touch the button with the format of choice for the *Patient ID*. Your selection is now highlighted.
- 8 Touch  $\left(\frac{1}{\epsilon}\right)$  or  $\left(\frac{1}{\epsilon}\right)$  to set the number of characters (length) of choice.
- **9** Touch to save this setting, or touch  $\times$  to exit this menu without saving any changes. The display automatically returns to the previous screen.

3 Meter Setup • 3

3 Meter Setup = 3

The *QC Settings* menu contains options for enforcing the performance of liquid quality controls by the operator at specified intervals. It also provides the option of customizing the QC Range in accordance with applicable local guidelines.

### QC Settings overview

*QC Range* The QC Settings menu contains options for enforcing the performance of liquid quality controls by the operator at specified intervals. It also provides the option of customizing the QC Range in accordance with applicable local quidelines.

There are two options:

- *Default Range*: The meter displays the QC Range provided by Roche Diagnostics in the code chip.
- *Custom Range*: The option Custom Range lets the user define their own QC Range within the default range.

*Lockouts (QC Lockout and Operator Lockout)* If the liquid quality control test is not performed correctly, or if the result is outside the target value range, the meter is locked from further use. The Lockout can also be set up selectively for individual operators.

A liquid quality control test must be completed successfully before the meter is available again for testing (either by the operator or in general).

The option of setting up an *Operator Lockout* is available only when operator lists are created on a data management system (DMS), stored in the

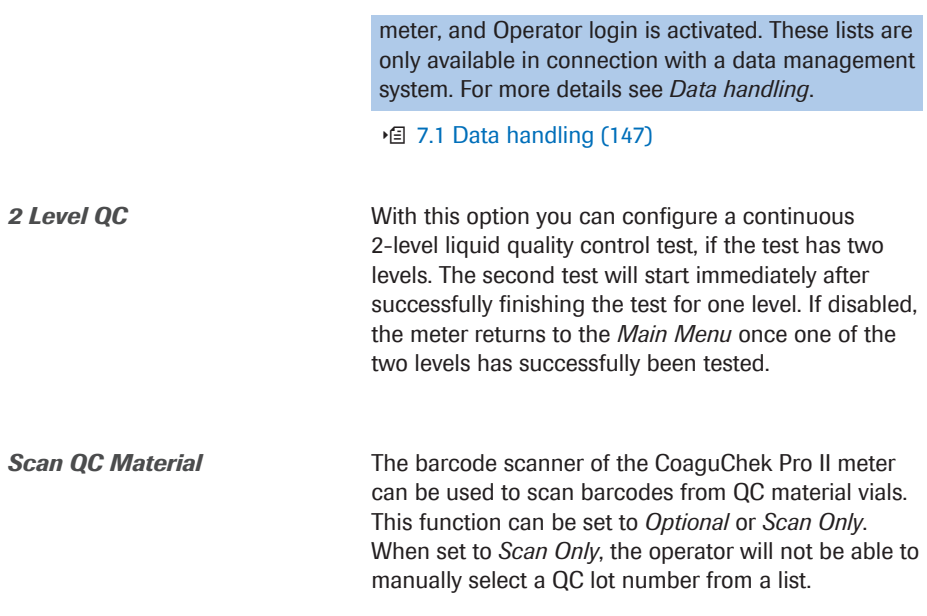

### QC Range

Liquid quality control ranges can be customized to comply with local guidelines. The QC Range function enables you to narrow the default range for the test parameter.

### ▶ To set a QC range

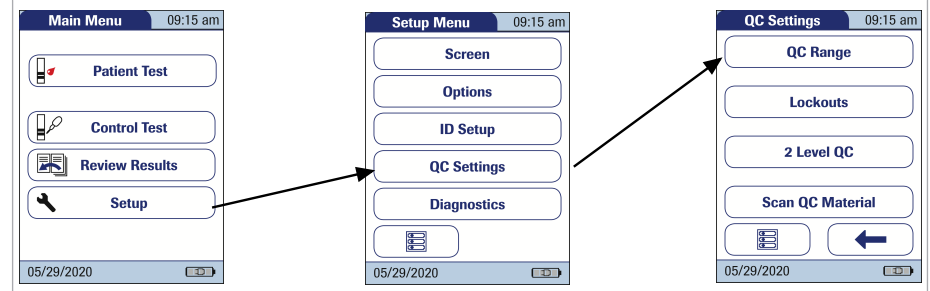

3 Meter Setup = 3 3 Meter Setup • 3

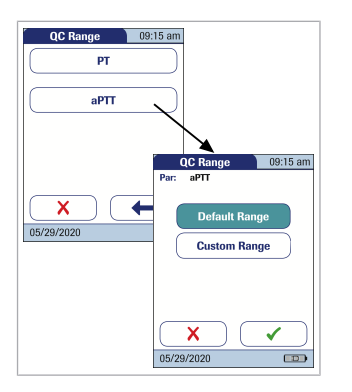

- 1 From the *Main Menu*, touch **Setup** to open the meter settings.
- 2 From the *Setup Menu*, touch QC Settings.
- 3 From the *QC Settings* menu, touch QC Range.
- 4 From the *QC Range* menu, touch the button of the test parameter you wish to set. You may select from the following options:
	- **Default Range** (Range provided in the code chip is selected and displayed. No target value is displayed.)
	- Custom Range (The allowed percentage deviation from target value can now be customized. Additionally, you can choose between displaying the target value along with a control test result or not displaying the target value with the control test result.)
- 5 Touch the button with the setting of choice. Your selection is now highlighted.
	- If you selected **Default Range**, touch  $\sqrt{\ }$  to save this setting, or touch  $\times$  to exit this menu without saving any changes.
	- $\bullet$  If you selected **Custom Range**, touch  $\bullet$  to proceed with corresponding settings, or touch  $\boldsymbol{\times}$  to exit this menu without saving any changes. The display automatically returns to the previous screen.

If you selected Custom Range, the *QC Range* screen opens and offers you the following options:

- *Display target value* (On/Off)
- *Deviation from target value* (percentage value). See QC Range (86)

For the control solutions, the target value always comes from the information stored in the code chip. If you have chosen **Custom Range**, you can now select an allowed deviation from target value in the range of 0 to 22.5% (in the illustration, 11.5%).

Note: For the test parameter PT, the percentage deviation from the target value is always defined using INR values. Even if you have activated %Quick in the setup, the meter always calculates the deviation using INR values; This range is then converted to %Quick in a second step. As there is no linear correlation between values expressed as INR and values expressed as %Quick, if you calculate the percentage deviation (11.5% in the example) using the %Quick target value, your result may deviate from the result calculated by the meter using the INR target value.

- 6 Touch **On** (the target value will be displayed with a test result) or **Off** (the target value will not be displayed). Your selection is now highlighted.
- **7** Use the arrows to set the allowed percentage deviation from the target value.

Use the arrows on the left to adjust the number before the decimal point. Use the arrows on the right to adjust the number after the decimal point.

8 Touch  $\bullet$  to save this setting, or touch  $\mathsf{\mathsf{X}}$  to exit this menu without saving any changes. The display automatically returns to the *QC Settings* screen.

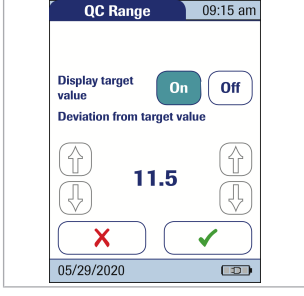

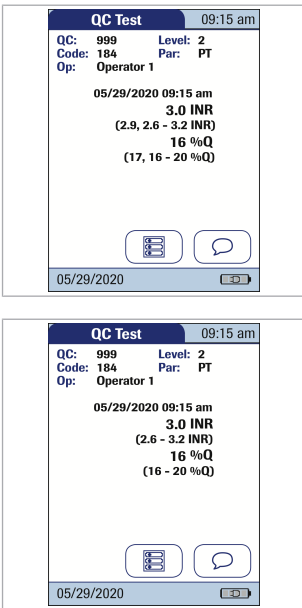

If the *Custom Range* and *Target Value* are set to *On*, they appear in a line below the control test result in the QC test and QC memory screens. The target value (2.9) appears in front of the custom range.

If the *Display target value* is set to *Off*, only the *Custom Range* is displayed below the control test result.

## QC (quality control) Lockout

*QC Lockout* ensures that the optional quality control tests are run on a regular basis. This is independent of the operator, however. This option should be used if you work without operator lists.

*QC Lockout* is disabled by default. For routine confirmation of system reliability it is recommended to enable this feature.

It is also possible to enable *Operator Lockouts* and *QC Lockouts* in parallel. In addition to defining time intervals or numbers, *QC Lockout* can also be used to specify that a quality control test must be carried out when a new test strip lot is used (New Code).

The lockout triggers are set once and are valid for all parameters. The events (time intervals, numbers) triggering the lockouts are counted individually for each parameter.

The lockout triggers based on counters (number of hours or strips) can be reset at any time (before the counter reaches the limit) by performing a quality control test. The counter will be reset once the quality control test has successfully been finished.

### ▶ To set a QC (quality control) Lockout

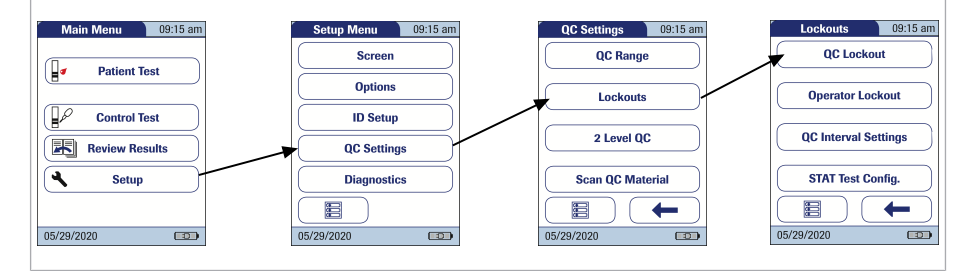

- 1 From the *Main Menu*, touch **Setup** to open the meter settings.
- 2 From the *Setup Menu*, touch QC Settings.
- 3 From the *QC Settings* menu, touch Lockouts.
- 4 From the *Lockouts* menu, touch QC Lockout.
- 5 Select the triggers for a quality control test, based on lot and/or time or number of strips.

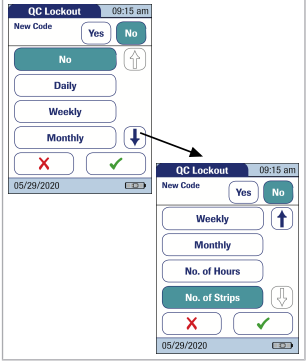

- 6 You may select from the following options:
	- **New Code Yes/No (applies every time a new** test strip lot is used). The general intervals are:
	- No
	- Daily
	- **Weekly**
	- No. of Hours
	- **No. of Strips**
- **7** Touch the button with your chosen option when changing the test strip lot.
- 8 Touch  $\left(\begin{matrix} \uparrow \end{matrix}\right)$  or  $\left(\begin{matrix} \downarrow \end{matrix}\right)$  to display the interval of choice on the screen.

For additional setup options of date based intervals (*Daily*, *Weekly*, *Monthly*), see QC Interval Settings (94)

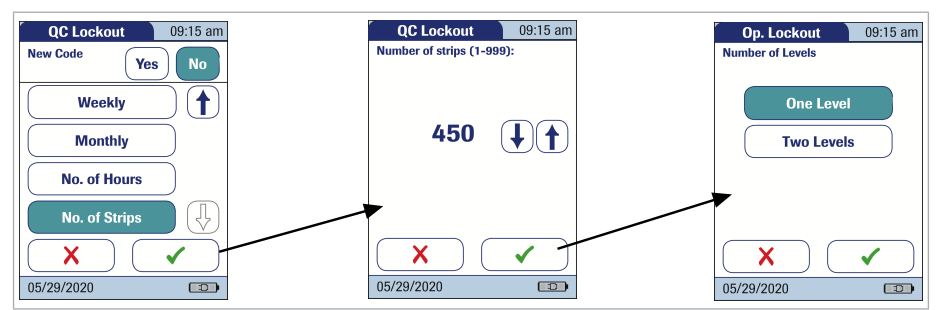

- **9** Touch the button to select the interval of your choice. Your selection is now highlighted.
- 10 Touch  $\checkmark$  to proceed, or touch  $\checkmark$  to exit this menu without saving any changes.
- 11 If you have selected either No. of Hours or No. of **Strips**, enter the corresponding number now.
- 12 Touch  $\checkmark$  to proceed, or touch  $\checkmark$  to exit this menu without saving any changes.
- 13 For every option except for No, you must now indicate the number of levels at which the quality control must be performed.
- 14 Touch  $\bullet$  to save this setting, or touch  $\mathsf{\mathsf{X}}$  to exit this menu without saving any changes. The display automatically returns to the previous screen.

### Operator Lockout

Optional liquid quality controls can be used to ensure that an operator is performing tests properly on the CoaguChek Pro II meter.

The *Operator Lockout* function constrains an operator, who has been set up in the list, to perform these quality controls on a regular basis.

#### $\triangleright$  To set an operator lockout

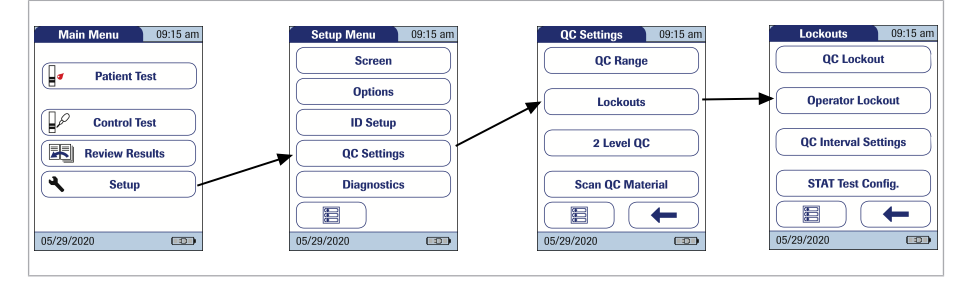

- 1 From the *Main Menu*, touch **Setup** to open the meter settings.
- 2 From the *Setup Menu*, touch QC Settings.
- 3 From the *QC Settings* menu, touch Lockouts.

4 From the *Lockouts* menu, touch Operator Lockout. If this button is disabled (grayed out), either no operators have been set up or the *Operator ID* option has been deactivated.

Note: The option of setting up an *Operator Lockout* is available only when operator lists are created on the DMS. For more details see 7.1 Data handling (147)

If you are not working with a DMS, only the *QC Lockout* is available.

See QC (quality control) Lockout (89)

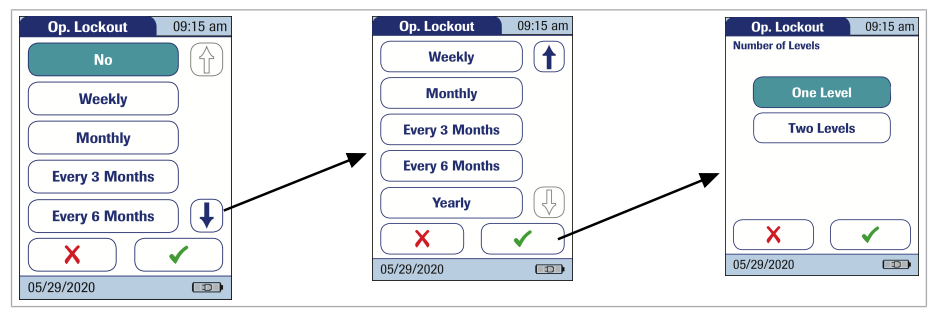

- 5 Select the interval of choice in which the mandatory quality control tests must be performed. You may select from the following options:
	- No (deactivated)
	- Weekly
	- Monthly
	- **Every 3 Months or Every 6 Months**
	- **Yearly**
- 6 Touch  $\left(\uparrow\right)$  or  $\left(\downarrow\right)$  to display the interval of choice on the screen.
- **7** Touch the button to select the interval of your choice. Your selection is now highlighted.
- 8 Touch  $\checkmark$  to proceed, or touch  $\checkmark$  to exit this menu without saving any changes.
- **9** For every option except for **No**, you must now indicate the number of levels at which the quality control must be performed.
- 10 Touch  $\blacktriangleright$  to save this setting, or touch  $\blacktriangleright$  to exit this menu without saving any changes. The display automatically returns to the previous screen.

### QC Interval Settings

For all lockouts based on date intervals (*Daily*, *Weekly*, *Monthly*) the time of occurrence can be set, and for weekly lockouts also a preferred day of the week.

### $\triangleright$  To set the QC interval settings

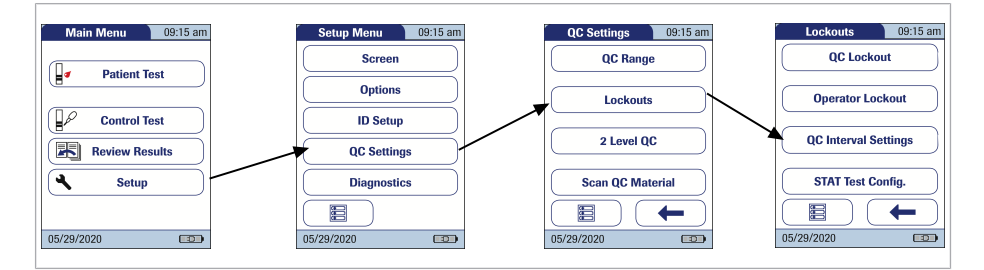

- 1 From the *Main Menu*, touch **Setup** to open the meter settings.
- 2 From the *Setup Menu*, touch QC Settings.
- 3 From the *QC Settings* menu, touch Lockouts.
- 4 From the *Lockouts* menu, touch QC Interval Settings.
- 5 Select the *Time of day* and *First day of week* for the lockout to be triggered.

3 Meter Setup • 3

3 Meter Setup = 3

The setting for *Time of day* applies to all lockouts based on date intervals. The setting for *First day of week* applies to lockouts in weekly intervals only.

- 6 Touch  $\bigoplus$  or  $\bigoplus$  to enter the desired time and day.
- **7** Touch  $\checkmark$  to save this setting, or touch  $\checkmark$  to exit this menu without saving any changes. The display automatically returns to the previous screen.

## STAT Test Configuration

Quality control tests ensure consistent quality and accurate measurements. In emergency situations, however, it may be necessary to perform a test without delay. To override an active lockout<sup>(3)</sup>, you can allow  $STAT$  Tests (STAT = Short TurnAround Time).

You can set the number of tests (up to nine) permitted beyond the lockout. Once the number of STAT Tests allowed has been reached, additional tests cannot be performed until you have successfully completed a quality control test. The default setting is three STAT tests.

The results of STAT tests are always identified by the label *STAT Test* when they are displayed.

u To perform a STAT test (120)

(3) QC, operator, or new lot lockout The number of STAT tests performed is counted per test parameter used. Once the maximum number of STAT tests has been reached, this parameter cannot be tested without performing a control test first. Other test parameters that have not yet reached this limit are still available.

### $\triangleright$  To enable/disable the STAT test option

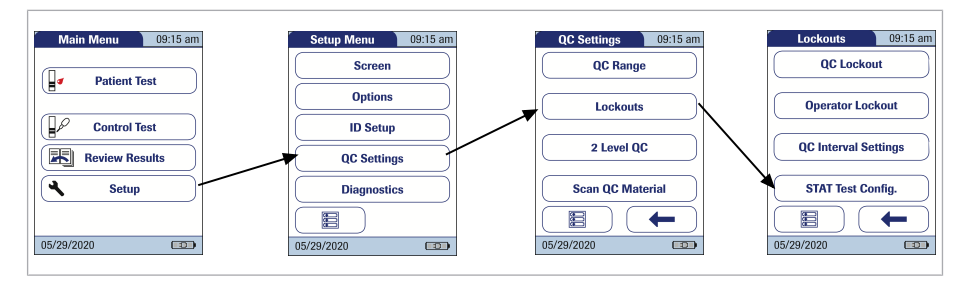

- 1 From the *Main Menu*, touch **Setup** to open the meter settings.
- 2 From the *Setup Menu*, touch QC Settings.
- 3 From the *QC Settings* menu, touch Lockouts.
- 4 From the *Lockouts* menu, touch STAT Test Config.
- 5 Touch Enable to allow *STAT Tests* or touch Disable to prohibit *STAT Tests*. Your selection is now highlighted.
- 6 If you have enabled the option, touch  $\left(\frac{1}{\mathbf{f}}\right)$  or  $\left(\frac{1}{\mathbf{f}}\right)$  to set the number of additional tests.
- **7** Touch  $\checkmark$  to save this setting, or touch  $\checkmark$  to exit this menu without saving any changes.

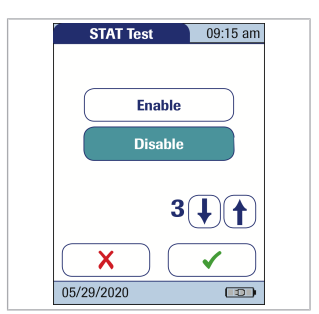

## 2 Level QC

With this option you can configure a continuous 2‑level quality control test, if the test has two levels.

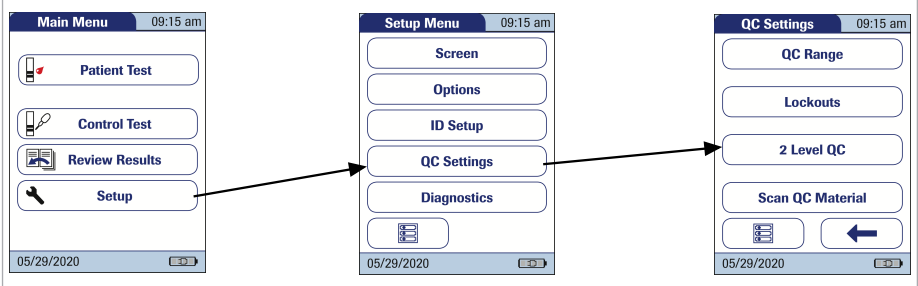

- 1 From the *Main Menu*, touch **Setup** to open the meter settings.
- 2 From the *Setup Menu*, touch QC Settings.
- 3 From the *QC Settings* menu, touch 2 Level QC.
- 4 Touch Yes to automatically start the test for the second level once the test for one level has been finished successfully. Or touch No to finish the test after one level and return to the *Main Menu*. Your selection is now highlighted.
- **5** Touch  $\checkmark$  to save this setting, or touch  $\checkmark$  to exit this menu without saving any changes.

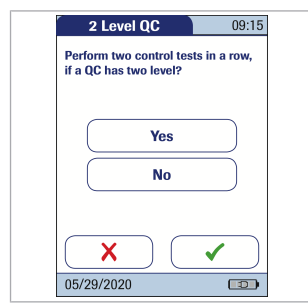

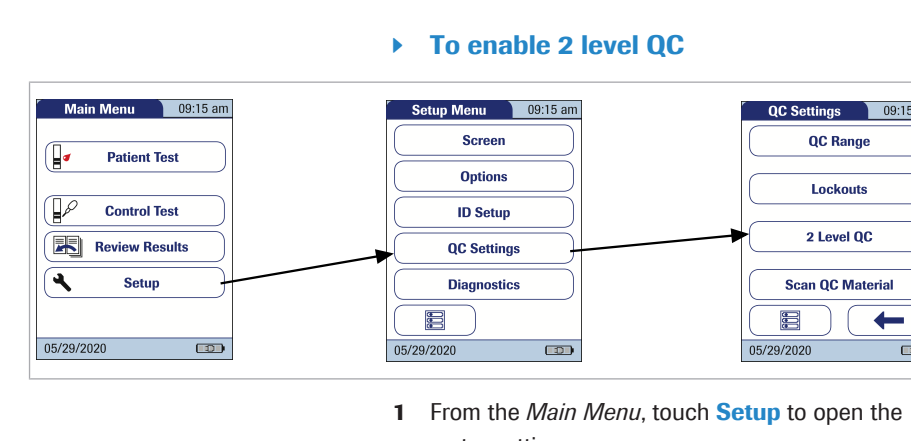

The barcode scanner of the CoaguChek Pro II meter can be used to scan barcodes from QC material vials.

### $\triangleright$  To use the scan QC material option

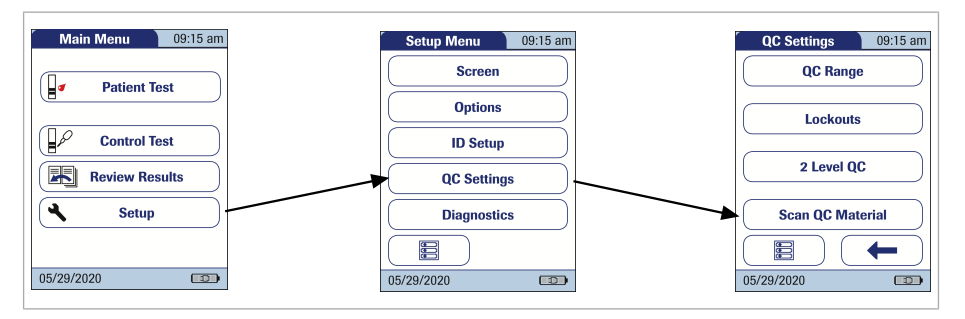

- 1 From the *Main Menu*, touch **Setup** to open the meter settings.
- 2 From the *Setup Menu*, touch QC Settings.
- 3 From the *QC Settings* menu, touch Scan QC **Material**
- 4 Touch **Optional** to allow manual selection of a QC lot number from a list or touch **Scan Only** to prohibit manual selection. Your selection is now highlighted.
- **5** Touch  $\checkmark$  to save this setting, or touch  $\checkmark$  to exit this menu without saving any changes.

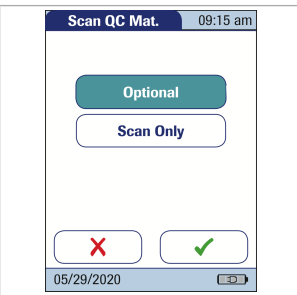

Under *Diagnostics*, you will find information about the system, such as software version, number of data records stored, and configuration details. The diagnostics screens shown here are for illustration purposes only. The Information shown on your meter may differ.

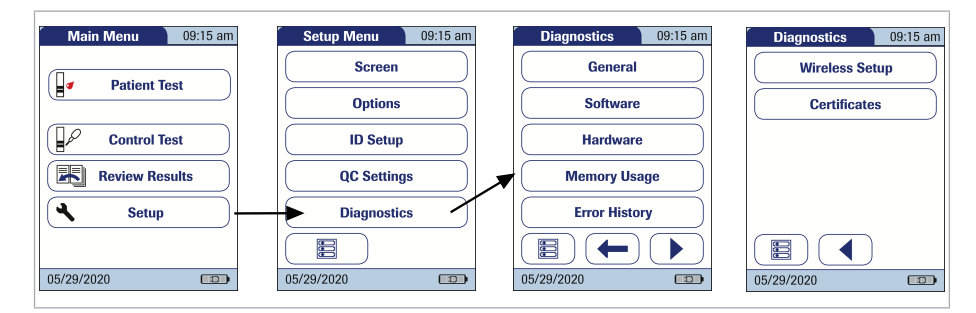

### $\triangleright$  To display the diagnostics screens

- 1 From the *Main Menu*, touch **Setup** to open the meter settings.
- 2 From the *Setup Menu*, touch Diagnostics.
- 3 From the *Diagnostics* menu, touch the button of the diagnostics screen you want to display. Use  $\triangleleft$  and  $\triangleright$  to toggle between the diagnostic screens.

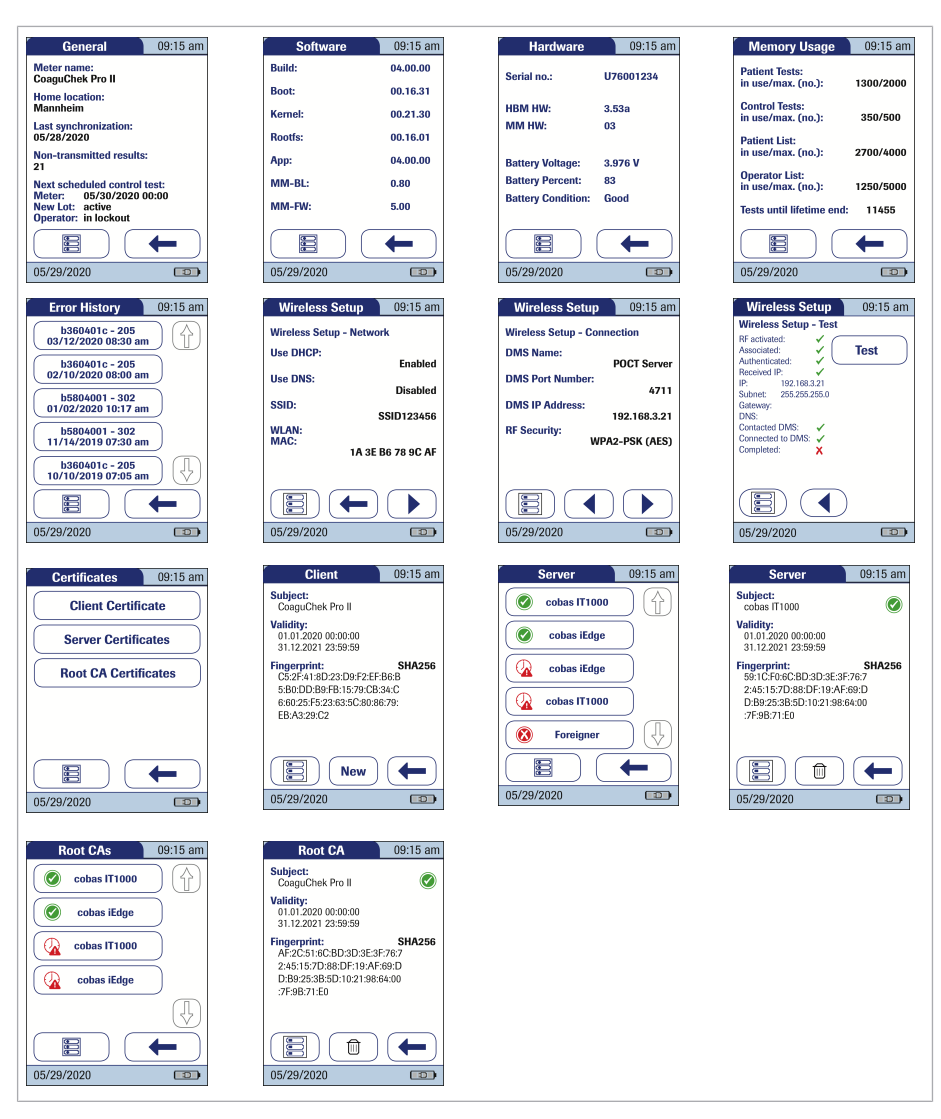

3 Meter Setup = 3 3 Meter Setup • 3

- 4 Use  $\triangleleft$  and  $\triangleright$  to toggle between the Wireless Setup screens.
- 5 In the diagnostics screen, touch  $\blacktriangleright$  to return to the previous menu.

## 4 Testing a Blood Sample

### 4.1 Important notes

- *What you need:* CoaguChek Pro II meter
	- Test Strips with matching code chip (see section "What can the system do for you?")
	- When testing with venous blood:
		- Standard blood collection device (syringe)
	- When testing with capillary blood:
		- Lancing device approved for professional use (e.g., the Accu‑Chek Safe-T-Pro Plus lancing device or the CoaguChek Lancets)

If you use capillaries, **do not use** glass capillary tubes or capillary tubes that contain anticoagulants.

- Cotton ball and alcohol wipe
- $\mathbf{E}$  What can the system do for you? (12)

*Always...*

- $\blacksquare$  close the strip container immediately after removing a test strip.
- $\blacksquare$  operate the meter at an ambient temperature between 12 °C and 32 °C (54 °F and 90 °F). For information on operating temperatures of test strips refer to the test strip package inserts. Test strip operating temperatures may differ from test parameter to test parameter.
- place the meter on a level, stable surface (table) or hold it so it is roughly horizontal.
- follow the information on correct handling of test strips in the package insert.
- $\blacksquare$  keep the test strip guide and housing clean. See also the chapter entitled "Maintenance and Care" starting with *Cleaning and disinfecting the meter.*

## **A** Protection against infection:

 $\triangleright$  When collecting samples always observe the general precautions and guidelines relating to blood sampling.

### ■ Safety information (17)

 $\triangleright$  Dispose of all test strips used for patient testing in accordance with the disposal policy of your laboratory or practice.

■ Safety information (17)

 $\equiv$  8.2 Cleaning and disinfecting the meter (155)

#### *Never...*

- $\blacksquare$  store the meter at high temperatures (above 35 °C or 95 °F) while it is in regular use.
- $\blacksquare$  store the meter in damp or humid conditions without protection.
- remove or insert the code chip while the meter is performing a test.
- $\blacksquare$  touch or remove the test strip during a test.
- $\blacksquare$  wait more than 15 seconds after a fingerstick before applying the blood.
- $\blacksquare$  fingerstick a patient with wet hands (residues of water, sweat, or alcohol).
- add more blood after the test has begun.
- perform a test with a drop of blood from a previous puncture.

# **A** CAUTION!

Accuracy/precision of measured results:

Failure to comply with the above may lead to inaccurate results. An incorrect result may lead to an error in diagnosis, therefore posing danger to the patient.

*Getting a good capillary blood sample*

Prepare the selected blood collection site and obtain blood from the patient per facility policy.

If no facility policy exists for obtaining capillary blood, follow these recommendations:

- $\blacksquare$  Have the patient wash his or her hands in warm, soapy water. Or, clean the fingertip with an alcohol wipe. Make sure the fingertip and your gloved hands are thoroughly dry.
- Warm the hand. Have the patient hold it under his or her arm or use a hand warmer. Disinfect the blood collection site on the finger. Dry thoroughly.
- $\blacksquare$  Have the patient let that arm hang down by his or her side before lancing a finger.
- Massage the finger from its base.

Use these techniques until the fingertip has increased color.

# $\Lambda$  caution!

- $\blacktriangleright$  Immediately after lancing, massage gently along the side of the finger to obtain a sufficiently large blood drop without pressing or squeezing too hard.
- $\triangleright$  Apply the blood drop to the test strip immediately (within 15 seconds).

# A CAUTION!

### Risk of false results caused by wet skin

 $\triangleright$  When disinfecting the patient's finger, allow it to dry thoroughly. Residues of disinfectant on the skin can dilute the drop of blood and so produce false results.

For sample collection use a standard blood collection device. Do not use anti-coagulants (e.g., EDTA, citrate, fluoride, oxalate, or heparin) to collect the blood sample. Venous blood samples may be collected from a venous line.

If venous samples are collected by venipuncture, note the following:

■ Use a needle at least 23 G (approx. 0.65 mm) or larger in size.

# **CAUTION!**

 $\triangleright$  Discard the first four drops of blood collected (within the first 10 seconds). Then immediately apply one drop of blood (at least 8 μL) directly onto the target area of the test strip. Ensure that no air bubbles are introduced into the sample.

## $\triangle$  Protection against infection:

 $\triangleright$  When collecting samples always observe the general precautions and guidelines relating to blood sampling.

### ■ Safety information (17)

 $\triangleright$  Dispose of all test strips used for patient testing in accordance with the disposal policy of your laboratory or practice.

■ Safety information (17)

### **· Belated topics**

• 8.1 Conditions for storage and shipping (153)

## 4.2 Preparing to test

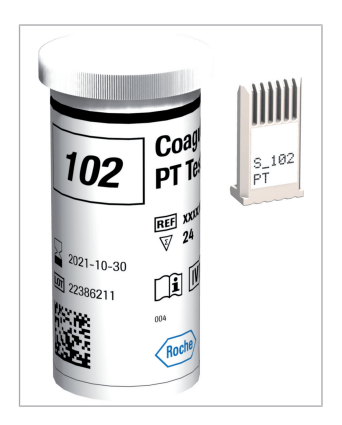

#### $\triangleright$  To prepare to test

- 1 Have the test strip container at hand.
- 2 Make sure that the code chip supplied with these test strips is at hand.

Each box of test strips contains a code chip. The parameter, the number on the code chip and the number on the test strip container must match. A capital S in front of the number indicates that this code chip is for test strips.  $(A \text{ capital } C \text{ in front of the})$ number indicates that it is a control solution code chip. See Chapter 5, starting with *Control testing*).

#### See 5.1 Control testing (123)

#### Test strip code chip

The code chip provides the meter with important information that it needs to perform the coagulation test. The chip contains information about the test method, the lot number, and the expiration date. The code chip is required, whenever a new test strip lot is used, so that the meter can read and store the lot information about that particular lot of test strips.

The CoaguChek Pro II meter stores the data from up to 60 test strip code chips that have been inserted.

• Do not forget to use the test strip code chip that is supplied with each pack of test strips before you perform the first test with these strips. We recommend that you leave the code chip in the meter to protect the electrical contacts in the meter from becoming dirty.

- 2 Check that the number on the code chip matches the number on the label of the test strip container.
- 
- Each code chip belongs to a particular lot of test strips. Only remove the code chip when you are testing with test strips taken from a new pack.
- Protect the code chip from moisture and equipment that produces magnetic fields.
- $\triangleright$  To insert the code chip
- 1 Remove the old code chip, if one is inserted in the meter.

CoaguChek® Pro II · Operator's Manual

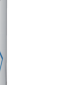

106

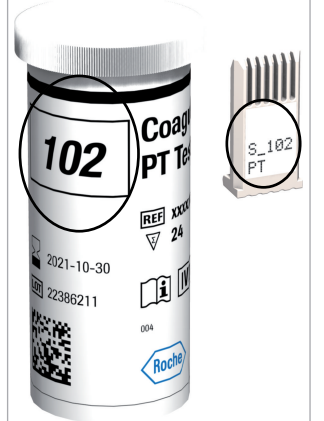

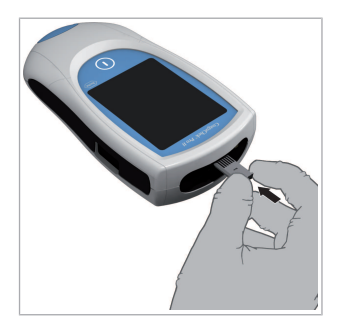

3 Slide the new code chip into the code chip slot (as shown) until you feel it snap into place.

If the code chip is missing or incorrectly inserted, a corresponding error message appears in the display. See Chapter 9.1 Status / Error messages (163)

### $\triangleright$  To power on the meter

- 1 Place the meter on a level, vibration-free surface, or hold it in your hand so it is roughly horizontal.
- **2** Power the meter on by pressing  $\bigcap$ .

You can also power on the meter directly by inserting a test strip or connecting the power adapter.

- The next steps depend on whether you work with the function *Operator ID* set to inactive or active. See 7.1 Data handling (147)
- 3 If the function *Operator ID* is inactive, wait until the *Main Menu* is displayed.

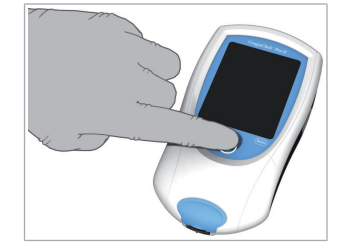

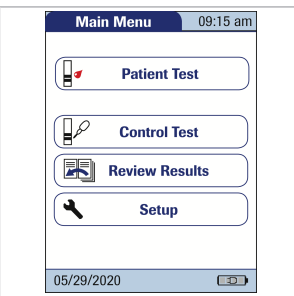

## CoaguChek® Pro II · Operator's Manual

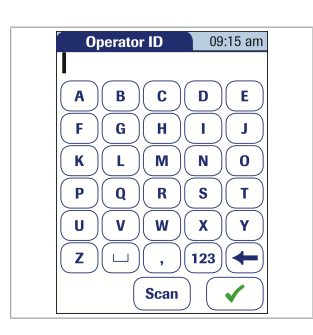

- 4 If the function *Operator ID* is active, without operator list, you are now prompted to enter an *Operator ID*. (4)
	- Enter the *Operator ID* using the keypad. Touch  $\blacktriangleright$  to move to the next screen.

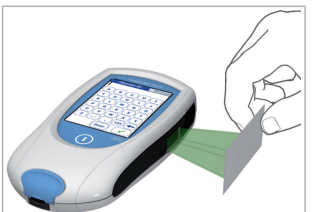

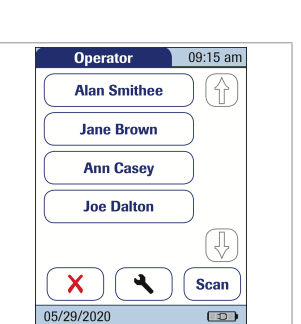

- 5 Alternatively, the *Operator ID* can also be entered using the built-in barcode scanner.<sup>(5),(6)</sup> Touch Scan and scan the operator barcode from a distance of approx. 10‑20 cm (4‑8 inches), according to the barcode size. The meter beeps once the barcode has been read successfully. The barcode information appears in the operator ID field. The scanner turns off after 10 seconds, if a barcode is not scanned.
- 6 If the function Operator ID is active, with operator list, wait until the operator list is displayed.
- **7** Select the operator of choice by touching the corresponding button or touch **Scan** to scan an operator barcode.

Note: Scanned operator IDs must also be on the list. Otherwise the login attempt will fail and an error message will be displayed.

(4) For configuring operator and patient IDs, see (151) Configuring operator and patient IDs

- (5) A list of supported barcode symbologies can be found in (180) A.2 Example of barcode symbologies
- (6) A list of supported characters can be found in (183) A.3 Supported characters in 2D barcodes
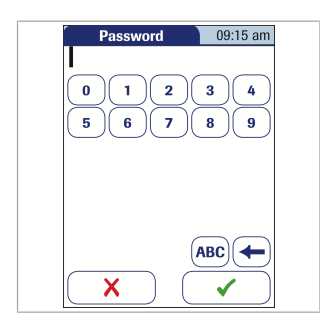

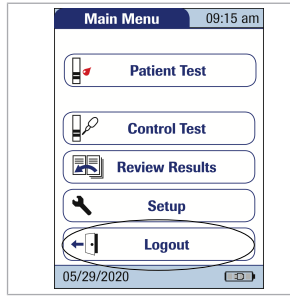

- 8 Enter the (optional) password.
- **9** After you enter the password, touch  $\checkmark$  to log on. The *Main Menu* is displayed and you can start the test.
- 10 When you touch  $\chi$ , the operator pick list is displayed again.
- 11 When the tests are completed or another operator wants to perform additional tests, touch **Logout** to log out (this button is available only when the *Operator ID* is activated). The meter returns to the display of the operator pick list.
- 12 Note: Extended data handling functionality and operator login options are dependent on the capabilities of the particular Data Management System (DMS) being used and may vary. For more details see 7.1 Data handling (147)

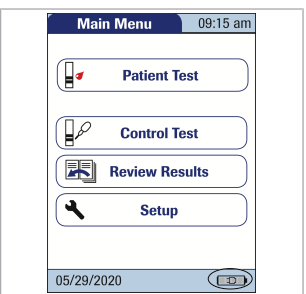

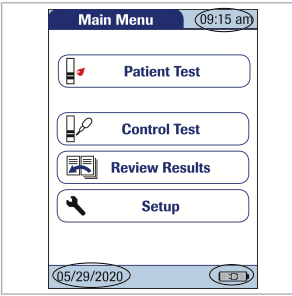

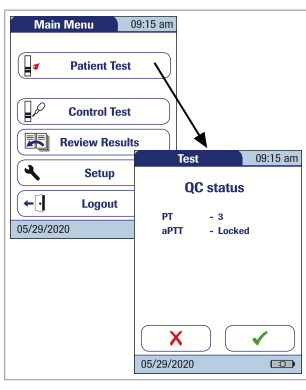

4 Testing a Blood Sample = 4 4 Testing a Blood Sample • 4

# $\triangleright$  To perform a test

- 1 Check the battery level.
	- If the battery icon turns red (one bar remaining), there may not be enough power remaining for another test.
	- If there are **no bars** remaining in the battery icon, you cannot perform any more tests. Power the meter off by pressing  $\bigcap$ .

In both cases, restore power by recharging the battery pack, or using the power adapter.

- 2 Check that the date and time are correct. Correct any wrong entries as described in Chapter 3, *Meter Setup*. To set the date (58) To set the time (59)
- 3 If a lockout (*Operator* or *QC Lockout*) is displayed instead of the **Patient Test** button, you must run a liquid quality control test before you can perform a patient test. See Chapter 5, *Control and Proficiency Testing*, starting with 5.1 Control testing (123)

When the meter is in lockout status, a patient test cannot be performed.

- The next steps depend on whether you work with or without patient lists.
- 4 If the **Patient Test** button is available, but a lockout is displayed (QC!), one or more test parameters are locked. A test can only be performed for parameters that are still unlocked or

as a STAT test (if this function is enabled and if there are still STAT tests available). In these cases a QC status screen will be displayed after touching *Patient Test*.

For more details see STAT Test Configuration (95)

5 With patient list go to step 7. Without patient list, touch Patient Test.

- 6 If the *Patient ID* option was chosen as either *Optional* or *Required* when the meter was set up, you are prompted to enter a *Patient ID*. See Patient ID (83)
	- If *Required*, enter the *Patient ID*, then touch to move to the next screen.
	- If *Optional*, ignore the prompt and touch to move to the next screen. The meter will assign the test a consecutive number.
	- If neither option was chosen, a screen appears that prompts you to insert a test strip.
	- Continue with step 11 or 12, depending on the meter setup.
- **7** With patient list, touch Patient Test.

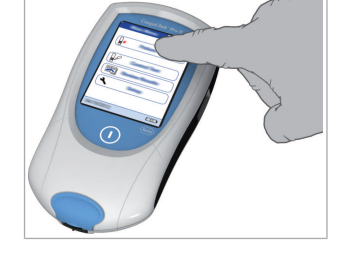

CoaguChek® Pro II · Operator's Manual

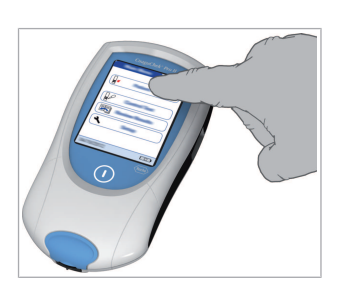

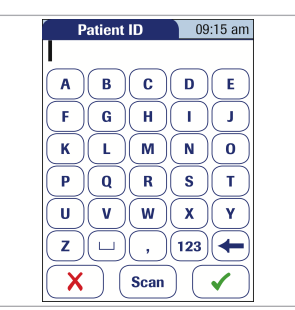

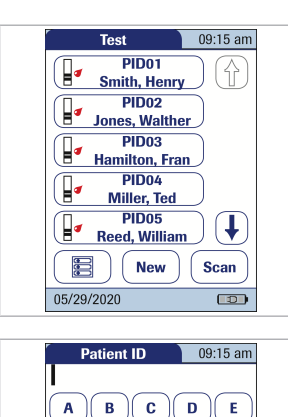

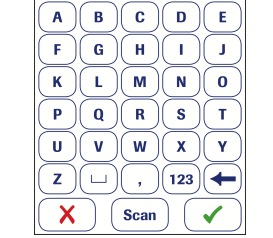

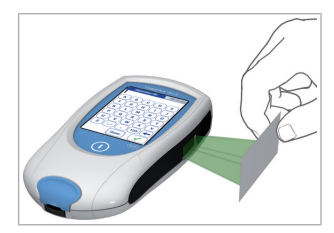

8 Touch  $\bigcap$  or  $\bigcap$  to display the entry of choice. Select the patient to be tested from the list.

**9** If the patient is not in the list, touch **New** to create a new entry. You must now enter a *Patient ID* using the keypad.

Note: Extended data handling functionality and patient ID entry options are dependent on the capabilities of the particular Data Management System (DMS) being used and may vary. For more details see 7.1 Data handling (147)

- 10 Alternatively, the *Patient ID* can also be entered using the built-in barcode scanner.<sup>(7),(8)</sup> Touch **Scan** and scan the patient barcode from a distance of approx. 10‑20 cm (4‑8 inches), according to the barcode size.
	- $\rightarrow$  The meter beeps once the barcode has been read successfully.
	- $\rightarrow$  The barcode information appears in the patient ID field. The scanner turns off after 10 seconds, if a barcode is not scanned.

(7) A list of supported barcode symbologies can be found in (180) A.2 Example of barcode symbologies (8) A list of supported characters can be found in (183) A.3 Supported characters in 2D barcodes

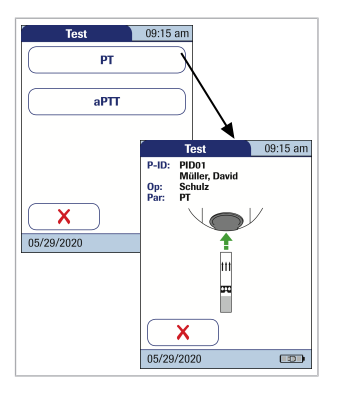

If the *Parameter Selection* option is enabled in the meter settings, you are now prompted to select the parameter to be tested.

The testing procedure for both parameters is similar. For illustration purposes testing with PT test strips is shown as an example.

- 11 Touch the button to select the parameter you want to use.
- 12 The test strip icon prompts you to insert a test strip. Remove a test strip from its container and close the container again with the stopper.

Exposure to external influences (such as humidity) may deteriorate the test strips and may lead to error messages. Therefore, always close the test strip container immediately after removing a test strip.

- 13 Hold the test strip so the lettering with the test name is facing upward.
- 14 Slide the test strip into the test strip quide in the direction indicated by the arrows. Slide the test strip in as far as it will go.

A beep indicates that the meter has detected the test strip (provided the beeper is enabled).

If you use a new test strip lot and have not inserted the code chip yet, you must do so now. Otherwise you cannot perform a test. The meter displays the number of the code chip belonging to the new test strip lot. Depending on the setting, you may also be required to run a liquid quality control test at this point.

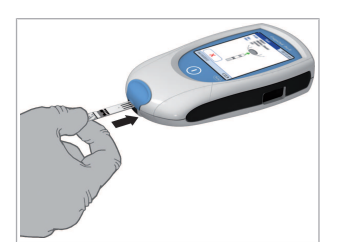

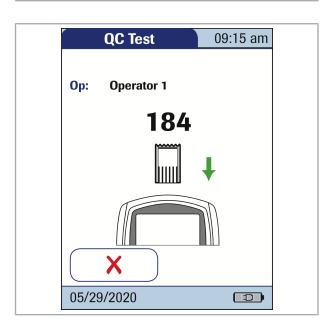

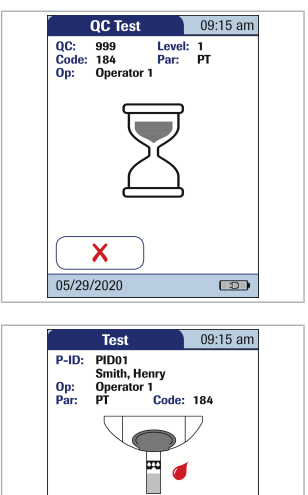

The hourglass icon shows that the test strip is warming up. When the warming-up process is complete, a further beep (provided the beeper is enabled) indicates that you can now apply blood.

 $3:00$  Min.  $\boldsymbol{\mathsf{x}}$ 05/29/2020  $\overline{\mathbf{D}}$ 

The blood drop icon flashes to indicate that the meter is ready to perform the test and is waiting for blood to be applied.

15 A countdown begins. You must apply the drop of blood to the test strip before the countdown ends. Otherwise you will receive an error message.

When the test is running, no operator action is required. The display dims to save energy.

# $\triangleright$  To apply blood from the fingertip

### WARNING!

Use only a lancing device that is approved for use by healthcare professionals, such as the Accu‑Chek Safe-T-Pro or Safe‑T‑Pro Plus lancing devices, or the CoaguChek Lancets (professional‑use lancets available only in the United States). Follow the manufacturer's instructions.

1 Now lance the side of a fingertip with the lancing device.

We recommend obtaining the capillary blood from the side of the fingertip as this causes the least pain.

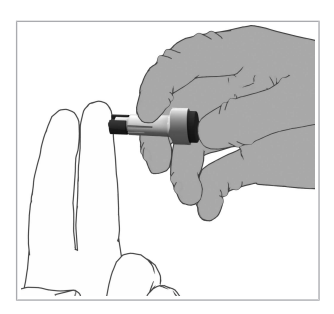

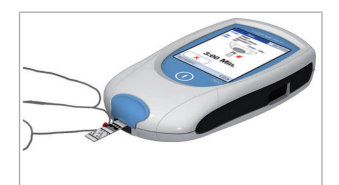

2 CAUTION! Massage the lanced finger gently until a drop of blood is formed. **Do not press or** squeeze the finger. Apply the first drop of blood from the finger.

Apply the blood directly from the finger to the semicircular, transparent sample application area on top of the test strip.

Or you can touch the blood drop against the side of the sample application area. The test strip draws up the blood by capillary action. During this process you must hold the blood drop to the test strip until the flashing blood drop icon is no longer displayed and the meter beeps (provided the beeper is enabled).

Apply the blood drop to the test strip within 15 seconds of lancing the fingertip. Applying blood after this period of time may lead to an erroneous result (as the coagulation process would already have started).

When applied from above, the blood must cover the entire sample application area.

# To apply blood with a syringe

- 1 CAUTION! Discard the **first four** drops of blood collected (within the first 10 seconds).
- 2 Immediately apply one drop of blood (at least 8 μL, but not more than 20 μL) directly onto the target area of the test strip. Ensure that no air bubbles are introduced into the sample.

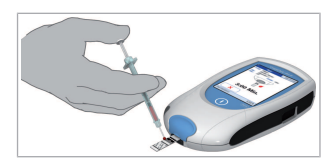

CoaguChek® Pro II · Operator's Manual

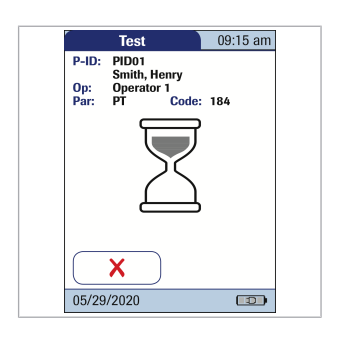

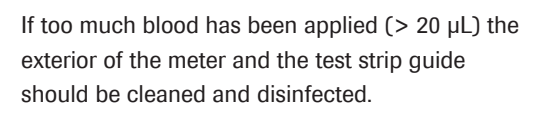

For additional information on sample collection see Getting a good result from venous whole blood (104)

You hear a beep tone when you have applied enough blood (provided the Beeper is enabled). The blood drop symbol disappears and the test starts.

Do not add more blood sample. To avoid error messages do not touch the test strip until the result is displayed.

The meter performs an automatic quality control test on the test strip before it displays the test result. "QC" appears in the display.

Following a successful outcome of the quality control test, a checkmark appears after "QC."

The result is displayed in the unit you chose when setting up the meter. It is automatically saved.

For information on the valid measuring ranges for CoaguChek test strips refer to the package insert of the respective test strip.

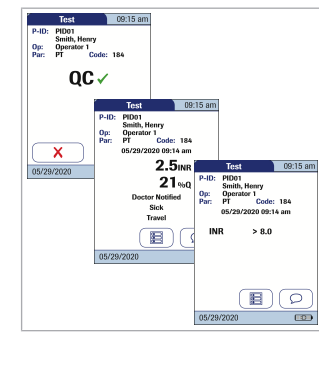

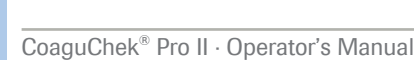

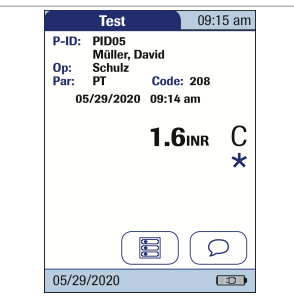

- **3** Results that are above or below the measuring range are indicated by the symbols  $>$  (above) or  $<$ (below).
	- If a "C" is displayed along with the result: This may occur if the hematocrit value is very low or due to erroneous blood collection (e.g., wet hands). Repeat the test. If using capillary blood, make sure that the patient's hands are dry. If the message persists, perform a hematocrit check.
	- If a " $\bigstar$ " is displayed along with the result: This may occur if the test result is out of normal range. Touch the  $\bigstar$  icon to display the *Out Of Normal Range* information screen.

When interpreting results, refer to the detailed information on limitations and interferences included in the limitations section of the test strip package insert.

### To accept/reject a test result

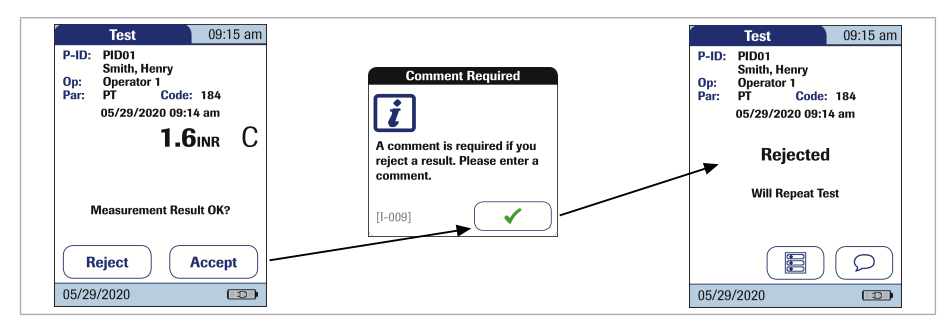

- 1 If this function is enabled, you may choose to accept or reject a test result. When the result is displayed, touch
	- **Reject or**
	- **Accept**

2 If you reject a result, you must enter a comment with an explanation.

If you reject the result, this test result is no longer displayed. However, the test entry is stored.

#### If a "C" is displayed along with the result:

This may occur if the hematocrit value is very low or due to erroneous blood collection (e.g., wet hands). Repeat the test. If using capillary blood, make sure that the patient's hands are dry. If the message persists, perform a hematocrit check.

### To add comments

You can add up to three comments to a test result. Comments can provide, for example, additional information about the test conditions or the patient. A comment may be up to 20 characters in length. You can open the function for adding comments directly in the results screen.

1 To add comments: In the *Test* screen, touch  $\bigcap$ .

If you want to add a comment, do not remove the test strip. Once the strip is removed, the meter automatically returns to *Main Menu* and a comment can no longer be added.

- 2 Select the desired predefined comment(s) from the display list (if configured) or
- 3 Touch **Custom** to enter your own custom comment. Use the keypad (as with login) to enter your comment.
- $09:15$  am Test PID01<br>Smith, Henry  $P-ID$ smm, nemy<br>Operator 1<br>PT Code: 184 Op:  $P_{\rm arr}$  $05/29/202009:14 \text{ am}$  $2.5<sub>MR</sub>$  $21<sub>on</sub>$ E ⌒ 05/29/2020  $\overline{\mathbb{D}}$

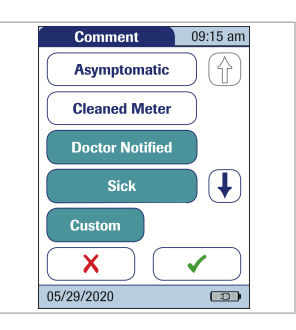

4 Testing a Blood Sample • 4

4 Testing a Blood Sample = 4

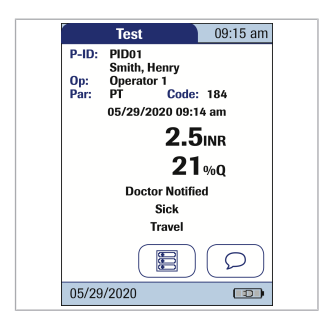

4 Once you have selected the desired comment(s), touch  $\blacktriangleright$  to return to the results screen.

 $\equiv$  The printer icon only appears if the printer function is activated. Otherwise it is not displayed.

Test results are also saved when the meter is powered off in the results screen or automatically powers off.

# $\triangleright$  To display the test results as a QR code

 The QR code icon only appears if the QR code display function is activated. Otherwise it is not displayed.

See To enable/disable the QR Code display (67)

- 1 Touch  $\frac{1}{2}$  Touch  $\frac{1}{2}$  to display the result as QR code.
- 2 Touch **4** to return to the standard result display.

The size of the QR code displayed on the screen varies according to the amount of data encoded.

### To finish the test

CAUTION! Protection against infection: When collecting samples always observe the general precautions and guidelines relating to blood sampling. Dispose of all test strips used for patient testing in accordance with the disposal policy of your laboratory or practice.

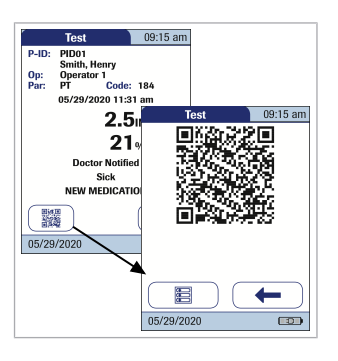

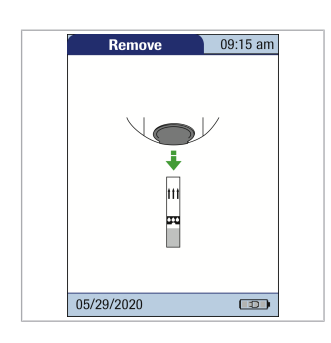

- 1 After the test result is displayed, touch  $\Box$ . You will be prompted to remove the strip.
- 2 Remove the test strip from the meter.
	- Safety information (17)
- 3 Power the meter off.
- 4 Clean the meter if necessary. See Chapter 8, *Maintenance and Care* starting with 8.2 Cleaning and disinfecting the meter (155)

### $\triangleright$  To perform a STAT test

STAT tests are a limited number of tests that can be performed in emergency situations. If the meter is configured to perform STAT tests, you have the option of performing a test by choosing STAT even though a QC Lockout is in place. See STAT Test Configuration (95)

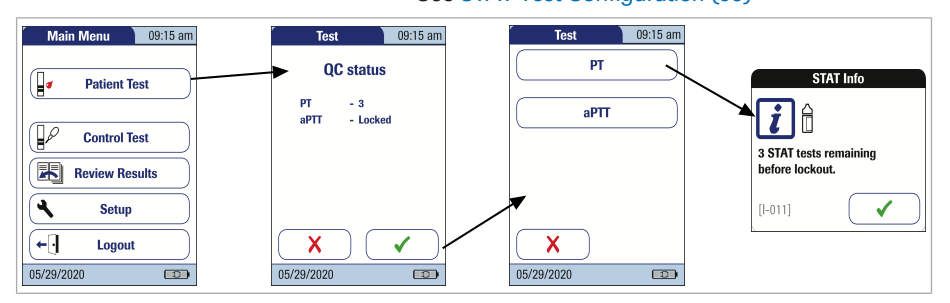

- 1 To perform the measurement without performing a quality control test, touch Patient Test:
- 2 Touch the button to select the parameter you want to use.
- $3$  Touch  $\swarrow$  to confirm the number of remaining STAT tests.

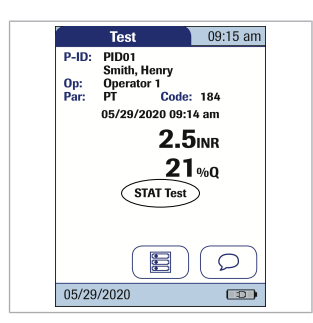

4 Perform the test.

When a STAT test is performed, this information is stored with the result. The number of STAT tests allowed is reduced by 1. After all pending quality control tests are performed, the specified number of STAT tests is available again in case of a new lockout.

The default setting is three for the number of STAT tests allowed when in QC Lockout.

Page intentionally left blank.

# 5 Control and Proficiency Testing

# 5.1 Control testing

The CoaguChek Pro II meter has a number of built‑in quality control functions:

- A check of the electronic components and functions every time the meter is powered on.
- $\blacksquare$  A check of the test strip temperature while a test is in progress.
- $\blacksquare$  A check of the expiration date and lot information on the test strip carried out by the code chip.
- An onboard quality control within every single test strip.

Roche Diagnostics offers liquid quality controls for the CoaguChek Pro II system. These controls are designed to assist you in meeting regulatory compliance requirements at your facility.

To perform an optional liquid quality control test using control solutions, you need:

- CoaguChek Pro II meter.
- $\blacksquare$  The test strip code chip supplied with the test strip container you are using (a code chip is provided with every test strip pack).
- $\blacksquare$  Test strips that came with the code chip mentioned above.
- Bottles of CoaguChek PT Controls. CoaguChek aPTT Controls, diluent droppers, and the quality control code chip provided.

You can choose the frequency of liquid quality control tests in the meter setup (see Chapter 3, *Meter Setup*, *QC (quality control) Lockout*). If the control results in the display are in the specified range, this confirms that the liquid control test was performed correctly.

# 5.2 Preparing to perform a liquid quality control test

Prepare for a liquid quality control test in the same way you would prepare to perform a test with a capillary blood sample. The only difference is the use of control solution instead of blood.

# $\triangleright$  To prepare for a liquid quality control test

- 1 Have the test strip container at hand.
- 2 If you are using the test strip lot for the first time, make sure that the code chip that came with these test strips is at hand.
- 3 Make sure the bottle of freeze-dried (lyophilized) control plasma and the dropper for making the control solution are at hand. Always refer to package inserts for information on the specified operating conditions.
- 4 Make sure that the quality control code chip that came with the control solution is at hand.
- 5 Open the lid of the bottle and remove the rubber cap.

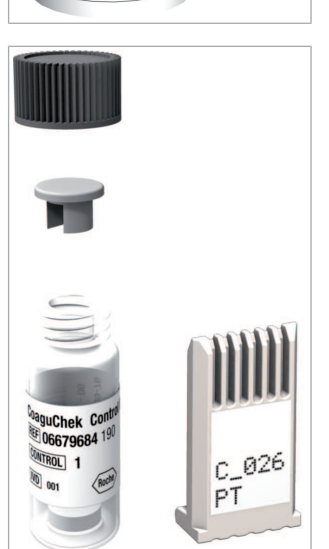

5 Control and Proficiency Testing • 5

5 Control and Proficiency Testing = 5

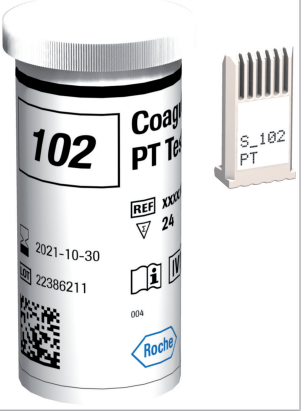

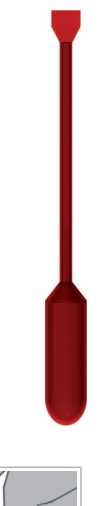

6 Hold the dropper with the sealed dropper neck pointing upward, then cut off the end of the cap with scissors. Do not hold the dropper close to your face.

To avoid loss of diluent, hold the dropper by the stem; do not squeeze the bulb of the dropper while cutting the tip.

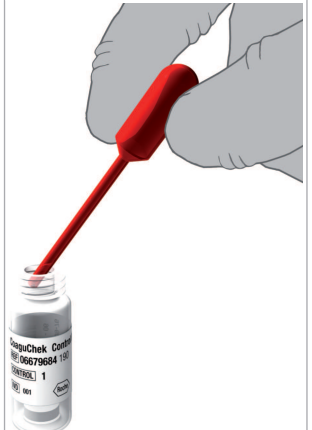

- **7** Apply gentle pressure to the reservoir to transfer the entire contents of the dropper to the bottle. Make sure that the dropper does not come into contact with the dried control plasma.
- 8 Close the bottle again.
- 9 Make sure the dropper is at hand for the next steps in the liquid quality control test.

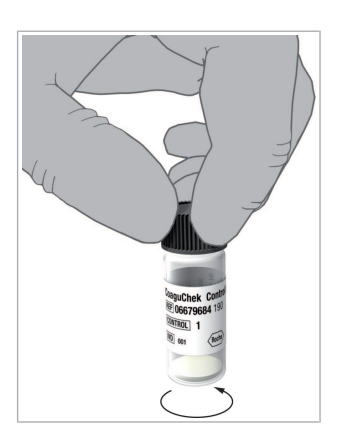

10 Swirl the bottle using a circular motion to completely dissolve all of the control plasma inside. Do not shake the bottle or turn it on its side. Doing so can cause components in the control plasma to stick to the sides of the bottle. Please refer to the control solution package insert.

The control solution is now ready to be applied to the test strip.

For further information refer to the respective package insert(s).

### 5.3 Performing a liquid quality control test

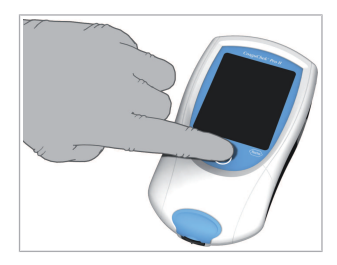

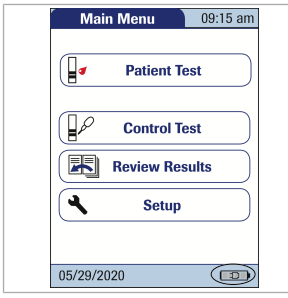

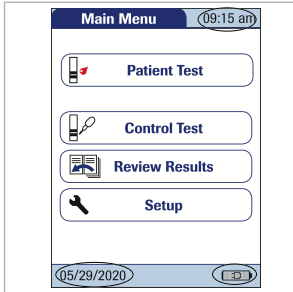

#### $\triangleright$  To perform a liquid quality control test

- 1 Place the meter on a level, vibration-free surface or hold it in your hand so it is roughly horizontal.
- **2** Power the meter on by pressing  $\bigcap$ . You can also power on the meter directly by inserting a test strip or connecting the power adapter.
- 3 Wait until the Main Menu is displayed, or log on as described in To power on the meter (107)
- 4 Check the battery level.
	- If the battery icon turns red (one bar remaining), there may not be enough power remaining for another test.
	- If there are no bars remaining in the battery icon, you cannot perform any more tests. Power the meter off by pressing  $\bigcap$ .

In both cases, restore power by recharging the battery pack, or using the power adapter.

5 Check that the date and time are correct. Correct any wrong entries as described in Chapter 3, *Meter Setup*.

To set the date (58) To set the time (59)

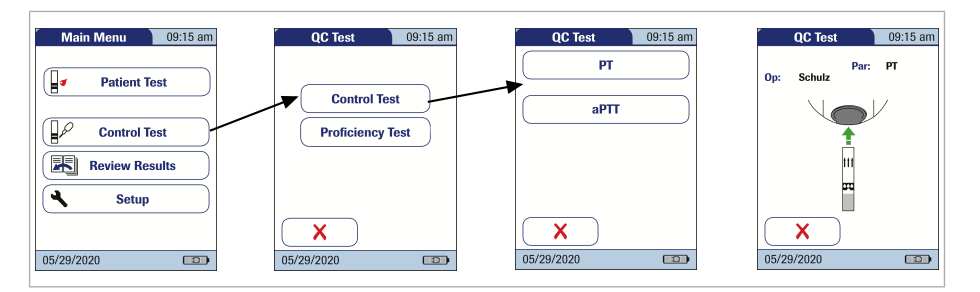

- **6** Touch **Control Test.**
- 7 In the *QC Test* menu, touch **Control Test** again.
- 8 Touch the button to select the parameter you want to use.
- **9** The test strip icon prompts you to insert a test strip. Remove a test strip from its container and close the container again with the stopper.

Exposure to external influences (such as humidity) may deteriorate the test strips and may lead to error messages. Therefore, always close the test strip container immediately after removing a test strip.

- 10 Hold the test strip so the lettering with the test name is facing upward.
- 11 Insert the test strip into the test strip guide in the direction indicated by the arrows. Slide the test strip in as far as it will go.

A beep indicates that the meter has detected the test strip (provided the beeper is enabled).

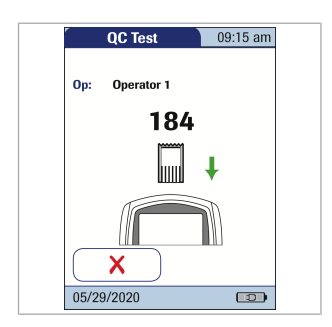

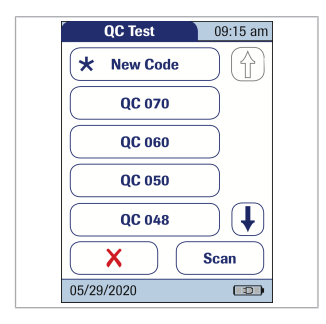

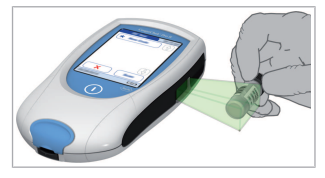

12 If you are using a new test strip lot and have not inserted the test strip code chip yet, you must do so now. Otherwise you cannot perform a quality control test.

As with the test strips, a quality control code chip is also provided with the control solutions. This chip informs the meter about the acceptable ranges of results for that lot of controls. The information on the code chip is retained in the memory so you can use the same control solutions at any time.

13 Select the code stored for your current control solution or touch **New Code** to use a new control solution.

When entering or selecting a code manually, make sure it matches the code printed on the bottle of the control solution.

14 Alternatively, the control solution code can also be entered using the built-in barcode scanner. Touch Scan and scan the barcode on the label from a distance of approx. 10 cm (4 inches).

The meter beeps once the barcode has been read successfully. The barcode information appears in the code field. The scanner turns off after 10 seconds, if a barcode is not scanned.

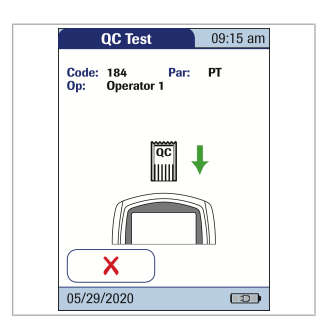

**QC Test** 

Don

Level 1 Level 2

QC: 999<br>Code: 184<br>Op: Operator 1

09:15 am

 $\overline{\mathbf{D}}$ 

09:15 am

 $\overline{\mathbb{D}}$ 

Level:<br>Par:  $\frac{1}{P}$ 

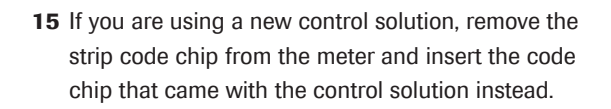

If the code chips get mixed up, check the letter on the code chips to tell them apart. A capital  $S$  in front of the number indicates that this code chip is for test strips. A capital  **in front of the number indicates** that it is a control solution code chip.

16 If performing more than one level, select the level for this measurement.

The hourglass icon shows that the test strip is warming up. When the warming-up process is complete, a further beep (provided the beeper is enabled) indicates that you can now apply the control solution.

The dropper icon flashes to indicate that the meter is ready to perform the test and is waiting for the sample to be applied.

At the same time a countdown begins. You must apply the sample within the displayed time, otherwise you will receive an error message.

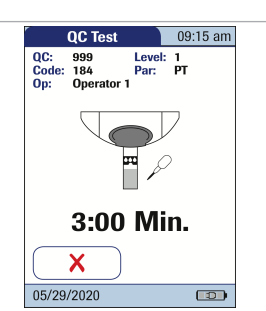

5 Control and Proficiency Testing • 5

5 Control and Proficiency Testing = 5

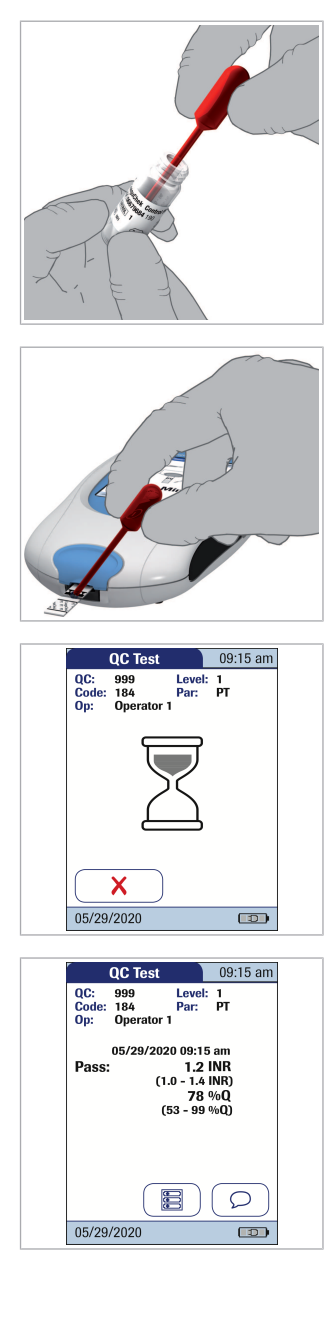

17 Using the dropper, draw up the dissolved contents of the bottle.

18 Apply a single drop of control solution directly from the dropper to the semicircular, transparent sample application area on top of the test strip. Do not add more control solution.

You hear a beep when you have applied enough control solution (provided the beeper is enabled). The dropper icon disappears and the test starts.

The result of the liquid quality control test is displayed. It is automatically saved to memory.

The acceptable range of results for the liquid control is displayed below the current result, along with Pass or Fail.

If a quality control test fails, an up arrow (too high) or down arrow (too low) is displayed and flashes.

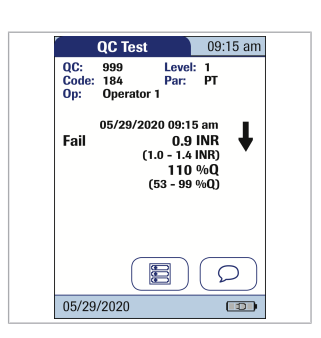

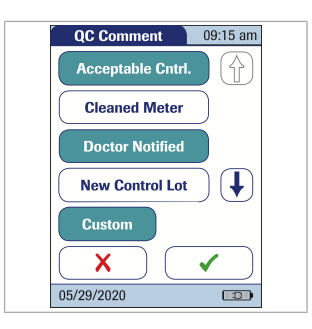

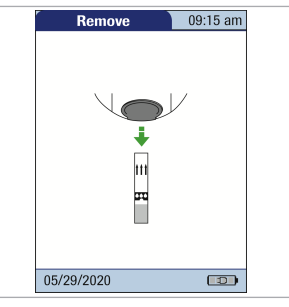

Note: The arrow (next to the result) refers to the INR result only.

If you have selected to display INR and %Quick or INR and seconds, the (up or down) arrow next to the result refers only to the INR value.

Regardless of the *Result Units* PT settings, aPTT is always displayed in seconds.

See To configure an additional parameter (53)

 $\mathbb{I}$  The printer icon only appears if the printer function is activated. Otherwise it is not displayed.

- **19** If you want to add a comment, touch  $\bigcirc$ .
- 20 Select the desired predefined comment(s) from the pick list (if configured) or
- 21 Touch **Custom** to enter your own custom comment. Use the keypad (as with login) to enter your comment. A comment may be up to 20 characters in length.
- 22 Once you have selected the desired comment(s), touch  $\blacktriangleright$  to return to the results screen. After the test result is displayed, touch  $\Box$  You will be prompted to remove the strip.
- 23 Remove the test strip from the meter.

If you are performing a 2‑level control and the 2 Level QC function is enabled, you will now be asked to insert a new strip to proceed with the second level. Otherwise the meter returns to the *Main Menu*.

- 24 Power the meter off.
- 25 Remove the quality control code chip from the meter and store it with the controls.
- 26 Clean the meter if necessary (see Chapter 8, *Maintenance and Care* starting with 8.2 Cleaning and disinfecting the meter (155)
- 27 CAUTION! Dispose of controls and used test strips from control testing in accordance with the disposal policy of your facility. The control solution contains animal material, which should be considered as potentially infectious.

#### 5.4 Proficiency testing

Observe the applicable regulations and directives of the responsible regulatory agencies when performing proficiency tests.

Proficiency tests are performed on samples whose values are unknown to the operator performing the test. These samples are provided by an external source, and the results should be forwarded to the appropriate source after completing the test. The samples supplied are treated in the same manner as regular patient samples.

Proficiency testing provides another means of verifying that your technique, reagents, system, and testing performance are as they should be. Some regulatory agencies require that these proficiency samples be tested as part of an institution's quality assurance program before an institution can be certified.

When using a data management system for configuration, it is possible to partially or fully disable the functions described in this chapter. In this case, the corresponding selection screen does not appear (after you touch Control Test).

You prepare for a proficiency test in the same way you would prepare to perform a test with a capillary blood sample. The only difference is the use of the proficiency sample supplied instead of blood from a patient.

To perform a proficiency test you need the following:

- The information of at least one code chip for test strips must be stored in the meter and must match the lot number of the test strips used.
- The correct test strips must be available.
- $\blacksquare$  The proficiency sample must be available.

If you are using the test strip lot for the first time, make sure that the code chip supplied with these test strips is at hand.

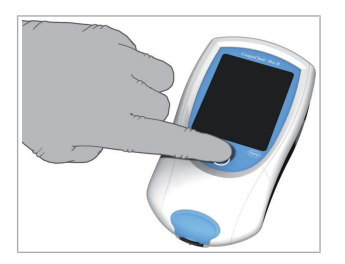

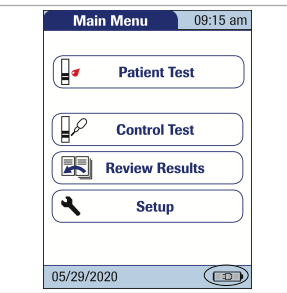

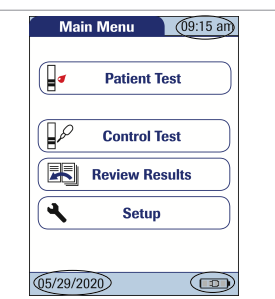

5 Control and Proficiency Testing = 5 5 Control and Proficiency Testing • 5

### $\triangleright$  To perform a proficiency test

- 1 Place the meter on a level, vibration-free surface or hold it in your hand so it is roughly horizontal.
- **2** Power the meter on by pressing  $\bigcap$ .

You can also power the meter on directly by inserting a test strip or connecting the power adapter.

- 3 Wait until the Main Menu is displayed, or log on as described in To power on the meter (107)
- 4 Check the battery level.
	- If the battery icon turns red (one bar remaining), there may not be enough power remaining for another test.
	- If there are no bars remaining in the battery icon, you cannot perform any more tests. Power the meter off by pressing  $\bigcap$ .

In both cases, restore power by recharging the battery pack, or using the power adapter.

5 Check that the date and time are correct. Correct any wrong entries as described in Chapter 3, *Meter Setup*.

To set the time (59) To set the date (58)

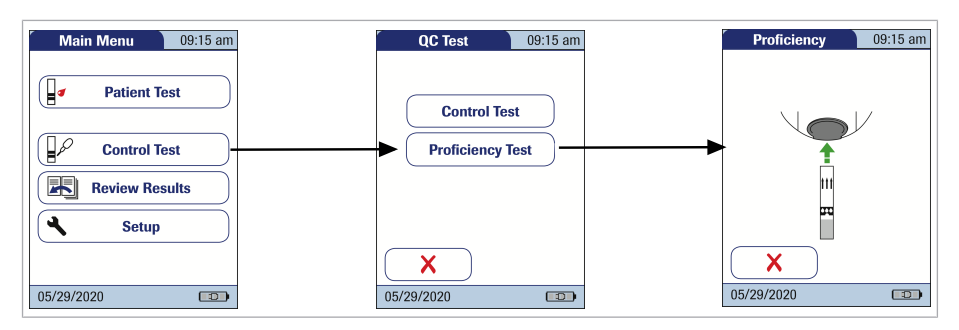

**6** Touch **Control Test.** 

### **7** Touch **Proficiency Test.**

For proficiency testing, the test parameter information is read from the test strip.

8 The test strip icon prompts you to insert a test strip. Remove a test strip from its container and close the container again with the stopper.

Exposure to external influences (such as humidity) may deteriorate the test strips and may lead to error messages. Therefore, always close the test strip container immediately after removing a test strip.

- 9 Hold the test strip so the lettering with the test name is facing upward.
- 10 Slide the test strip into the test strip quide in the direction indicated by the arrows. Slide the test strip in as far as it will go.

A beep indicates that the meter has detected the test strip (provided the beeper is enabled).

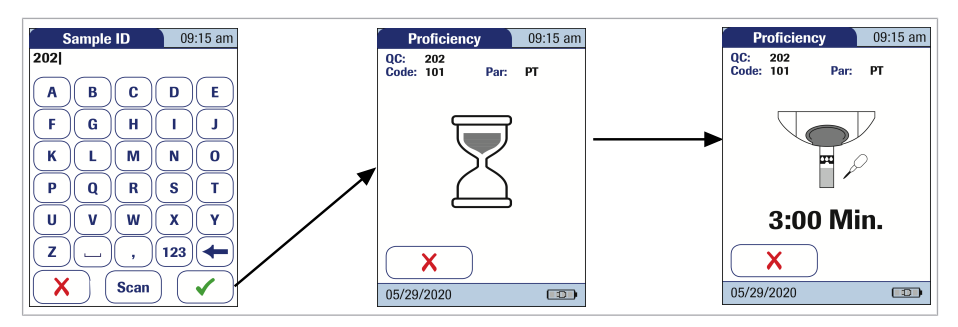

11 Enter or scan the sample ID.

The hourglass icon shows that the test strip is warming up. When the warming-up process is complete, a further beep (provided the beeper is enabled) indicates that you can now apply the proficiency sample.

The dropper icon flashes to indicate that the meter is ready to perform the test and is waiting for the sample to be applied.

A countdown begins at the same time. You must apply the sample within the displayed time or an error message will be displayed.

12 Apply a single drop of the sample directly from the dropper to the semicircular, transparent sample application area on top of the test strip. Do not add more of the sample.

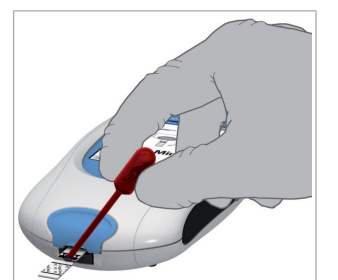

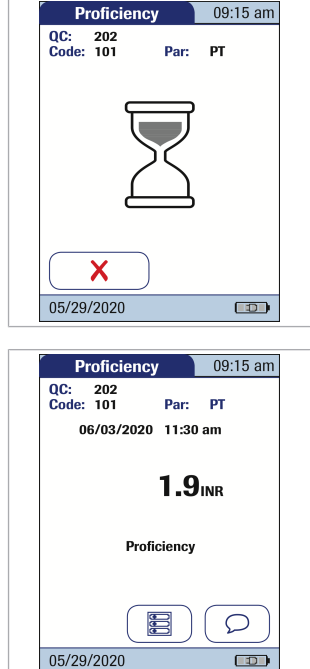

You hear a beep when you have applied enough of the sample (provided the beeper is enabled). The dropper icon disappears and the test starts.

13 The result of the proficiency test is displayed, the comment *Proficiency* is automatically added. If you want to add further comments, touch  $\bigcirc$ . The test result is automatically saved to memory.

After the test result is displayed, touch  $\Box$ . You will be prompted to remove the strip.

14 CAUTION! Dispose of used test strips from proficiency testing in accordance with the disposal policy of your facility.

Remove the test strip from the meter.

- 15 Power the meter off
- 16 Clean the meter if this becomes necessary (see Chapter 8, *Maintenance and Care*, starting with 8.2 Cleaning and disinfecting the meter (155)

Page intentionally left blank.

# 6 Review Results (Memory)

The CoaguChek Pro II meter can save 2000 patient test results as well as 500 liquid quality control tests to memory, together with respective time and date. In addition, up to 120 code chip records (contents of 60 test strip code chips and 60 control solution code chips) are stored. If you are using operator and/or patient lists, a maximum of 5000 *Operator* and 4000 *Patient ID*s is allowed.

If the memory is full when you perform a test, the oldest result is automatically deleted. The most recent result is always saved. This applies both to patient results and to quality control tests. In order to avoid the loss of stored test results, you can archive this data using a data management system and the optional Handheld Base Unit.

■ 7.1 Data handling  $(147)$ 

142

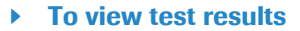

- 1 Place the meter on a level, vibration-free surface, or hold it in your hand so it is roughly horizontal.
- **2** Power the meter on by pressing  $\bigcap$ .

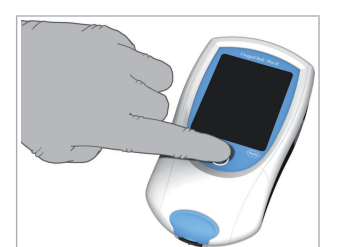

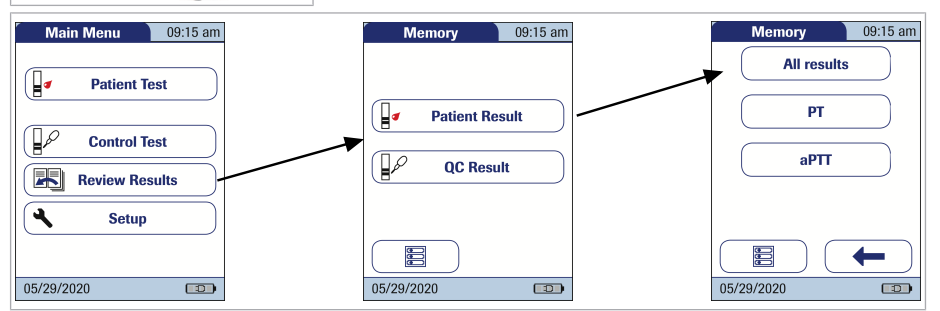

- 3 Wait until the main menu is displayed.
- **4 Touch Review Results**
- **5** Select the type of results you want to view.
	- Display Patient Result memory
	- Display **QC Result** memory.
- **6** Select the test parameter(s) you want to view.

#### For displaying patient results:

• Parameter selection is only available, if the sort order has been set to "Date/Time" See To set the sorting order of lists (62)

• If the sort order has been set to "Patient ID" or "Patient Name", the patient result screen is shown directly.

### **Buttons used for displaying results**

The following buttons for general use are located in the views described below:

- *Menu* icon: Return to main menu.
- *Return* icon: From the single-result display, return to the list of results.
- $\frac{|\triangle|}{|\triangle|}$  *Individual* icon: List that contains entries for this patient only.
- *Printer icon:* The printer icon only appears if the printer function is activated. Otherwise it is not displayed.
- *QR Code* icon: The QR code icon only appears if the QR code display is activated. Otherwise it is not displayed.

### To display the patient result memory

This memory area contains all patient test results. They are sorted according to the order you defined for the option *Sort*. If the *Sort* option is set to *Date/ Time* they are filtered by means of the test parameter you previously selected, the most recent results are at the top of the list.

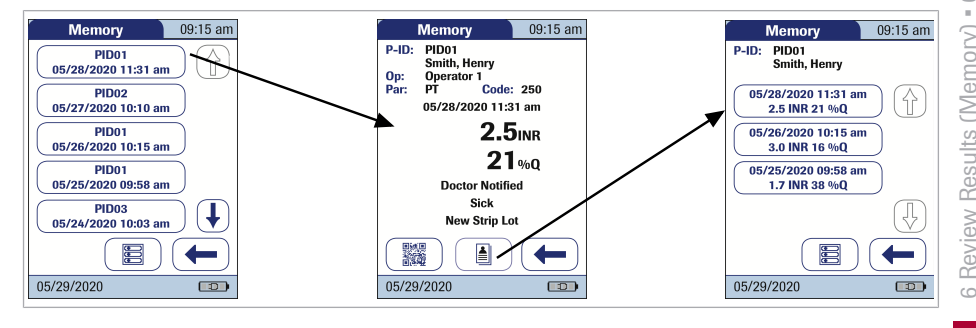

#### See To set the sorting order of lists (62)

- 1 Touch  $\left(\frac{1}{\epsilon}\right)$  or  $\left(\frac{1}{\epsilon}\right)$  to scroll to the entry of choice on the screen.
- 2 Touch the entry you want to open. The entry is displayed.
- 3 Touch  $\leq$  The results for the selected patient are displayed.

If you choose to display patient‑related lists, you cannot filter a list by test parameters.

The **REP** QR code icon only appears if the QR code display function is activated. Otherwise it is not displayed.

- 4 Touch  $\frac{m}{2}$  to display the result as QR code.
- 5 Touch  $\leftarrow$  to return to the standard result display.

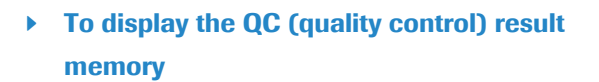

This memory area contains all liquid quality control tests that were run, sorted chronologically. The most recent results are at the top of the list.

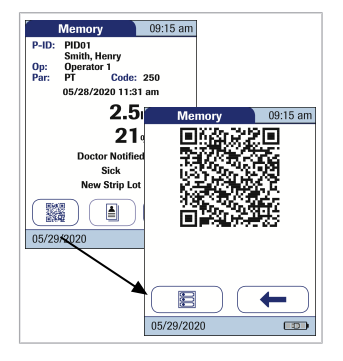

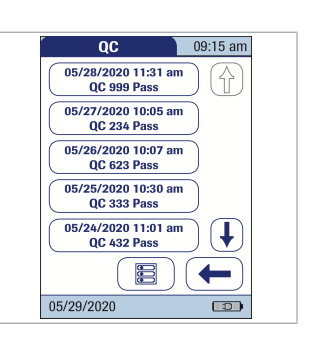
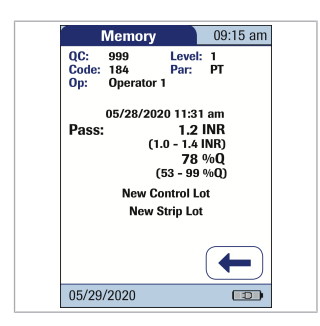

- 1 Touch  $\left(\frac{1}{\tau}\right)$  or  $\left(\frac{1}{\tau}\right)$  to scroll to the entry of choice on the screen.
- 2 Touch the entry you want to open.

The entry is displayed.

Page intentionally left blank.

# 7 Extended Functionalities

### 7.1 Data handling

Note: Extended data handling functionality is dependent on the capabilities of the particular Data Management System (DMS) being used and may vary.

When used in conjunction with the Handheld Base Unit from Roche Diagnostics (available separately), the CoaguChek Pro II meter can conveniently connect to a data management system (DMS). The main advantages of such a connection between meter and DMS may include:

- Transferring patient lists, operator lists, and settings from the DMS to the meter. In this way the setup for daily work as well as general meter setup can be performed (for one or more meters) quickly and conveniently.
- $\blacksquare$  Transferring all stored test results with the corresponding *Patient ID*, *Operator ID*, and comments from the meter to the DMS. This transfer of data permits further evaluation or proper archiving according to your needs.

Through the DMS the system administrator (such as the POC coordinator) may specify what settings are to be applied to a set of meters within a site or unit (e.g., hospitals or wards). All meters assigned to a specific site and/ or unit would consequently share the same settings. The different operator and patient lists (that match a site or unit) are then made available on their respective meters. Other settings such as *QC Lockout* and *Operator Lockout* may easily be set (once) and distributed to all meters.

148

The option of setting up an *Operator Lockout* is available only when operator lists are created on the DMS, stored in the meter, and Operator login is activated. See *Operator login* and *Operator Lockout* for more details.

- Operator ID (81)
- Operator Lockout (92)

**Computer (Setup option)** For initial connection to a DMS, the ability to communicate within a network has to be set up as follows:

- ¾ In the *Setup Menu*, the *Connection* option must be set to **Computer**.
- The Handheld Base Unit must be configured correctly. (For details please refer to the manual of the Handheld Base Unit and the Technical Note stored on the Handheld Base Unit itself.)
- Place the meter on a Handheld Base Unit that is connected to the network. The meter will automatically be recognized by the DMS and may now be assigned to a site and/or unit managed by the DMS (if your DMS has that functionality).
- Depending on DMS functionality available, the DMS may transfer settings and lists to the meter as well as enable test results to be transferred from the meter to the DMS.

 $\Box$  To enable the connection option (66)

*Operator lists* After powering the meter on, an *Operator* login may be configured. There are four possible configurations for an *Operator* login:

> ■ *Operator* is activated, but there is no list available: The *Operator* can either log in via the onscreen keypad or a barcode scan. The use of the meter is not restricted to a predefined *Operator* group, so *Operator ID*s are entered via the onscreen keypad or read from the barcode and stored with test results for informational purposes only.

This first configuration is also available without a DMS.

¾ *Operator* is activated, there is no list available and the "List" feature is set to "hidden" (only possible with a DMS). Setting the "List" feature to "hidden" with the DMS automatically blocks the display of the meter's onscreen keypad as well. The *Operator* can only log in via a barcode scan as there is no onscreen keypad. The use of the meter is not restricted to a predefined *Operator* group, so

*Operator* IDs are read from the barcode and stored with test results for informational purposes only.

Meters which are managed by a DMS may receive an *Operator* list.

¾ *Operator* is activated, a list is available and displayed on the login screen: The *Operator* selects the ID from the displayed list. If so configured by the *Administrator*, the *Operator* may also be required to enter a password to log in. ■ *Operator* is activated, a list is available but set to "hidden":

The *Operator* can login via a barcode scan. If so configured by the *Administrator*, the *Operator* may also be required to enter a password to log in.

When working with operator lists: The use of the meter is restricted to the operators on this list.

**Patient lists** When starting a Patient Test, there will be the option of either selecting a *Patient ID* from a patient list, entering the *Patient ID* using the onscreen keypad or, if available, of scanning the barcode with the *Patient ID*. The *Patient ID*, if entered on the DMS, comes with an additional identification entry. Up to 20 characters can be used and assigned as a second confirmation (e.g., name, date of birth).

> There are four possible configurations for a *Patient ID* input:

- The *Patient ID* is set to *Optional* or *Required*, and there is no list available: A *Patient ID* can be entered manually via the onscreen keypad or read in via a barcode scan. The Patient ID is stored with the test result.
- The *Patient ID* is set to *No*, but there is a list available: The list of Patient IDs is always shown when starting a test. You may now:
	- select a patient from the list;
	- scan a *Patient ID* using the barcode scanner;
	- create a new patient entry by touching **New**. Instead of an ID a consecutive number will be assigned to this result.
- The *Patient ID* is set to *Optional* or *Required*, and there is a list available: The list of Patient IDs is always shown when starting a measurement. You may now:
	- select a patient from the list;
	- scan a Patient ID using the barcode scanner:
	- create a new patient entry by touching New. You may either read the ID using the barcode scanner or enter a new ID via the onscreen keypad.
- The *Patient ID* is set to "hidden" (only possible with a data management system), and there is a list available: When you start the test, the screen is blank and **Scan** is displayed.
	- You may now scan a *Patient ID* using the barcode scanner. If the patient ID is on the list, the test will proceed. If the patient ID is not on the list, you will get an error message.

Note that the scanned *Patient ID* must already be on the list that is sent from the DMS to the meter. You cannot use the scanner to scan and enter a new *Patient ID* if the *Patient ID* is set to "hidden".

7 Extended Functionalities = 7 7 Extended Functionalities • 7

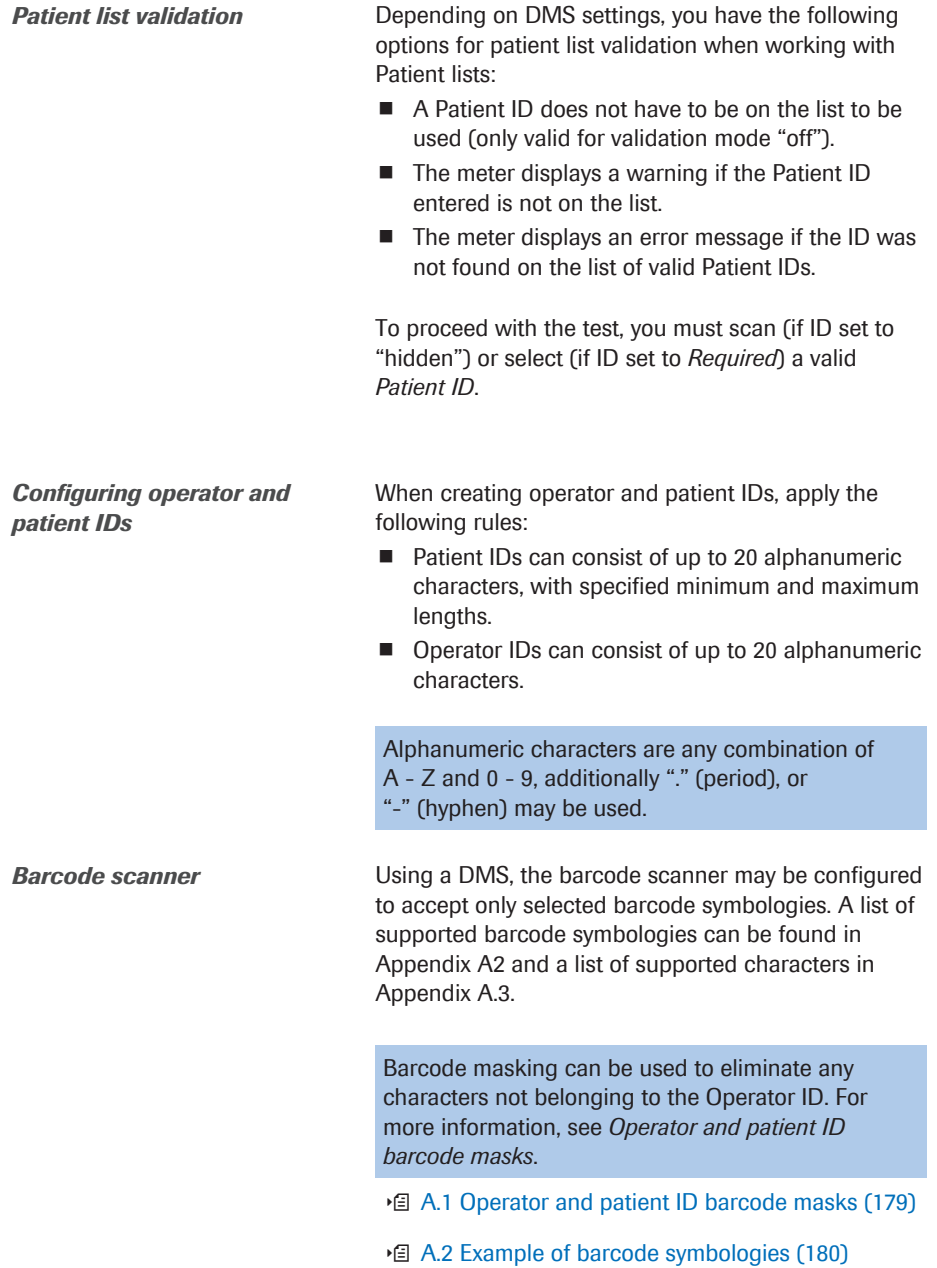

*Stored test results and comments*

When performing a test, the test result will be stored along with additional information, including the *Patient ID, Operator ID*, the kind of test performed, and optional *Comments*. The meter comes with a default set of *Comments* that can be assigned to each test result. If you are working with a DMS, these comments can be replaced by the comments in the DMS. The new wording will then be available for selection from the *Comments* list in the meter.

### Up to 3 comments can be assigned to each result.

The default preset comments in the meter are:

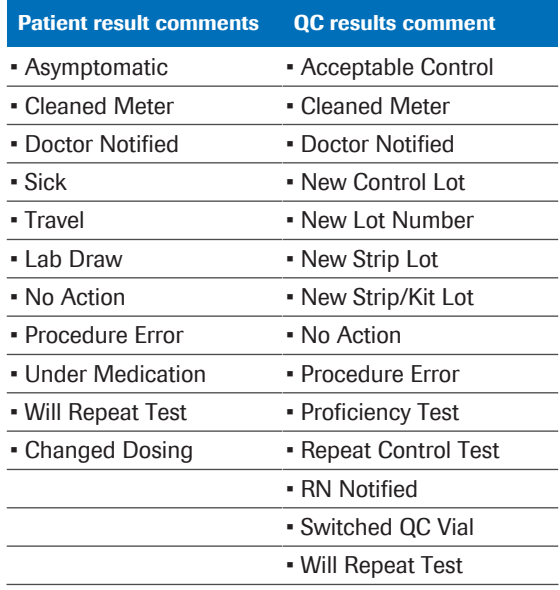

For more information and technical details, please refer to the manual of the Handheld Base Unit and the Technical Note stored on the Handheld Base Unit itself.

7 Extended Functionalities = 7 7 Extended Functionalities • 7

# 8 Maintenance and Care

### 8.1 Conditions for storage and shipping

- **Storage** Store the system and test strips in the same environment in which they are used.
	- Do not store the meter in direct sunlight or under extreme temperature conditions.
	- Observe the limits for temperature and humidity when storing and using the meter (see Chapter 10).

■ 10.1 Technical data (173)

### *Shipping*

# ⚠

- $\triangleright$  Observe the following safety information when shipping the meter and battery pack. Failure to do so may result in injury to persons or damage to the meter or battery pack.
	- If the meter is shipped or transported over long distances, always remove the battery pack from the meter. This eliminates the possibility of the battery pack overheating due to a short-circuit in the meter. It also prevents deep discharge and other damage to the battery pack or meter.
	- Only ship undamaged battery packs. Damaged battery packs must be disposed of locally. See *Battery pack* for the risks associated with damaged battery packs and disposal information.
	- Package the battery pack for shipping so that it cannot move around in the packaging. Also observe any other applicable national regulations.
	- When shipping via third parties (e.g., by air or parcel service), work with the carrier to check whether specific requirements need to be met in relation to the lithium‑ion battery packs on the basis of national or international laws on hazardous goods and, where applicable, if special packaging and labeling requirements apply.

■ Battery pack (20)

For short distances ‑ example between a facility's sites - users may transport the battery packs (either installed in the meter or separately) by road without having to meet further requirements.

# 8.2 Cleaning and disinfecting the meter

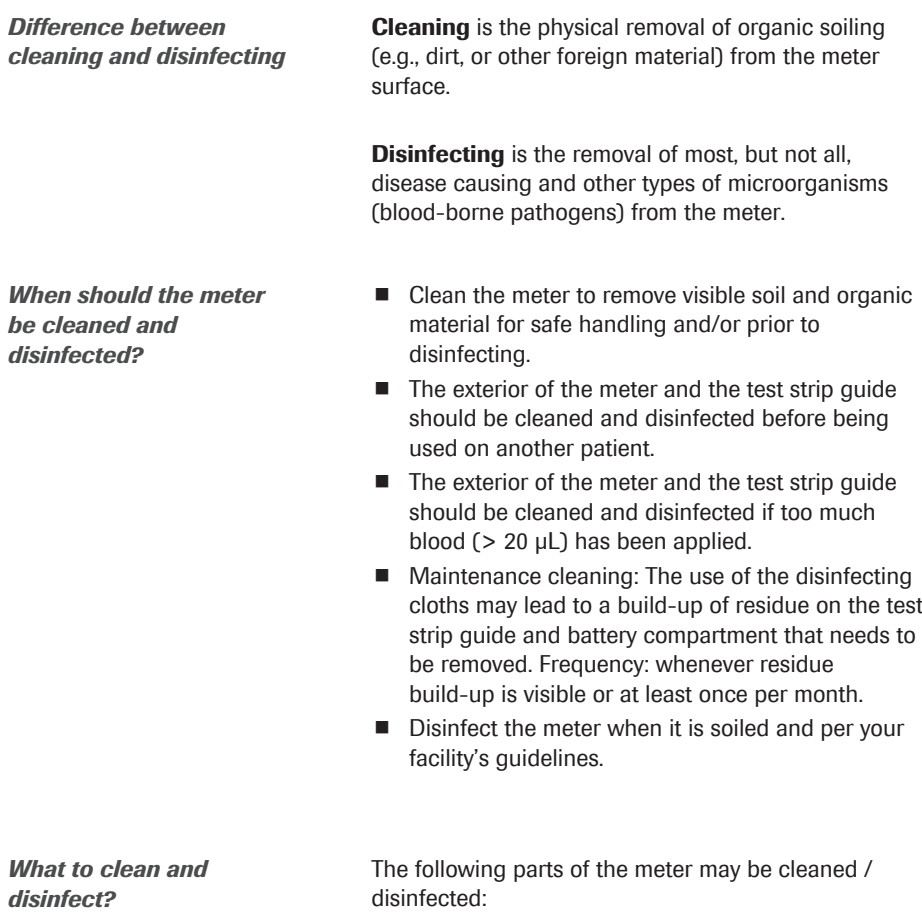

- The area around the test strip guide
- $\blacksquare$  The meter display (touchscreen)
- $\blacksquare$  The meter housing (entire meter surface front and back)
- $\blacksquare$  The test strip guide and test strip guide cover

# ⚠

- $\triangleright$  Observe the disinfection quidelines of your institution.
- $\triangleright$  Use gloves.

Follow the instructions given below to clean and disinfect the meter. Failure to follow these instructions may cause malfunction of the meter

# NOTICE!

### Instrument damage due to moisture

Ensure that no liquid enters the meter. If moisture enters the meter, it may cause malfunction of the instrument.

- $\blacktriangleright$  Make sure the meter is turned off.
- $\triangleright$  Do not spray anything onto the meter housing.
- $\triangleright$  Do not spray into the test strip quide.
- $\triangleright$  Do not immerse the meter in liquid.
- ▶ Do not use cloths or swabs/buds that are saturated. Squeeze off excess solution or blot on a dry paper towel to remove any excess solution before wiping the surface of the meter.

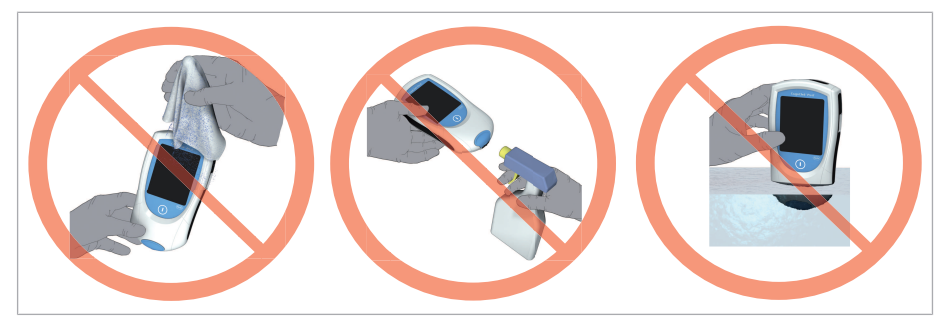

### 8.3 Recommended cleaning/disinfecting agents

Use only the following agents for cleaning/disinfecting the meter (housing and test strip guide).

### For cleaning only:

 $\blacksquare$  A soft cloth slightly dampened (not wet) with a small amount of liquid soap diluted in water

For cleaning **and** disinfection:

- Rubbing alcohol (70% ethanol or isopropyl alcohol)
- $\blacksquare$  Bacillol Plus<sup>®</sup> (Alcohol‑based disinfectant; a mixture of 1‑propanol (400 mg/g), 2‑propanol (200 mg/g) and glutaraldehyde (1.0 mg/g))
- Super Sani-Cloth<sup>®</sup> Germicidal Disposable Wipe (Disposable wipes containing 0.5% quaternary ammonium compounds (single compound or mixture) in 55% isopropyl alcohol (isopropanol))

# NOTICE!

 $\triangleright$  Do not use any other cleaning/disinfecting agents on the meter (housing or test strip guide). Use of other cleaning/ disinfecting agents could result in damage to the meter.

8.4 Cleaning/disinfecting the exterior (meter housing)

Use the solutions recommended for cleaning/ disinfecting the meter exterior. Apply the solutions for a contact time of > 1 minute (refer to the corresponding product labeling).

 $\equiv$  8.3 Recommended cleaning/disinfecting agents (157)

Ensure that the blue test strip guide cover remains tightly closed while cleaning the meter housing.

### To clean/disinfect the exterior

1 Power off the meter. Then gently wipe over the surfaces (touchscreen, housing) with a soft, lintfree cloth slightly dampened (not wet).

Do not let liquid accumulate near any opening. Ensure that no liquid enters the meter.

- 2 With a fresh dry cloth or lint-free tissue, wipe away residual moisture and fluids after cleaning the housing. Visually verify that no solution is seen anywhere on the housing or touchscreen at the completion of cleaning and disinfecting.
- 3 Allow wiped areas to dry for at least 10 minutes before performing the next patient test.

If you notice streaks on the housing or touchscreen, or the touchscreen surface becomes slightly cloudy, wipe clean immediately with a soft, lint-free cloth slightly dampened with water.

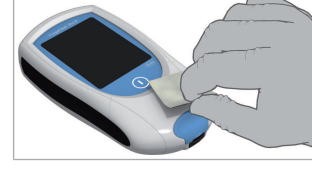

159

# 8.5 Cleaning/disinfecting the test strip guide

Use the solutions recommended for cleaning/ disinfecting the test strip guide. Apply the solutions for a contact time of > 1 minute (refer to the corresponding product labeling) using lint‑free cotton swabs/buds.

 $\equiv$  8.3 Recommended cleaning/disinfecting agents (157)

# NOTICE!

### Damage to the instrument

- $\triangleright$  Ensure that no liquid enters the meter when cleaning the test strip guide. If moisture enters the meter, it may cause malfunction of the instrument.
- $\triangleright$  Do not insert any objects in the test strip guide. Doing so may damage the electrical contacts behind the test strip guide.

# $\triangleright$  To clean/disinfect the test strip guide

1 Make sure the meter is powered off. Remove the test strip guide cover to clean it. (Use your thumbnail to open the cover of the test strip guide by pressing its front edge upward.) Move the cover safely away from the meter. Then rinse the cover with warm water or wipe it clean using the solutions recommended above. Let the test strip guide cover dry for at least 10 minutes before re‑attaching it.

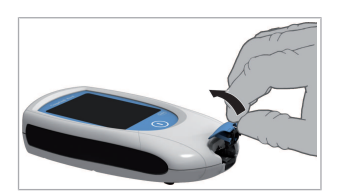

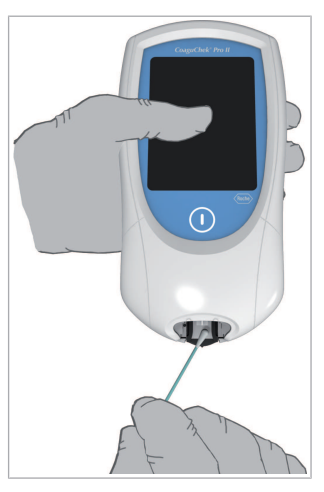

- 2 Hold the meter upright with the test strip guide facing down.
	- Clean the easily accessible white areas with a moistened cotton swab/bud.
	- Ensure the swab/bud is only damp, not wet. Wipe away residual moisture and fluids.

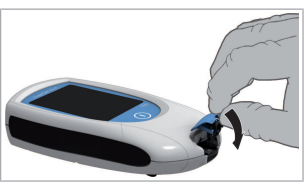

- 3 On completion of cleaning with the cover off, let the test strip guide dry for at least 10 minutes before re‑attaching the test strip guide cover and testing again.
	- Visually verify that no residual moisture is seen anywhere on the test strip guide and cover at the completion of cleaning and disinfecting.
	- Ensure that the test strip guide and cover are completely dry before assembling them.
- 4 WARNING!

Re‑attach the test strip guide cover to the housing. Make sure that the cover is properly closed. You will hear it snap into place.

# 8.6 Cleaning the scanner window

The scanner window should be cleaned periodically. Use a clean, dry cloth to wipe the scanner window.

Page intentionally left blank.

# 9 Troubleshooting

### 9.1 Status / Error messages

The CoaguChek Pro II meter continually checks its systems for unexpected and unwanted conditions. These may arise for technical reasons (defective components or consumables, environmental factors) or due to handling and procedure errors.

Depending on the circumstances, a message may appear on the display of the meter. These messages are marked with an icon, either  $\mathbf{f}$  for a status message, or  $\triangleright$  for an error message. All messages displayed by the system are accompanied by a description of the error and a possible solution.

Take the action suggested on screen to resolve the problem. If the error disappears, you may continue using the meter as desired. If the problem persists, contact Roche Diagnostics.

The two different message types are illustrated below:

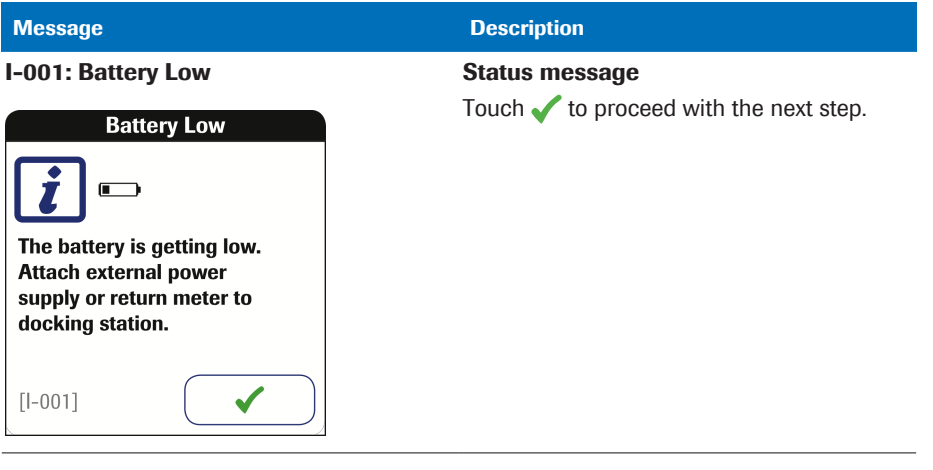

### **Message Description**

E-101: Patient ID Required Error message

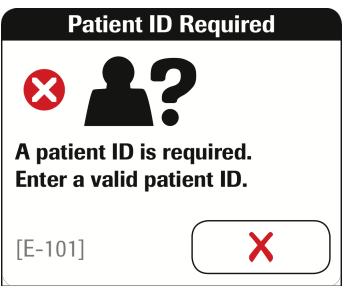

*Additional information on error E‑402*

# **E-402 Test Strip Error Error Error Error message** Touch  $\bigtimes$  to exit this message. Perform the **Test Strip Error** suggested step(s) to solve the problem. A test strip error was detected. **Check your procedure and repeat** test, using a new test strip if necessary. X  $[E-402]$

Power the meter off and remove the test strip. Repeat the measurement using a new test strip and blood taken from a new puncture site at the tip of another finger. If this error message appears again when the test is repeated, contact your local Roche representative.

Touch  $\bigtimes$  to exit this message. Perform the suggested step(s) to solve the problem.

Possible reasons for this error message to appear again and again:

- $\blacksquare$  The meter circuit board is defective. This can happen when, for example, cleaning and disinfecting agents enter the meter interior or when there are dried residues of cleaning and disinfecting agents in the meter interior.
- $\blacksquare$  The test strip was wet or has already been used.
- $\blacksquare$  The sample was applied too early, before warming up of the strip was completed.

### *Additional information on error E‑403*

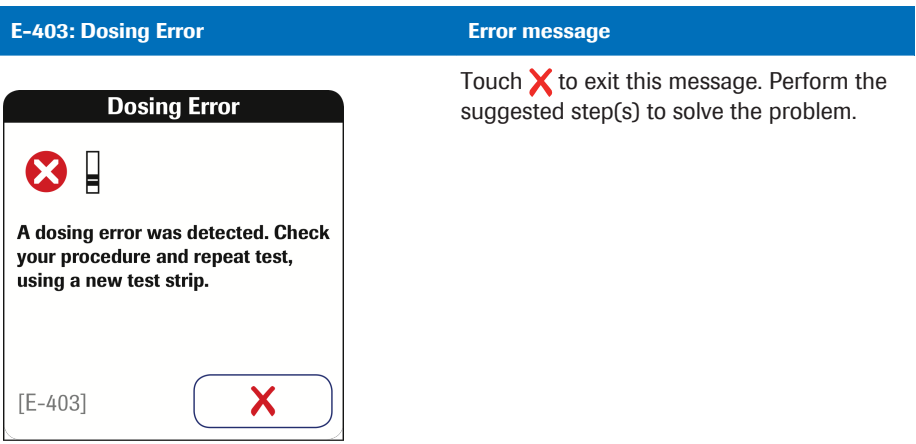

"Dosing" refers to the procedure of applying the blood sample to the test strip. "Dosing Error" indicates that an insufficient sample volume was detected. Please check your procedure and repeat the test. Power the meter off and remove the test strip. Repeat the measurement using a new test strip and blood taken from a new puncture site at the tip of another finger. Make sure you apply a sufficient amount of blood to the test strip.

If this error message appears again and again although the blood sample was sufficient, the meter might be contaminated with blood or residues of cleaning and disinfecting agents.

If this error message persists when the test is repeated, contact your local Roche representative.

### *Additional information on error E‑406*

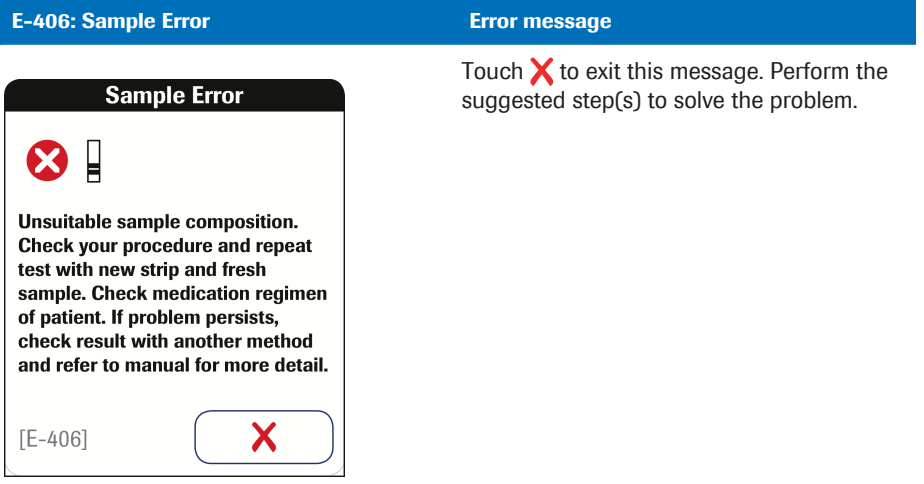

Power the meter off and remove the test strip. Repeat the measurement using a new test strip and blood taken from a new puncture site at the tip of another finger. Do not touch or remove the test strip when a test is in progress.

Note on error E-406: The CoaguChek PT Test strip may be used for patients under a combination therapy of oral anticoagulants plus heparin injections. For maximum heparin concentrations which do not interfere with the test, refer to the package insert. In rare cases, patients with abnormal or unusually long clotting times may receive an "E‑406" message on the meter display. This may occur, for example, during treatment with vitamin K antagonists in combination with antibiotics, chemotherapeutics, or extremely high levels of vitamin C (e.g. after vitamin C infusions).

9 Troubleshooting = 9 9 Troubleshooting • 9

If this error message appears again when the test is repeated, the result must be checked using another method. For further information on the measuring range of the parameter refer to the respective package insert.

If capillary tubes are used, **do not use** glass capillary tubes or capillary tubes that contain anticoagulants.

### *Error History*

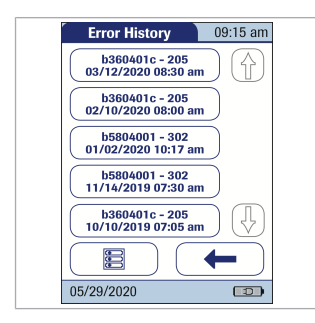

*Errors and unusual behavior without error messages*

To check the error history of the CoaguChek Pro II meter, you can scroll through the errors on the *Error History* screen via:

### Main Menu > Setup > Diagnostics

■ 3.7 Diagnostics (99)

Some conditions may arise that have no associated error or status message.

If you notice any issues with the display functionality (e.g. unexpected lines/marks on the meter display), stop using the system and contact your Roche representative.

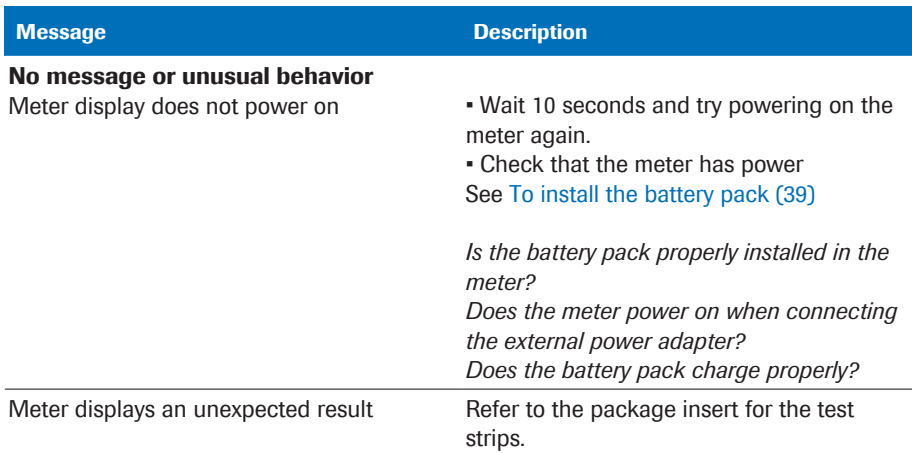

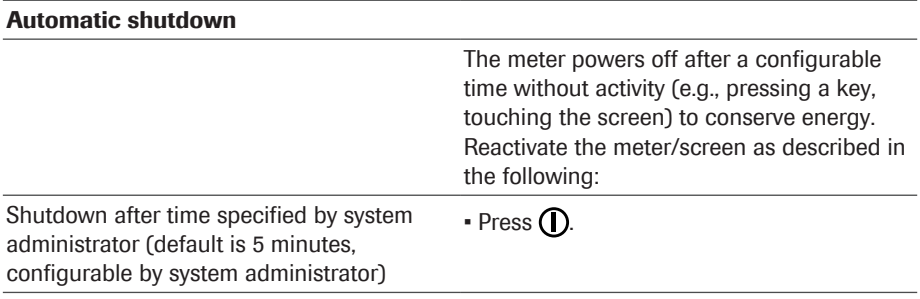

### *Additional information on result screens*

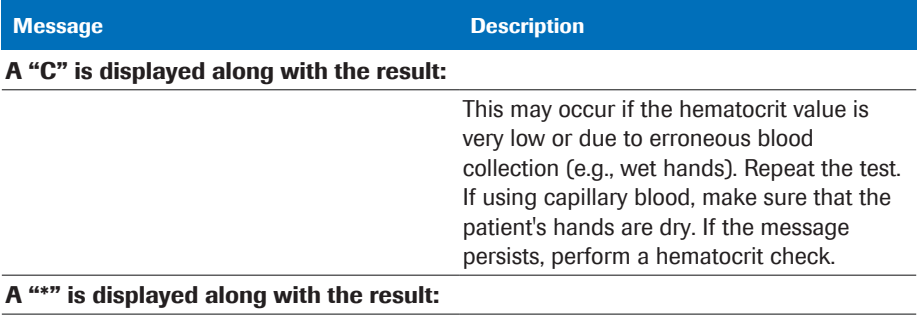

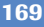

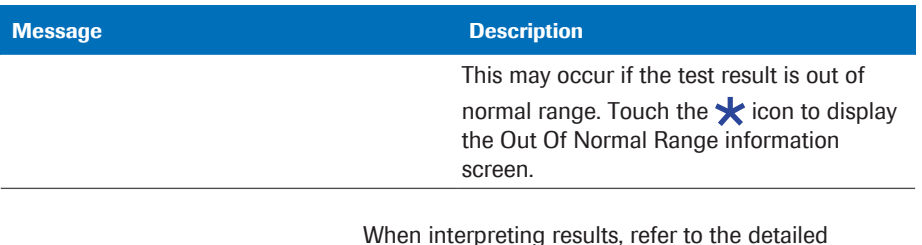

When interpreting results, refer to the detailed information on limitations and interferences included in the limitations section of the test strip package insert.

### **E** Related topics

• 10.2 Further information (175)

### 9.2 Shut down / restart / reset meter

Shutting down the meter shuts down wireless communication and all other functionalities. Date and time, however, are maintained.

## $\triangleright$  To shut down meter not connected to the external power supply or HBU

1 To shut down the meter, press the On/Off button for about 5 seconds and release the button as soon as the Roche logo is displayed and the meter beeps. The screen goes blank and the meter is shut down.

Use meter shutdown when you want to remove or replace the battery pack. See To remove the battery pack (41)

## To shut down meter connected to the external power supply or HBU

1 To restart the meter, press the On/Off button for about 5 seconds and release the button as soon as the Roche logo is displayed and the meter beeps. The screen goes blank and the meter powers itself off and on.

Use meter restart if the meter does not respond to user actions (like touching buttons).

Note: If you press the On/Off button for too long, a meter reset will be triggered after about 12 seconds and date and time will be lost. See To reset the meter (171)

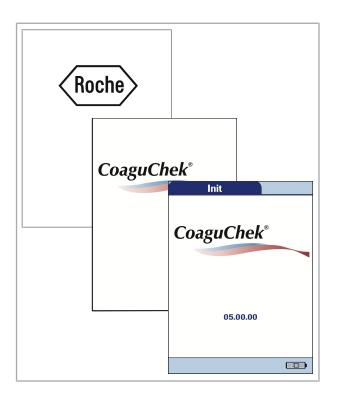

### r Automatic shutdown

If the battery pack is critically low, the meter will shut down automatically.

### To reset the meter

A meter reset should only be performed if all other remedies have failed.

- 1 Place the meter on a level surface.
- 2 Press the ON/OFF button for at least 12 seconds and then release it. After releasing the button, the meter will start up again.
	- The meter powers off and on again.
	- The Roche logo is displayed. If the Roche logo does not appear within 60 seconds, place the meter in the Handheld Base Unit for a minimum of 15 minutes to recharge the battery.
	- The meter performs a system check.

.

- The screens for entering the date and the time appear.
- 3 Enter the date and time. After you have entered the correct information, confirm each screen with
	- Unless all lockouts are disabled, the meter will now be in QC Lockout due to the manually entered date/time. See 3.6 QC Settings setup (85)

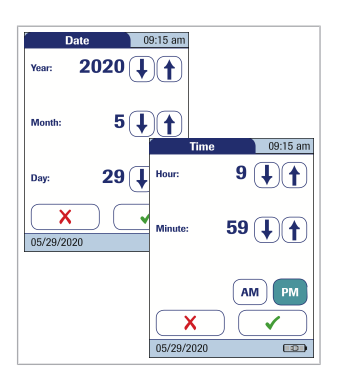

4 Synchronize the meter's date/time with the date/ time of your facility via the Handheld Base Unit or, if working wirelessly, wait at least ten minutes for the next WLAN synchronization before performing any further tests.

Even if your configuration does not require it, we recommend always performing a QC test after a meter reset.

# 10 General Product Specifications

# 10.1 Technical data

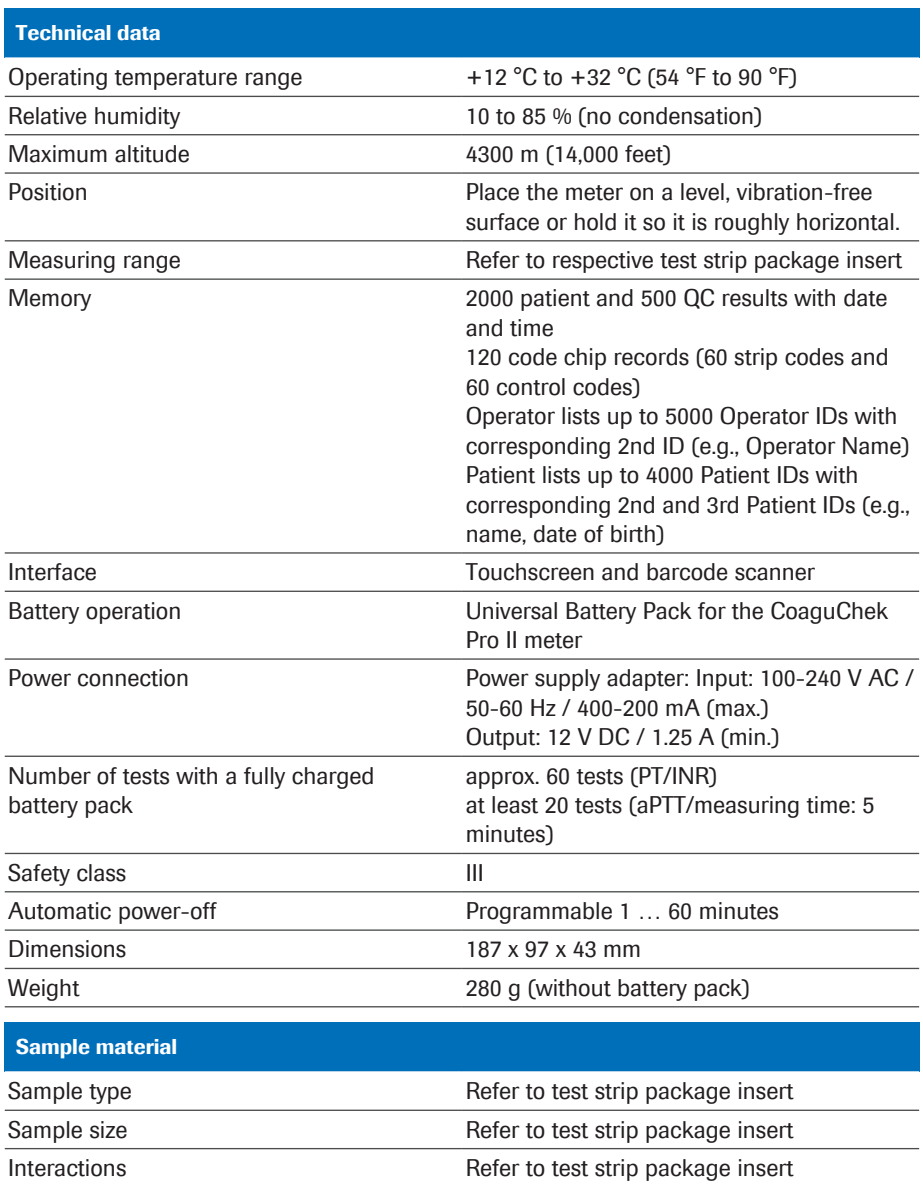

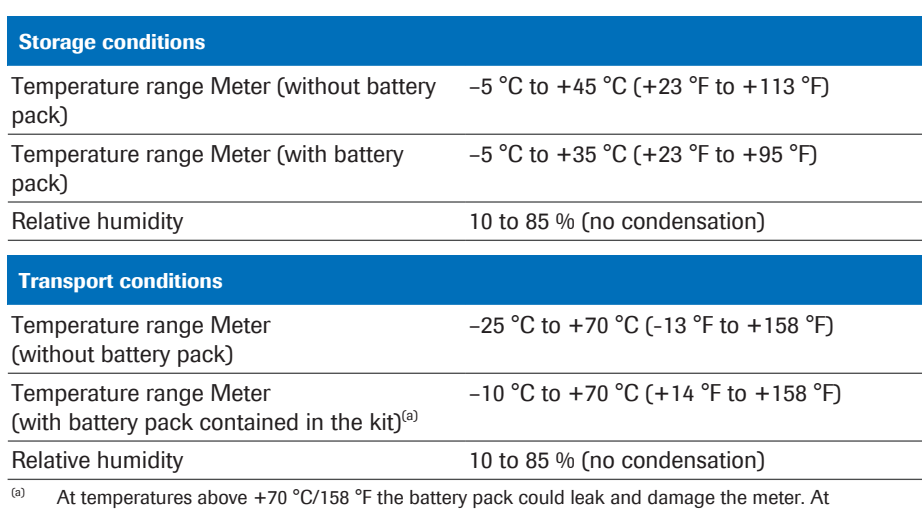

temperatures below -10 °C/+14 °F the battery pack does not have enough power to keep the internal clock functioning.

# 10.2 Further information

### *Consumables/ Accessories*

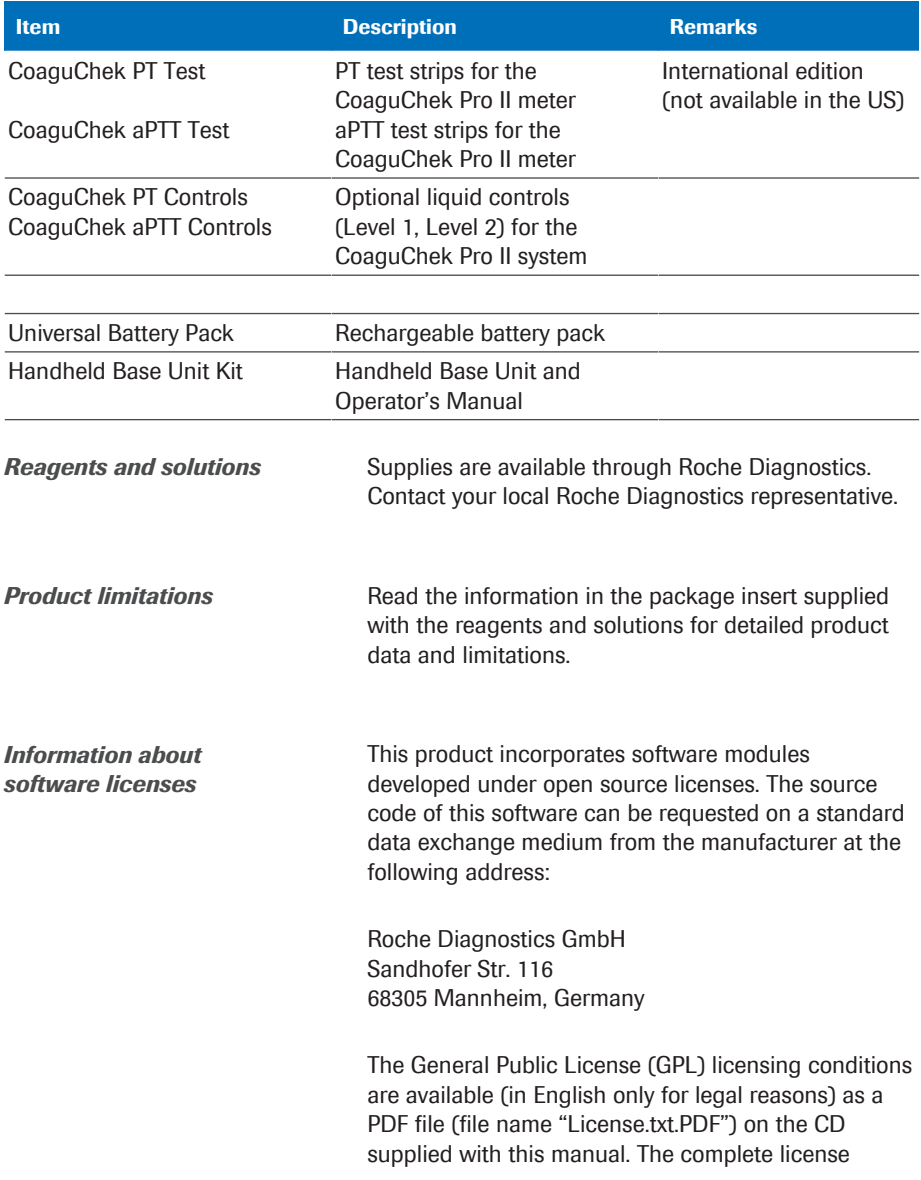

10 General Product Specifications = 10 10 General Product Specifications • 10

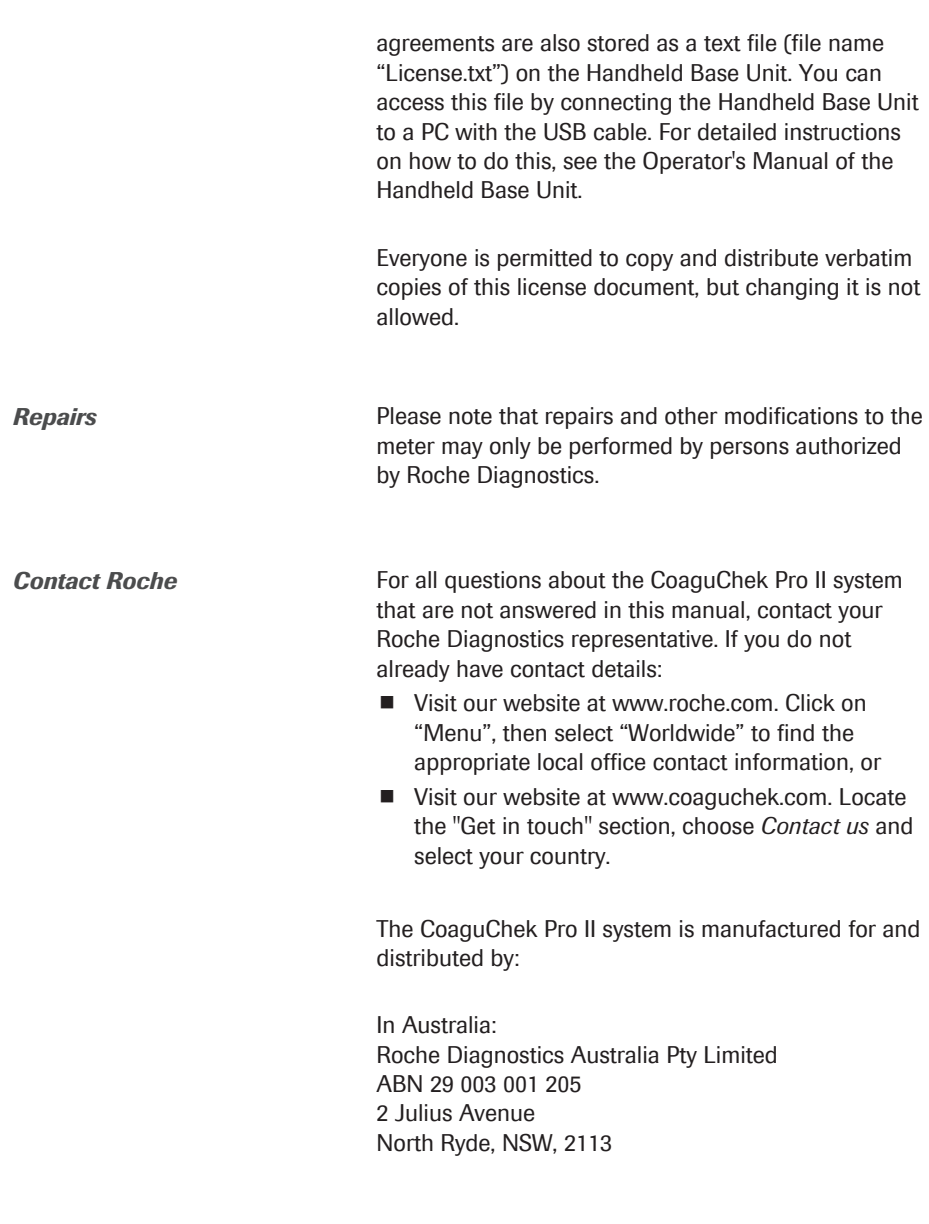

# 11 Warranty

The statutory guarantee provisions on rights in consumer goods sales in the country of purchase shall apply.

Page intentionally left blank.

# 12 Appendix A

### A.1 Operator and patient ID barcode masks

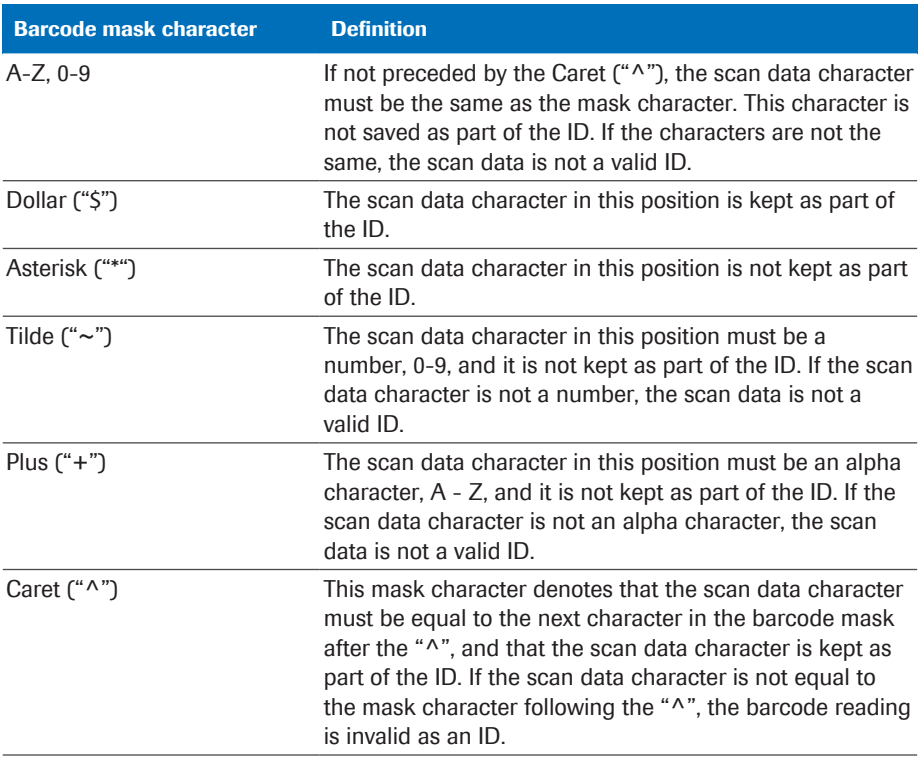

The allowed maximum length of a barcode mask is

- 60 characters for 1D barcodes
- 300 characters for 2D barcodes

### A.2 Example of barcode symbologies

# $\triangle$

If a barcode is read incorrectly, this may lead to patient misidentification and therefore to inappropriate therapy decisions.

 $\triangleright$  When creating patient or operator barcodes, always adhere to the applicable international IEC/ ISO standards for the respective barcode symbology. In particular, ensure that barcode size and print quality (as defined in ISO/IEC 15416 and 15415) are adequate. Inadequate print size and/or quality may lead to erroneous decoding. In addition every user must carry out a plausibility check on all data scanned into and displayed by the instrument.

To reduce the probability of the barcode being misread, it is strongly recommended that you use the configuration options for patient and/or operator ID validation as applicable to your specific workflow. These options are:

- check ID against list or
- check ID for length $(9)$
- use barcodes with check digits

Always make sure that the entire barcode is covered by the green light beam when scanning.

(9) If no operator/patient list can be used, it is recommended that you at least set a minimum length for the respective ID, even if your facility uses IDs of varying length.
# $\Lambda$  WARNING!

#### Avoidance of incorrect EAN 13 and Interleaved 2/5 barcode readings

EAN 13 and Interleaved 2/5 barcodes, although widely used, are not recommended for patient/ operator barcodes. If an EAN 13 or Interleaved 2/5 barcode is read incorrectly, this may lead to patient misidentification and therefore to inappropriate therapy decisions. If used nonetheless:

- $\triangleright$  make sure that the very highest quality standards of barcode creation and reproduction are applied
- $\triangleright$  for EAN 13: do not use the start sequences 978 (ISBN) and 979 (ISMN) as they will be ignored as a part of any ID code.

The barcode samples shown here are for illustration purposes only. If printed out, they can be used to check the barcode scanner. However, they are not meant to be used as a reference for size or resolution of real patient or operator ID barcodes. When creating patient or operator barcodes always refer to the relevant standard ISO/IEC 15416 and 15415 for size and resolution requirements and to the specification listed below.

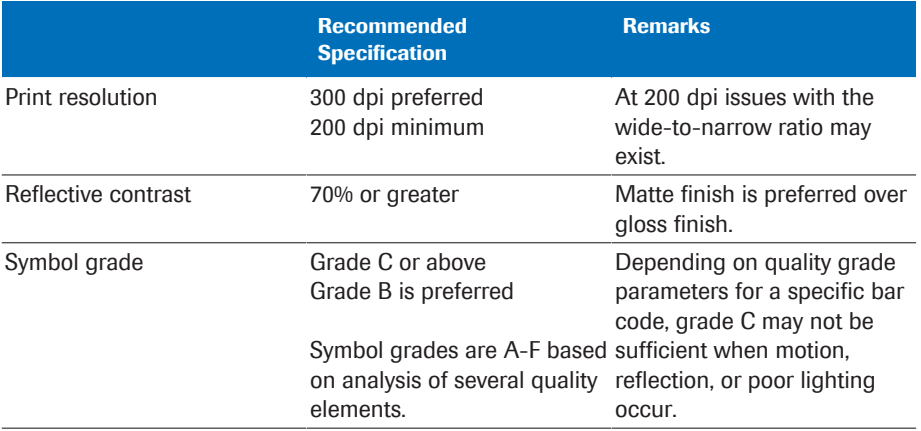

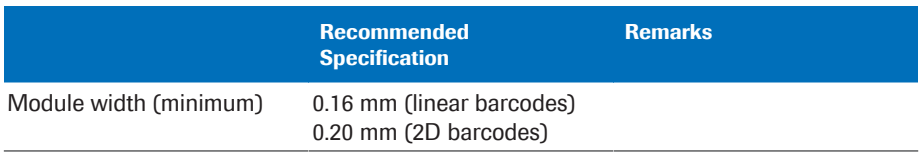

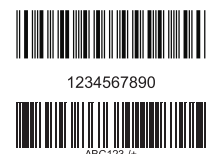

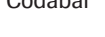

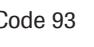

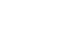

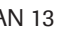

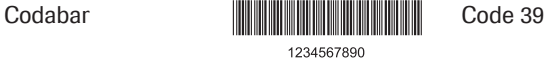

Code 93 Code 128

1234567890 EAN 13 **INTERNATIONAL SERVICE SERVICE SERVICE SERVICE SERVICE SERVICE SERVICE SERVICE SERVICE SERVICE SERVICE SERVICE SERVICE SERVICE SERVICE SERVICE SERVICE SERVICE SERVICE SERVICE SERVICE SERVICE SERVICE SERVICE SERVICE** 

1234567890

without checksum

345678905

Interleaved 2/5 with checksum

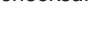

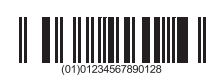

RSS (GS1 DataBar Limited)

**DataMatrix** 

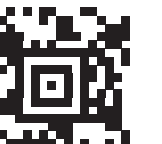

Roche Diagnostics

Aztec

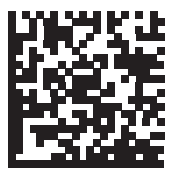

Roche Diagnostics

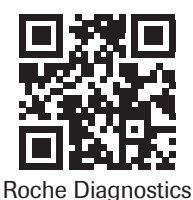

QR Code

Roche Diagnostics 12 Appendix A = 12 12 Appendix A • 12

PDF417

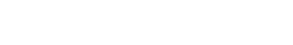

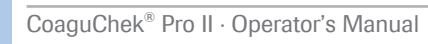

The 2D barcode scanner is able to read characters from the following unicode ranges:

- Basic Latin (0021-007E)
- Latin-1 Supplement (00A1-00FF)
- Latin Extended-A (0100-017F)

The 2D barcode scanner does not support Asian characters.

Page intentionally left blank.

### 13 Appendix B

#### B.1 Supplement for Observed Test Sequence

*Observed Test Sequence (OTS)*

The *Observed Test Sequence* (OTS) function allows an observer (supervisor) to assess and record an operator's performance (e.g., for recertification purposes). The observer monitors an operator during a test to check that the test is being performed according to the recommended procedures. He/she then evaluates the performance and passes or fails the operator. This assessment is saved together with the test result and any desired comments.

*Observed Test Sequence* options can only be configured using a DMS. The availability of electronic configuration options will thus vary according to the data management software utilized by your institution. Consult your system administrator.

A request for an Observed Test Sequence comes from the DMS. The presence of the **ight** icon on the *Patient Test* button indicates a pending OTS request.

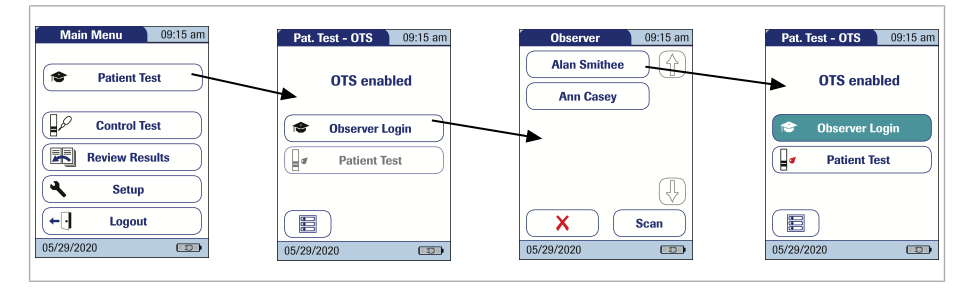

#### **Follog on as an observer during OTS**

#### 1 Touch Patient Test.

In the *Pat. Test ‑OTS* menu, the Patient Test button is grayed out (disabled) until the observer has logged in.

- 2 Touch Observer Login.
- 3 Wait until the observer list is displayed.
- 4 Select your observer ID by touching the corresponding button, or scan your operator ID (which is also your observer ID in this case).

Only operators with OTS observer rights are listed in the Observer Login list.

- **5** Enter the (optional) password.
- 6 After you enter your password, touch  $\bullet$  to log in. The *Pat. Test ‑ OTS* menu is displayed again. The **Patient Test button is now active.**
- **7** Hand the meter to the operator who can now perform the patient test under supervision.

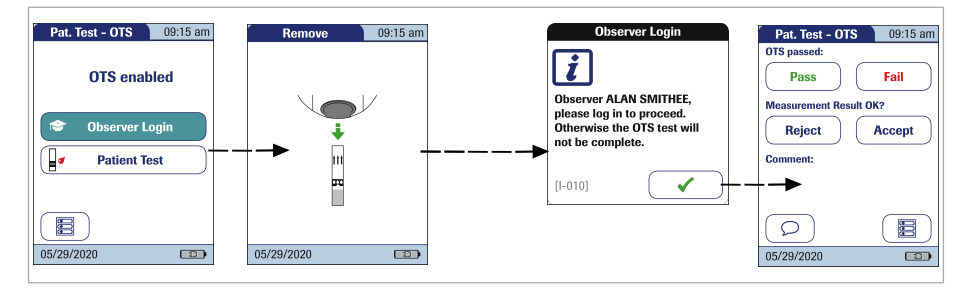

#### ▶ To log on as an operator during OTS

#### 1 Touch Patient Test.

Perform the patient test as usual. Once the test is completed, the observer has to complete the next steps.

2 Hand the meter hack to the observer

#### $\triangleright$  To perform tasks as an observer during **OTS**

- 1 Touch  $\blacktriangleright$  to log in again.
- 2 After you enter your password, touch  $\bullet$  to proceed with the assessment.
- 3 Assess the operator's performance by touching Pass or Fail.
- 4 Assess the test result by touching **Accept** or Reject.
- **5** Touch  $\bigcap$  to add a comment.
- **6** Once you have selected the desired comment(s), touch to return to the *Pat. Test - OTS* screen, or touch  $\bigtimes$  to exit the *Comment* screen without adding a comment.

7 Touch **i** to return to the *Main Menu*.

The OTS information is saved together with the test result.

### 14 Appendix C

#### C.1 Option: Wireless network (WLAN)

#### Preliminary note

This appendix has been developed to explain the wireless communication principles of the CoaguChek Pro II system<sup>(10)</sup> and to help your facility's information technology/ management team(s) in effectively deploying the CoaguChek Pro II system on your wireless network.

Whether your meter has wireless capability or not depends on the system configuration that you purchased.

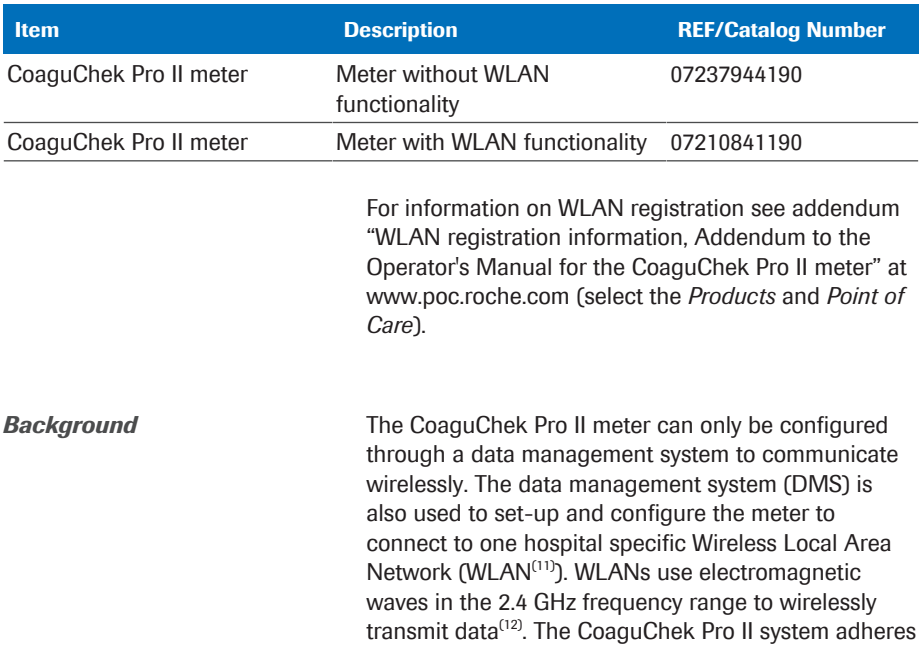

 $(10)$ The CoaguChek Pro II system is certified by the Wi‑Fi Alliance.

(11) WLAN is also commonly referred to as wireless LAN or Wi‑Fi.

(12) For the wireless functionality to work properly, the wireless module must first be configured by your system administrator.

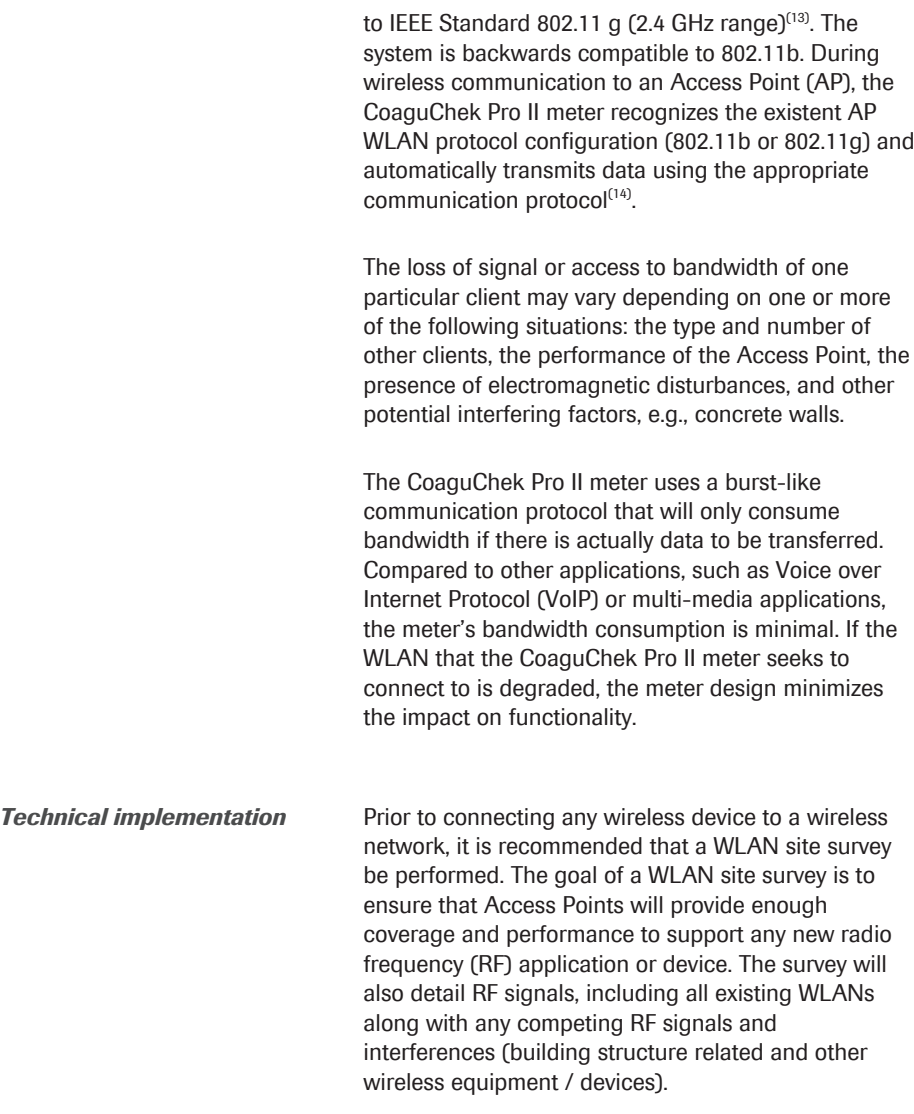

(13) While the CoaguChek Pro II system adheres to the 802.11g standard, it uses only channels 1-11. Channels 12‑14 are not used by the system.

(14) WLANs are organized in cells. A typical WLAN cell consists of Access Point(s) that are connected to the (wired) Local Area Network and one or more clients, e.g., CoaguChek Pro II meters along with other clients such as portable computers.

As part of an RF implementation of the CoaguChek Pro II system, it is recommended that at minimum one Handheld Base Unit be hard wired per floor. A networked Handheld Base Unit provides redundancy if a wireless network malfunctions or loses service. If the CoaguChek Pro II meter with RF is used in an area with low signal or interferences, it is recommended to install a connected Handheld Base Unit for redundancy. The redundancy of the connected Handheld Base Unit allows immediate transmission of patient results when the meter is docked.

The current RF system consists of an antenna and a WLAN system-on-chip (SoC) along with other components. The WLAN system‑on‑chip is the core of the WLAN system. The RF system used in the CoaguChek Pro II meter specifically adheres to the following specifications:

- Its WLAN system-on-chip supports IEEE 802.11b and 802.11g. It works seamlessly together with other Wi‑Fi certified transceivers. It also implements the Wi‑Fi Protected Access (WPA™ - Enterprise and WPA™ - Personal), Wi‑Fi Protected Access 2 (WPA2™ - Enterprise and WPA2™ - Personal), and Wired Equivalent Privacy (WEP) security mechanisms with Temporal Key Integrity Protocol (TKIP) and Advanced Encryption Standard (AES). In addition, the system supports the extensible authentication protocol (EAP) with EAP‑TLS, EAP‑TTLS/ MSCHAPv2 and PEAPv0/ EAPMSCHAPv2. The CoaguChek Pro II meter interoperability Wi‑Fi certificate can be accessed at http://certifications.wi‑fi.org/ search\_products.php. Further information including a glossary of terms, frequently asked questions, and other topics related to Wi‑Fi technology can be found on the Wi‑Fi Alliance site (http://www.wi‑fi.org/).
- The used channels in the 2.4 GHz-hand are channels 1‑11, which are the legally allowed channels in the USA. (Channels 12‑14 are not used by the CoaguChek Pro II meter.)
- RF output power is approximately 15 dBm at a data rate of 54 MBPS.

*RF specific functionalities and effective performance claims*

The CoaguChek Pro II system offers the option of wireless network connectivity (WLAN/Wi‑Fi).

This module can only be configured by a data management system (DMS), which activates the meter's wireless communication and data transfer capabilities. Wireless connectivity can help to ensure that updates to information in the DMS are sent immediately to all networked meters.

Meters with an integrated and activated wireless option use the Handheld Base Unit for recharging and/or as a redundant communication option to exchange data with the DMS.

The meter also has to be docked if the hospital changes security protocols. When this change occurs, it may lock out all meters until docked and reconfigured with the new protocol.

As described above, the CoaguChek Pro II meter supports the 802.11g standard. This translates into the following RF specific performance claims:

- The CoaguChek Pro II meter is capable of transferring to a suitable DMS, via WLAN, a data set of up to 1000 result records, 100 strip and control lot records, and 500 operator ID records in less than 15 minutes, when operated in a typical WLAN environment (correct WLAN administration, typical population of other clients present, any of the supported security models enabled).
- Immediately after the test has been completed (and returning to the main menu screen), the CoaguChek Pro II meter will attempt to connect to the DMS. In line with the industry communication standard POCT1‑A, the DMS must acknowledge the meter's request for connection and actively query for the result. Only upon receipt of this DMS query, the meter will send the result. Hence the effective time for transmitting results depends on

infrastructure, DMS workload, etc. Once the DMS sends a query, however, the meter will respond within a few seconds.

■ A CoaguChek Pro II meter with wireless connectivity enabled, communicates results after every test. When the meter is idle while docked, it automatically attempts to communicate with the DMS every 30 minutes. Whenever the meter is placed in the HBU or connected to the power adapter for recharging, it will automatically attempt to communicate with the DMS if the battery is still sufficiently charged.

A typical range for direct connection between the CoaguChek Pro II meter and the access point (air, direct view, low disturbances) is up to 15 to 20 meters (49 to 66 feet). The actual range depends on the positioning of the access point's antennas and other topological properties of the space between WLAN device and AP. Additionally, dynamic control of the transmitting power of the access point may reduce the maximum distance between WLAN device and AP within which communication can be guaranteed.

The CoaguChek Pro II system is designed such that it coexists with other wirelessly communicating devices. The CoaguChek Pro II system does NOT include any real-time or even time critical wireless functionality. It communicates exclusively single, digital data fields. It does NOT communicate continuous waveform data.

Note: A degraded WLAN connectivity will not impact the functionality of the meter but may delay the communication of results to the DMS. Users should be aware that real-time communication of data cannot be guaranteed by the CoaguChek Pro II meter.

During the exchange of large data packages a short-term delay in the meter response might occur.

# Index

## A

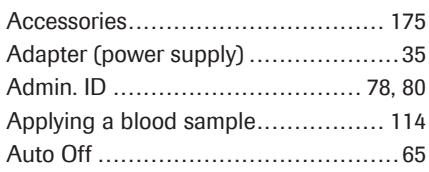

### B

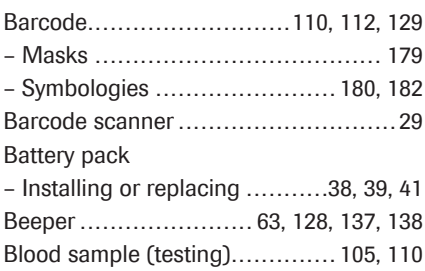

## C

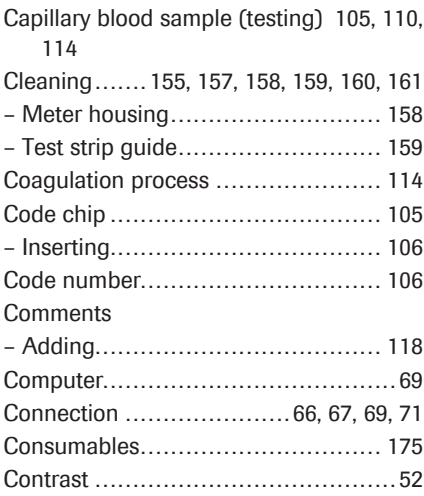

#### Control solution

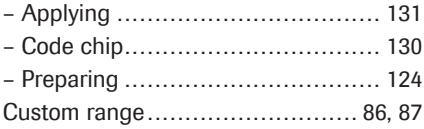

### D

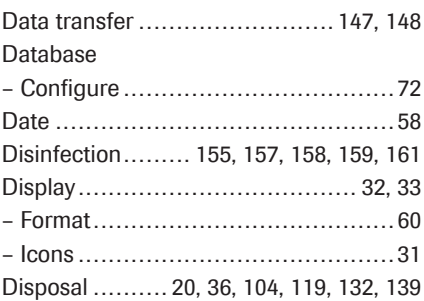

### E

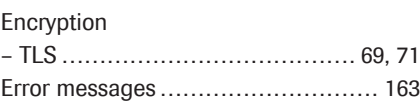

### F

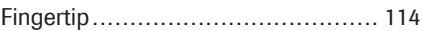

#### H

Handheld Base Unit .... 29, 38, 43, 69, 147, 175, 190

### I

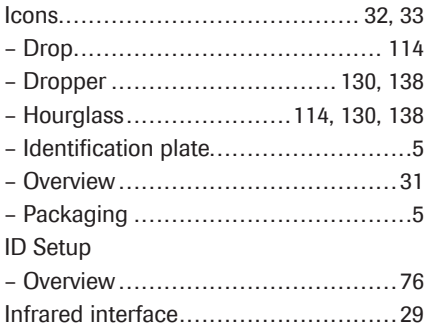

## K

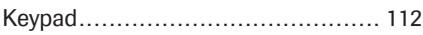

### L

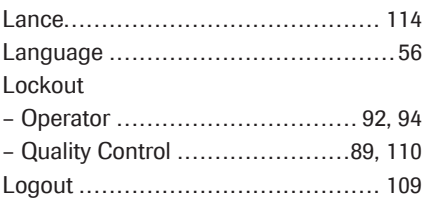

### M

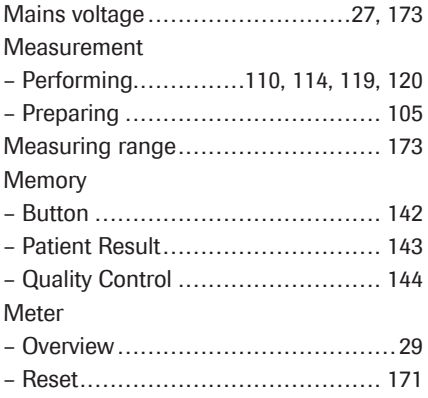

#### O

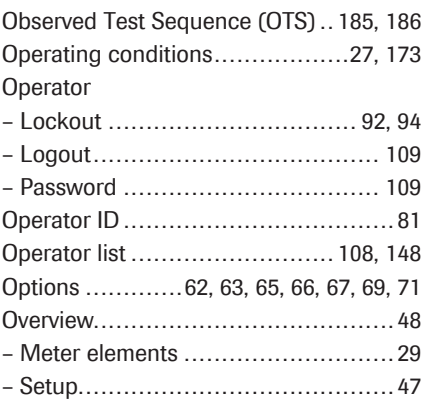

#### P

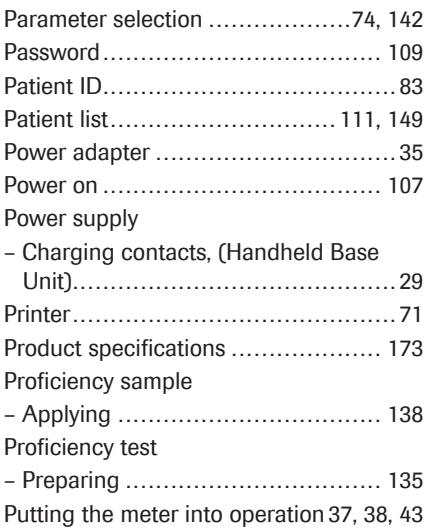

### Q

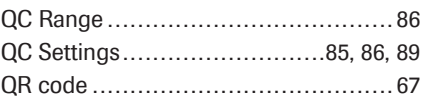

Quality Control

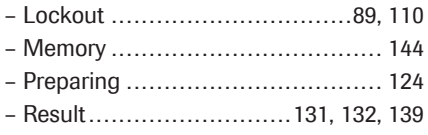

## R

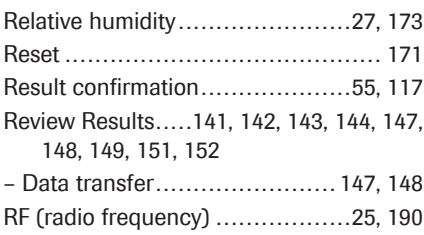

# S

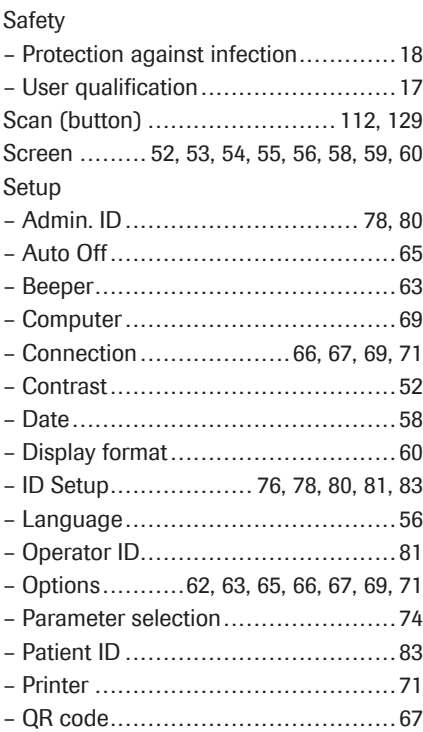

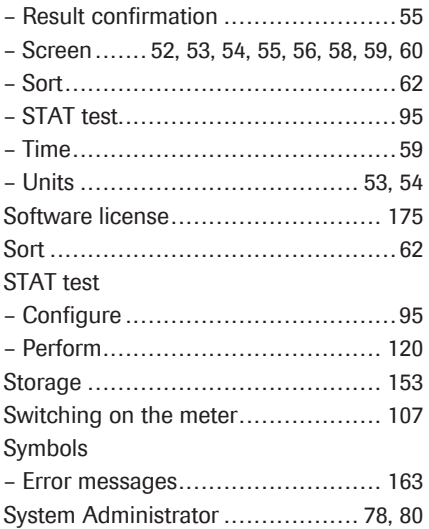

### T

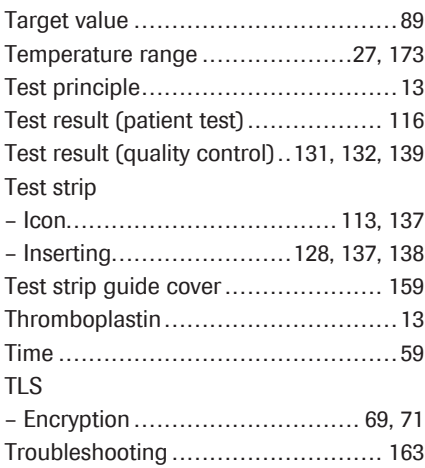

#### U

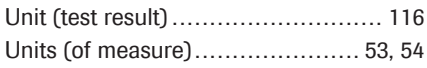

### V

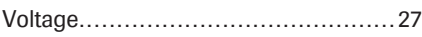

#### W

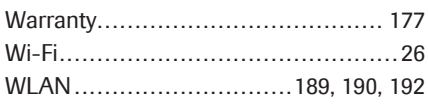

Page intentionally left blank.

# $C<sub>f</sub>$ ACCU‑CHEK, COAGUCHEK and SAFE‑T‑PRO are trademarks of Roche.

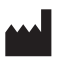

Roche Diagnostics GmbH Sandhofer Strasse 116 68305 Mannheim, Germany

www.roche.com www.diagnostics.roche.com www.poc.roche.com